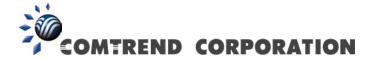

# CT-5374 Multi-DSL WLAN Router User Manual

Version A3.0, March 28, 2011

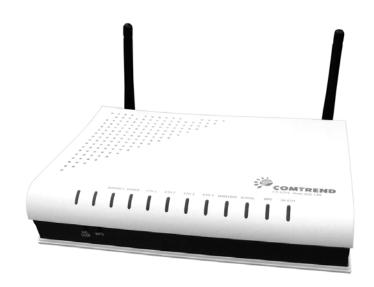

#### Preface

This manual provides information related to the installation and operation of this device. The individual reading this manual is presumed to have a basic understanding of telecommunications terminology and concepts.

If you find the product to be inoperable or malfunctioning, please contact technical support for immediate service by email at INT-support@comtrend.com

For product update, new product release, manual revision, or software upgrades, please visit our website at http://www.comtrend.com

#### **Important Safety Instructions**

With reference to unpacking, installation, use, and maintenance of your electronic device, the following basic guidelines are recommended:

- Do not use or install this product near water, to avoid fire or shock hazard. For example, near a bathtub, kitchen sink or laundry tub, or near a swimming pool. Also, do not expose the equipment to rain or damp areas (e.g. a wet basement).
- Do not connect the power supply cord on elevated surfaces. Allow it to lie freely. There should be no obstructions in its path and no heavy items should be placed on the cord. In addition, do not walk on, step on, or mistreat the cord.
- Use only the power cord and adapter that are shipped with this device.
- To safequard the equipment against overheating, make sure that all openings in the unit that offer exposure to air are not blocked.
- Avoid using a telephone (other than a cordless type) during an electrical storm. There may be a remote risk of electric shock from lightening. Also, do not use the telephone to report a gas leak in the vicinity of the leak.
- Never install telephone wiring during stormy weather conditions.

## CAUTION:

- To reduce the risk of fire, use only No. 26 AWG or larger telecommunication line cord.
- Always disconnect all telephone lines from the wall outlet before servicing or disassembling this equipment.

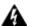

## MARNING

- Disconnect the power line from the device before servicing.
- Power supply specifications are clearly stated in Appendix C -Specifications.

## **FCC Compliance**

This equipment has been tested and found to comply with the limits for a Class B Digital Device, pursuant to part 15 of the FCC Rules. These limits are designed to provide reasonable protection against harmful interference in a residential installation. This equipment generates, uses and can radiate radio frequency energy and, if not installed and used in accordance with the instruction, may cause harmful interference to radio communication. However, there is no grantee that interference will not occur in a particular installation. If this equipment does cause harmful interference to radio or television reception, which can be determined by turning the equipment off and on, the user is encouraged to try to correct the interference by one or more of the following measures:

- Reorient or relocate the receiving antenna
- Increase the separation between the equipment and receiver
- Connect the equipment into an outlet on a circuit different from that to which the receiver is connected
- Consult the dealer or an experienced radio/TV technician for help.

The changes or modifications not expressly approved by the party responsible for compliance could void the user's authority to operate the equipment.

To comply with the FCC RF exposure compliance requirements, this device and its antenna must not be co-located or operating to conjunction with any other antenna or transmitter.

This equipment should be installed and operated with minimum distance 20cm between the radiator & your body.

## Copyright

Copyright© 2011 Comtrend Corporation. All rights reserved. The information contained herein is proprietary to Comtrend Corporation. No part of this document may be translated, transcribed, reproduced, in any form, or by any means without the prior written consent of Comtrend Corporation.

This program is free software: you can redistribute it and/or modify it under the terms of the GNU General Public License as published by the Free Software Foundation, either version 3 of the License, or (at your option) any later version.

This program is distributed in the hope that it will be useful, but WITHOUT ANY WARRANTY; without even the implied warranty of MERCHANTABILITY or FITNESS FOR A PARTICULAR PURPOSE. See the GNU General Public License for more details.

You should have received a copy of the GNU General Public License along with this program. If not, see <a href="http://www.gnu.org/licenses/">http://www.gnu.org/licenses/</a>

**NOTE**: This document is subject to change without notice.

#### **Protect Our Environment**

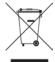

This symbol indicates that when the equipment has reached the end of its useful life, it must be taken to a recycling centre and processed separate from domestic waste.

The cardboard box, the plastic contained in the packaging, and the parts that make up this router can be recycled in accordance with regionally established regulations. Never dispose of this electronic equipment along with your household waste; you may be subject to penalties or sanctions under the law. Instead, please be responsible and ask for disposal instructions from your local government.

# **Table of Contents**

|            | 1 INTRODUCTION                 |    |
|------------|--------------------------------|----|
| 1.1 Featui | RES                            | 6  |
| 1.2 APPLIC | ATION                          | 7  |
| CHADTED A  | 2 INSTALLATION                 | Q  |
|            | VARE SETUP                     |    |
|            |                                |    |
| 2.2 LED IN | NDICATORS                      | 10 |
| CHAPTER :  | 3 WEB USER INTERFACE           | 12 |
|            | LT SETTINGS                    |    |
| 3.2 IP CON | FIGURATION                     | 12 |
| 3.3 Login  | Procedure                      | 15 |
| ~~         |                                |    |
|            | 4 DEVICE INFORMATION           |    |
|            |                                |    |
|            | TICS                           |    |
| 4.2.1      | _ =                            |    |
| 4.2.2      | WAN Service                    |    |
| 4.2.3      | xTM Statistics                 |    |
| 4.2.4      | xDSL Statistics                |    |
|            |                                |    |
|            |                                |    |
|            |                                |    |
| 4.6 3G     |                                | 30 |
| CHAPTER !  | 5 ADVANCED SETUP               | 31 |
|            | 2 Interface                    |    |
| 5.1.1      |                                |    |
| 5.1.2      | PTM Interface                  |    |
| 5.1.3      | ETH WAN INTERFACE              |    |
| 5.2 WAN S  | Service                        | 33 |
| 5.2.1      | 3G Service Setup               | 34 |
|            | 1                              |    |
|            | AN AUTO CONFIGURATION          |    |
|            |                                |    |
| 5.5.1      | Virtual Servers                |    |
| 5.5.2      | Port Triggering                |    |
| 5.5.3      | DMZ Host                       |    |
| 5.6 SECUR  | ITY                            | 42 |
| 5.6.1      | IP Filtering                   | 42 |
| 5.6.2      | MAC Filtering                  |    |
| 5.7 PAREN  | TAL CONTROL                    |    |
| 5.7.1      | Time Restriction               | 47 |
| 5.7.2      | URL Filter                     | 49 |
| 5.8 QUALIT | TY OF SERVICE (QOS)            | 50 |
| 5.8.1      | Queue Management Configuration |    |
| 5.8.2      | Queue Configuration            |    |
| 5.8.3      | QoS Classification             |    |
| 5.9 Routin | NG                             |    |
| 5.9.1      | Default Gateway                |    |
| 5.9.2      | Static Route                   |    |
| 5.9.3      | Policy Routing                 |    |
| 5.9.4      | RIP                            |    |
|            | 141                            |    |
| 5.10.1     | DNS Server                     |    |
| 5.10.2     | Dynamic DNS                    |    |
|            | Dynamic D. Id                  |    |
|            | )                              |    |
| 5 13 DNS   |                                | 64 |

| 5.14 Print Server                   | 65  |
|-------------------------------------|-----|
| 5.15 Interface Grouping             | 66  |
| 5.16 CERTIFICATE                    | 69  |
| 5.16.1 Local                        | 69  |
| 5.16.2 Trusted CA                   | 72  |
| 5.17 MULTICAST                      | 74  |
| 5.18 SIP ALG                        | 76  |
| CHAPTER 6 WIRELESS                  | 77  |
| 6.1 Basic                           |     |
| 6.2 Security                        |     |
| 6.2.1 WPS                           |     |
| 6.3 MAC FILTER                      |     |
| 6.4 Wireless Bridge                 |     |
| 6.5 ADVANCED                        |     |
| 6.6 STATION INFO                    | 90  |
| CHAPTER 7 DIAGNOSTICS               | 92  |
| CHAPTER 8 MANAGEMENT                | 93  |
| 8.1 Settings                        | 93  |
| 8.1.1 Backup Settings               |     |
| 8.1.2 Update Settings               |     |
| 8.1.3 Restore Default               |     |
| 8.2 System Log                      |     |
| 8.3 SNMP AGENT                      |     |
| 8.4 TR-069 CLIENT                   |     |
| 8.5 Internet Time                   |     |
| 8.6 ACCESS CONTROL                  |     |
| 8.6.1 Account/Password              |     |
| 8.6.2 Service Access                |     |
| 8.7 UPDATE SOFTWARE                 |     |
| 8.8 REBOOT                          |     |
| APPENDIX A - FIREWALL               |     |
| APPENDIX B - PIN ASSIGNMENTS        | 108 |
| APPENDIX C - SPECIFICATIONS         | 109 |
| APPENDIX D - SSH CLIENT             | 112 |
| APPENDIX E - WSC EXTERNAL REGISTRAR | 113 |
| APPENDIX F - PRINTER SERVER         | 117 |
| APPENDIX G - CONNECTION SETUP       | 123 |

## **Chapter 1 Introduction**

The CT-5374 Multi-DSL WLAN Router provides wired and wireless access for high-bandwidth applications in the home or office. It includes four fast Ethernet ports and supports ADSL2/2+ and VDSL2 connections with DSLAM switching. ADSL2+ connections support multiple simultaneous Internet connections while VDSL2 connections are suitable for triple play (Video + Voice + Data) applications.

An integrated 802.11n WLAN Access Point (AP) provides faster wireless connections with increased range, when compared with 802.11b and 802.11g, without sacrificing backwards compatibility with these older wireless standards. WPS (Wi-Fi Protected Setup) and Wi-Fi On/Off buttons are positioned on the front panel for easy wireless network setup and control.

## 1.1 Features

- Integrated 802.11n AP (802.11b/g backward-compatible)
- Up to VDSL2 17a profile support
- IP and Per-VC packet level QoS
- WPA/WPA2 and 802.1x
- RADIUS client
- Static routing & RIP/RIP v2
- NAT/PAT
- IGMP Proxy and fast leave
- Web-based management
- Supports remote administration
- Configuration backup and restoration
- Firmware upgrade and configuration

- Automatic ADSL2+ / VDSL2 switching based on DSLAM setting
- Auto PVC configuration
- Supports up to 16 VCs
- WMM & UPnP
- IP/MAC filtering
- Dynamic IP assignment
- Parental Control
- DHCP Server/Relay/Client
- DNS Relay/Proxy
- FTP/TFTP server
- TR-069/TR-098/TR-104/TR-111

# 1.2 Application

The following diagrams depict typical applications of the CT-5374.

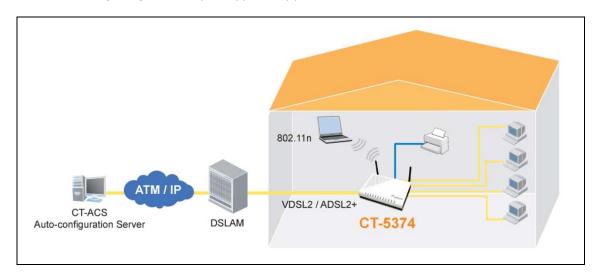

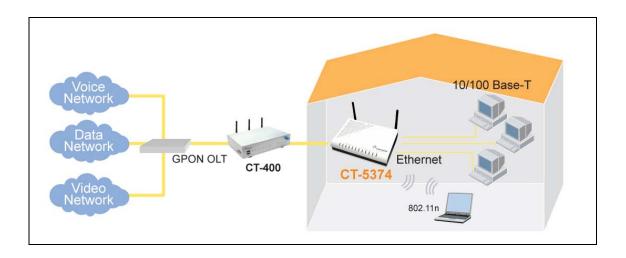

# **Chapter 2 Installation**

## 2.1 Hardware Setup

Follow the instructions below to complete the hardware setup.

## **BACK PANEL**

The figure below shows the back panel of the device.

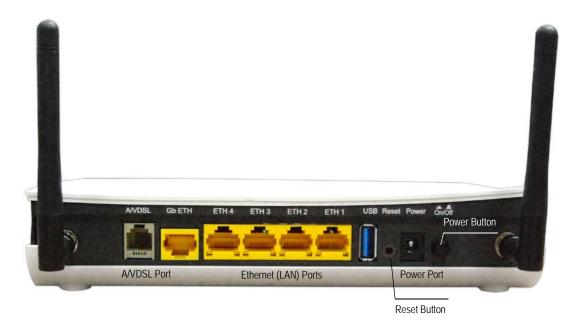

## **Power ON**

Press the power button to the OFF position (OUT). Connect the power adapter to the power port. Attach the power adapter to a wall outlet or other AC source. Press the power button to the ON position (IN). If the Power LED displays as expected then the device is ready for setup (see section 2.2 LED Indicators).

Caution 1: If the device fails to power up, or it malfunctions, first verify that the power cords are connected securely and then power it on again. If the problem persists, contact technical support.

Caution 2: Before servicing or disassembling this equipment, disconnect all power cords and telephone lines from their outlets.

#### **Reset Button**

Restore the default parameters of the device by pressing the Reset button for 5 to 10 seconds. After the device has rebooted successfully, the front panel should display as expected (see section 2.2 LED Indicators for details).

**NOTE:** If pressed down for more than 20 seconds, the CT-5374 will go into a firmware update state (CFE boot mode). The firmware can then be updated using an Internet browser pointed to the default IP address.

#### **Connection to USB host port**

With software support, users can connect USB devices such as printers and a hard disc to the router. For this software release, printer service is supported.

## Ethernet (LAN) Ports

Use 10/100 BASE-T RJ-45 cables to connect up to four network devices. These ports are auto-sensing MDI/X; so either straight-through or crossover cable can be used.

#### **Gb ETH Port**

Use RJ45 straight through or crossover MDI/X cable to connect to Ethernet WAN.

## **DSL Port**

Connect to an ADSL2/2+ or VDSL with this RJ11 Port. This device contains a micro filter which removes the analog phone signal. If you wish, you can connect a regular telephone to the same line by using a POTS splitter.

## **FRONT PANEL**

The Wi-Fi & WPS buttons are located on the bottom-left of the front panel, as shown.

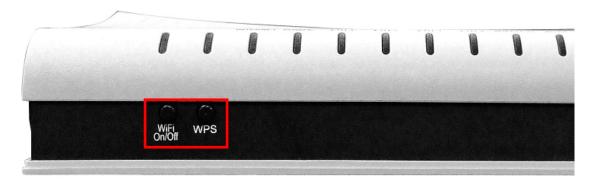

#### WiFi Switch

Press this button to enable/disable the wireless LAN (WLAN).

## **WPS Button**

Press this button to begin searching for WPS clients. These clients must also enable WPS push button mode (see 6.2.1 WPS for instructions).

# 2.2 LED Indicators

The front panel LED indicators are shown below and explained in the following table. This information can be used to check the status of the device and its connections.

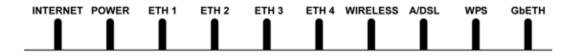

| LED        | Color | Mode  | Function                                                                                                    |
|------------|-------|-------|----------------------------------------------------------------------------------------------------|
| INTERNET   | Green | On    | IP connected and no traffic detected. If<br>an IP or PPPoE session is dropped due to<br>an idle timeout, the light will remain green<br>if an ADSL connection is still present.                      |
|            |       | Off   | Modem power off, modem in bridged mode or ADSL connection not present. In addition, if an IP or PPPoE session is dropped for any reason, other than an idle timeout, the light is turned off.        |
|            |       | Blink | IP connected and IP Traffic is passing thru the device (either direction)                                                                                                    |
|            | Red   | On    | Device attempted to become IP connected and failed (no DHCP response, no PPPoE response, PPPoE authentication failed, no IP address from IPCP, etc.)                                                 |
|            | C     | On    | The device is powered up.                                                                                                    |
|            | Green | Off   | The device is powered down.                                                                                                    |
| POWER      | Red   | On    | POST (Power On Self Test) failure or other malfunction. A malfunction is any error of internal sequence or state that will prevent the device from connecting to the DSLAM or passing customer data. |
|            | Green | On    | An Ethernet Link is established.                                                                                                    |
| ETH 1X-4X  |       | Off   | An Ethernet Link is not established.                                                                                                    |
| LIII 1X-4X |       | Blink | Data transmitting or receiving over Ethernet.                                                                                                    |
|            | Green | On    | The wireless module is ready. (i.e. installed and enabled).                                                                                                    |
| WIRELESS   |       | Off   | The wireless module is not ready. (i.e. either not installed or disabled).                                                                                                    |
|            |       | Blink | Data transmitting or receiving over WLAN.                                                                                                    |
|            | Green | On    | xDSL Link is established.                                                                                                    |
|            |       | Off   | xDSL Link is not established.                                                                                                    |
| A/VDSL     |       | Blink | fast: xDSL Link is training or data transmitting. slow: xDSL training failed.                                                                                                    |

| WPS   | Green                                | On    | WPS enabled.                                                                                    |
|-------|--------------------------------------|-------|-------------------------------------------------------------------------------------------------|
|       |                                      | Off   | WPS disenabled.                                                                                 |
|       |                                      | Blink | The router is searching for WPS clients.                                                        |
|       | Green<br>(for 10/100<br>Base-T)      | On    | Powered device connected to the associated port.                                                |
|       |                                      | Off   | No activity, modem powered off, no cable or no powered device connected to the associated port. |
|       |                                      | Blink | Traffic is passing.                                                                             |
| GbETH | Amber<br>(for 10/100/1000<br>Base-T) | On    | Powered device connected to the associated port.                                                |
|       |                                      | Off   | No activity, modem powered off, no cable or no powered device connected to the associated port. |
|       |                                      | Blink | Traffic is passing.                                                                             |

# **Chapter 3 Web User Interface**

This section describes how to access the device via the web user interface (WUI) using an Internet browser such as Internet Explorer (version 5.0 and later).

## 3.1 Default Settings

The factory default settings of this device are summarized below.

LAN IP address: 192.168.1.1LAN subnet mask: 255.255.255.0

Administrative access (username: root , password: 12345)

User access (username: user, password: user)

Remote (WAN) access (username: support, password: support)

• Administrator access: enabled

• User access: disabled

Remote (WAN) access: disabled

• WLAN access: enabled

## **Technical Note**

During power on, the device initializes all settings to default values. It will then read the configuration profile from the permanent storage section of flash memory. The default attributes are overwritten when identical attributes with different values are configured. The configuration profile in permanent storage can be created via the web user interface or telnet user interface, or other management protocols. The factory default configuration can be restored either by pushing the reset button for more than five seconds until the power indicates LED blinking or by clicking the Restore Default Configuration option in the Restore Settings screen.

## 3.2 IP Configuration

#### **DHCP MODE**

When the CT-5374 powers up, the onboard DHCP server will switch on. Basically, the DHCP server issues and reserves IP addresses for LAN devices, such as your PC.

To obtain an IP address from the DCHP server, follow the steps provided below.

**NOTE:** The following procedure assumes you are running Windows XP. However, the general steps involved are similar for most operating systems (OS). Check your OS support documentation for further details.

**STEP 1**: From the Network Connections window, open Local Area Connection (*You may also access this screen by double-clicking the Local Area Connection icon on your taskbar*). Click the **Properties** button.

- STEP 2: Select Internet Protocol (TCP/IP) and click the Properties button.
- STEP 3: Select Obtain an IP address automatically as shown below.

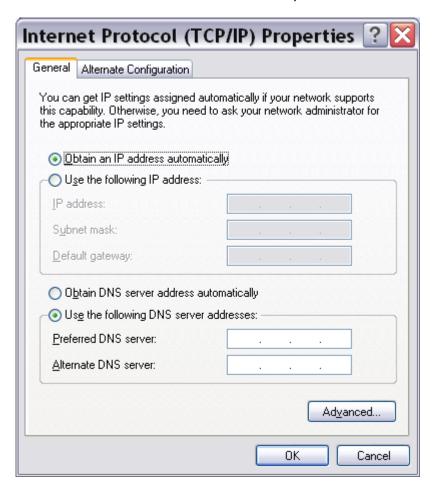

**STEP 4**: Click **OK** to submit these settings.

If you experience difficulty with DHCP mode, you can try static IP mode instead.

#### STATIC IP MODE

In static IP mode, you assign IP settings to your PC manually.

Follow these steps to configure your PC IP address to use subnet 192.168.1.x.

NOTE: The following procedure assumes you are running Windows XP.
However, the general steps involved are similar for most operating systems (OS). Check your OS support documentation for further details.

- **STEP 1**: From the Network Connections window, open Local Area Connection (*You may also access this screen by double-clicking the Local Area Connection icon on your taskbar*). Click the **Properties** button.
- STEP 2: Select Internet Protocol (TCP/IP) and click the Properties button.
- **STEP 3**: Change the IP address to the 192.168.1.x (1<x<255) subnet with subnet mask of 255.255.255.0. The screen should now display as shown below.

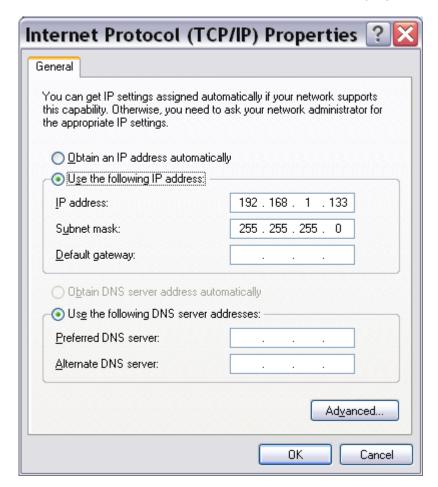

**STEP 4**: Click **OK** to submit these settings.

## 3.3 Login Procedure

Perform the following steps to login to the web user interface.

**NOTE:** The default settings can be found in 3.1 Default Settings.

**STEP 1:** Start the Internet browser and enter the default IP address for the device in the Web address field. For example, if the default IP address is 192.168.1.1, type http://192.168.1.1.

NOTE: For local administration (i.e. LAN access), the PC running the browser must be attached to the Ethernet, and not necessarily to the device. For remote access (i.e. WAN), use the IP address shown on the Chapter 4 Device Information screen and login with remote username and password.

**STEP 2:** A dialog box will appear, such as the one below. Enter the default username and password, as defined in section 3.1 Default Settings.

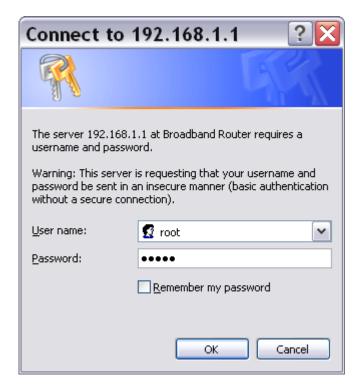

Click **OK** to continue.

**NOTE**: The login password can be changed later (see 8.6.1Passwords).

STEP 3: After successfully logging in for the first time, you will reach this screen.

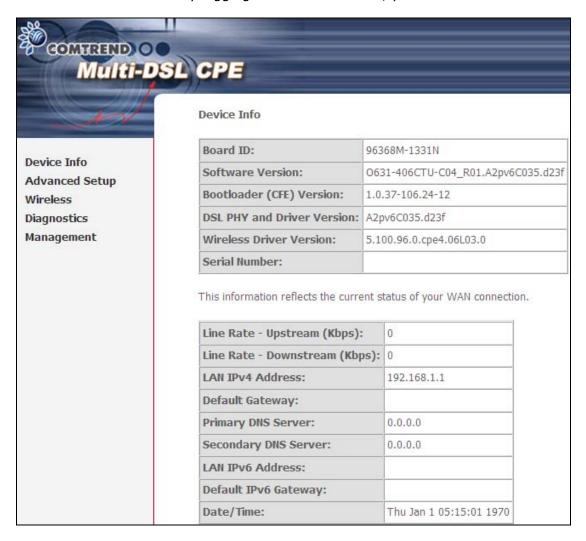

# **Chapter 4 Device Information**

The web user interface window is divided into two frames, the main menu (at left) and the display screen (on the right). The main menu has several options and selecting each of these options opens a submenu with more selections.

**NOTE:** The menu items shown are based upon the configured connection(s) and user account privileges. For example, if NAT and Firewall are enabled, the main menu will display the NAT and Security submenus. If either is disabled, their corresponding menu(s) will also be disabled.

Device Info is the first selection on the main menu so it will be discussed first. Subsequent chapters will introduce the other main menu options in sequence.

The Device Info Summary screen displays at startup.

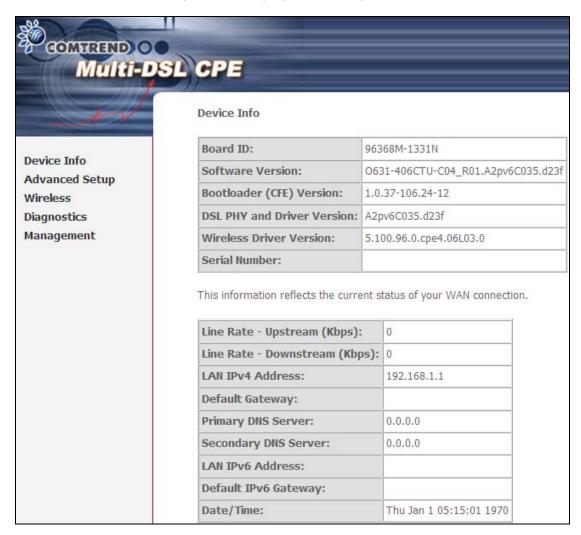

This screen shows hardware, software, IP settings and other related information.

## 4.1 WAN

Select WAN from the Device Info submenu to display the configured PVC(s).

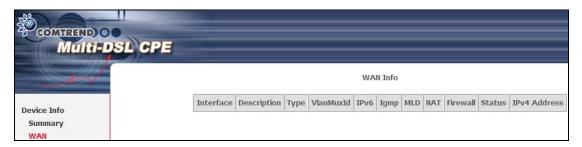

| Heading      | Description                                            |
|--------------|--------------------------------------------------------|
| Interface    | Name of the interface for WAN                          |
| Description  | Name of the WAN connection                             |
| Туре         | Shows the connection type                              |
| VlanMuxId    | Shows 802.1Q VLAN ID                                   |
| IPv6         | Shows WAN IPv6 address                                 |
| IGMP         | Shows Internet Group Management Protocol (IGMP) status |
| MLD          | Shows Multicast Listener Discovery (MLD) status        |
| NAT          | Shows Network Address Translation (NAT) status         |
| Firewall     | Shows the status of Firewall                           |
| Status       | Lists the status of DSL link                           |
| IPv4 Address | Shows WAN IPv4 address                                 |

## 4.2 Statistics

This selection provides LAN, WAN, ATM/PTM and xDSL statistics.

**NOTE**: These screens are updated automatically every 15 seconds.

Click Reset Statistics to perform a manual update.

## 4.2.1 LAN Statistics

This screen shows data traffic statistics for each LAN interface.

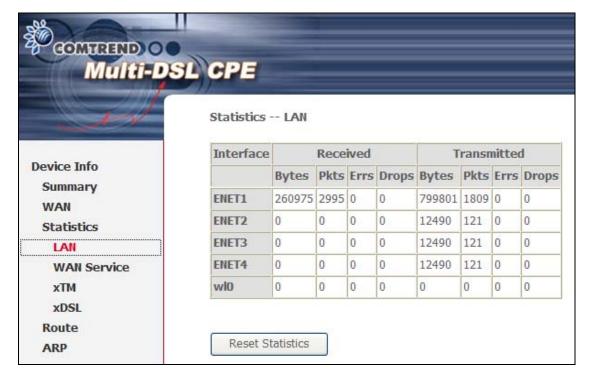

| Heading               |                                        | Description                                                                                        |
|-----------------------|----------------------------------------|----------------------------------------------------------------------------------------------------|
| Interface             |                                        | LAN interface(s)                                                                                   |
| Received/Transmitted: | - Bytes<br>- Pkts<br>- Errs<br>- Drops | Number of Bytes<br>Number of Packets<br>Number of packets with errors<br>Number of dropped packets |

## 4.2.2 WAN Service

This screen shows data traffic statistics for each WAN interface.

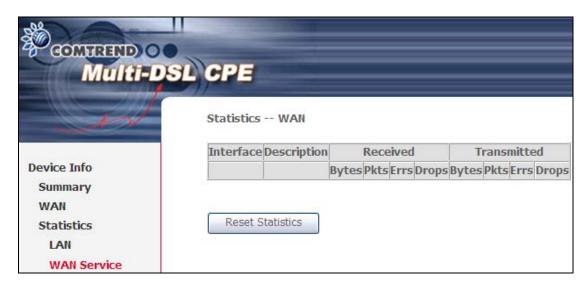

| Heading              |                                        | Description                                                                                        |
|----------------------|----------------------------------------|----------------------------------------------------------------------------------------------------|
| Interface            |                                        | WAN interfaces                                                                                     |
| Description          |                                        | WAN service label                                                                                  |
| Received/Transmitted | - Bytes<br>- Pkts<br>- Errs<br>- Drops | Number of Bytes<br>Number of Packets<br>Number of packets with errors<br>Number of dropped packets |

## 4.2.3 xTM Statistics

The following figure shows Asynchronous Transfer Mode (ATM) statistics.

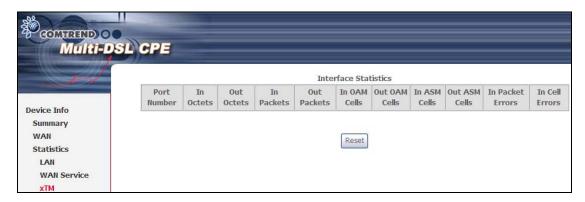

## **ATM Interface Statistics**

| Heading          | Description                                        |
|------------------|----------------------------------------------------|
| Port Number      | ATM PORT (0-3)                                     |
| In Octets        | Number of octets received over the interface       |
| Out Octets       | Number of octets transmitted over the interface    |
| In Packets       | Number of packets received over the interface      |
| Out Packets      | Number of packets transmitted over the interface   |
| In OAM Cells     | Number of OAM Cells received over the interface    |
| Out OAM Cells    | Number of OAM Cells transmitted over the interface |
| In ASM Cells     | Number of ASM Cells received over the interface    |
| Out ASM Cells    | Number of ASM Cells transmitted over the interface |
| In Packet Errors | Number of packets in Error                         |
| In Cell Errors   | Number of cells in Error                           |

## 4.2.4 xDSL Statistics

The xDSL Statistics screen displays information corresponding to the xDSL type. The two examples below (VDSL & ADSL) show this variation.

## **VDSL**

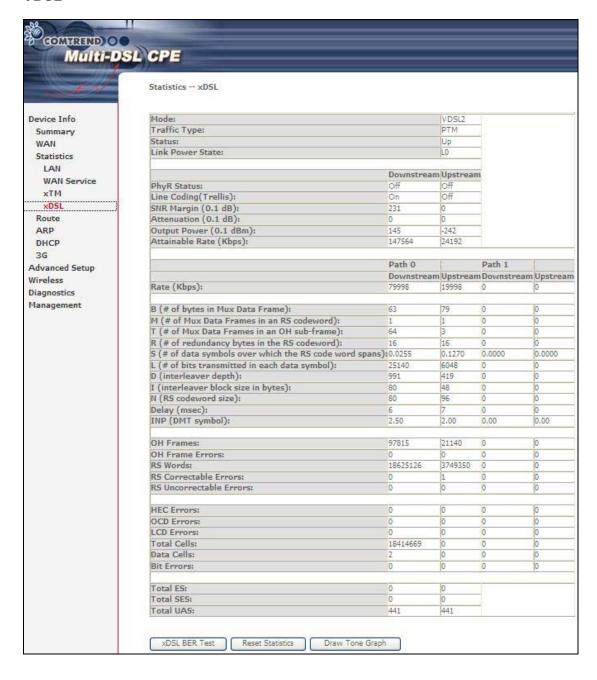

#### **ADSL**

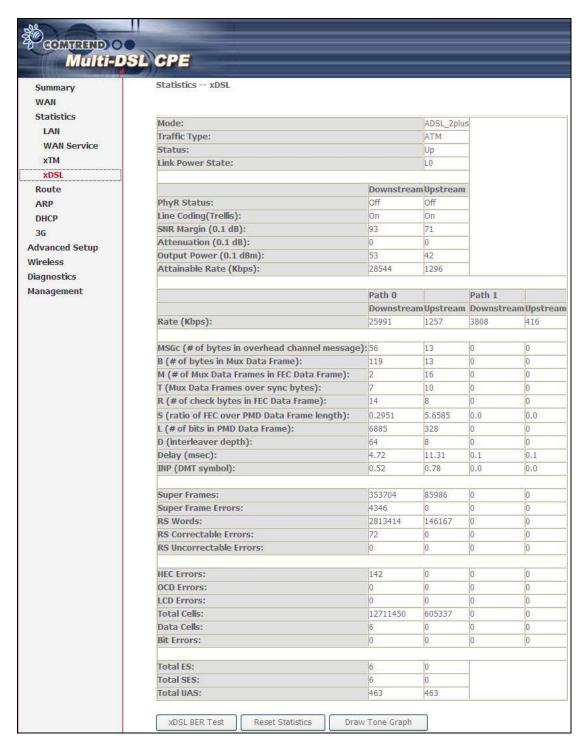

Click the **Reset Statistics** button to refresh this screen.

| Field            | Description                                      |
|------------------|--------------------------------------------------|
| Mode             | G.Dmt, G.lite, T1.413, ADSL2, ADSL2+,VDSL, VDSL2 |
| Traffic Type     | Channel type Interleave or Fast                  |
| Status           | Lists the status of the DSL link                 |
| Link Power State | Link output power state.                         |

| Line Coding (Trellis)  | Trellis On/Off                                                    |
|------------------------|-------------------------------------------------------------------|
| SNR Margin (0.1 dB)    | Signal to Noise Ratio (SNR) margin                                |
| Attenuation (0.1 dB)   | Estimate of average loop attenuation in the downstream direction. |
| Output Power (0.1 dBm) | Total upstream output power                                       |
| Attainable Rate (Kbps) | The sync rate you would obtain.                                   |
| Rate (Kbps)            | Current sync rates downstream/upstream                            |

# In VDSL mode, the following section is inserted.

| В     | Number of bytes in Mux Data Frame              |
|-------|------------------------------------------------|
| M     | Number of Mux Data Frames in a RS codeword     |
| Т     | Number of Mux Data Frames in an OH sub-frame   |
| R     | Number of redundancy bytes in the RS codeword  |
| S     | Number of data symbols the RS codeword spans   |
| L     | Number of bits transmitted in each data symbol |
| D     | The interleaver depth                          |
| I     | The interleaver block size in bytes            |
| N     | RS codeword size                               |
| Delay | The delay in milliseconds (msec)               |
| INP   | DMT symbol                                     |

## In ADSL2+ mode, the following section is inserted.

| MSGc  | Number of bytes in overhead channel message |
|-------|---------------------------------------------|
| В     | Number of bytes in Mux Data Frame           |
| М     | Number of Mux Data Frames in FEC Data Frame |
| Т     | Mux Data Frames over sync bytes             |
| R     | Number of check bytes in FEC Data Frame     |
| S     | Ratio of FEC over PMD Data Frame length     |
| L     | Number of bits in PMD Data Frame            |
| D     | The interleaver depth                       |
| Delay | The delay in milliseconds (msec)            |
| INP   | DMT symbol                                  |

## In G.DMT mode, the following section is inserted.

| K     | Number of bytes in DMT frame          |
|-------|---------------------------------------|
| R     | Number of check bytes in RS code word |
| S     | RS code word size in DMT frame        |
| D     | The interleaver depth                 |
| Delay | The delay in milliseconds (msec)      |

| OH Frames                  | Total number of OH frames                          |
|----------------------------|----------------------------------------------------|
| OH Frame Errors            | Number of OH frames received with errors           |
| RS Words                   | Total number of Reed-Solomon code errors           |
| RS Correctable Errors      | Total Number of RS with correctable errors         |
| RS Uncorrectable<br>Errors | Total Number of RS words with uncorrectable errors |

| HEC Errors  | Total Number of Header Error Checksum errors            |
|-------------|---------------------------------------------------------|
| OCD Errors  | Total Number of Out-of-Cell Delineation errors          |
| LCD Errors  | Total number of Loss of Cell Delineation                |
| Total Cells | Total number of ATM cells (including idle + data cells) |
| Data Cells  | Total number of ATM data cells                          |
| Bit Errors  | Total number of bit errors                              |

| Total ES  | Total Number of Errored Seconds          |
|-----------|------------------------------------------|
| Total SES | Total Number of Severely Errored Seconds |
| Total UAS | Total Number of Unavailable Seconds      |

## **xDSL BER TEST**

Click **xDSL BER Test** on the xDSL Statistics screen to test the Bit Error Rate (BER). A small pop-up window will open after the button is pressed, as shown below.

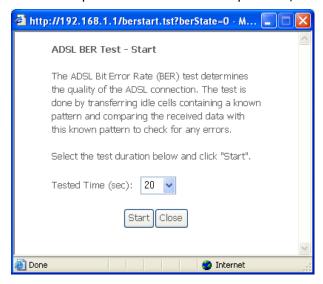

Click **Start** to start the test or click **Close** to cancel the test. After the BER testing is complete, the pop-up window will display as follows.

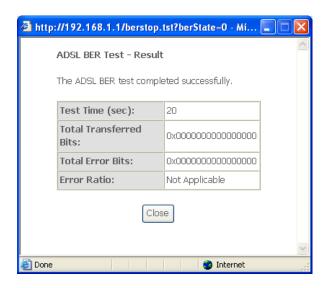

## **xDSL TONE GRAPH**

Click **Draw Tone Graph** on the xDSL Statistics screen and a pop-up window will display the xDSL bits per tone status, as shown below.

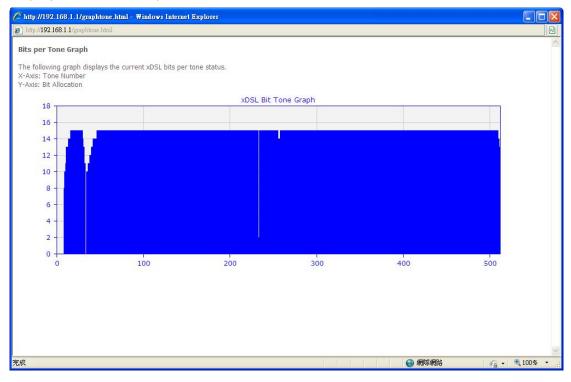

## 4.3 Route

Choose **Route** to display the routes that the CT-5374 has found.

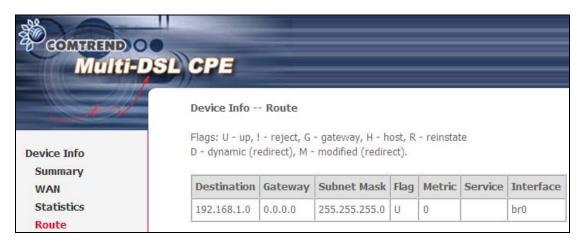

| Field       | Description                                                                                                    |
|-------------|----------------------------------------------------------------------------------------------------|
| Destination | Destination network or destination host                                                                                                    |
| Gateway     | Next hub IP address                                                                                                    |
| Subnet Mask | Subnet Mask of Destination                                                                                                    |
| Flag        | U: route is up !: reject route G: use gateway H: target is a host R: reinstate route for dynamic routing D: dynamically installed by daemon or redirect M: modified from routing daemon or redirect |
| Metric      | The 'distance' to the target (usually counted in hops). It is not used by recent kernels, but may be needed by routing daemons.                                                                     |
| Service     | Shows the WAN connection label                                                                                                    |
| Interface   | Shows connection interfaces                                                                                                    |

## 4.4 ARP

Click **ARP** to display the ARP information.

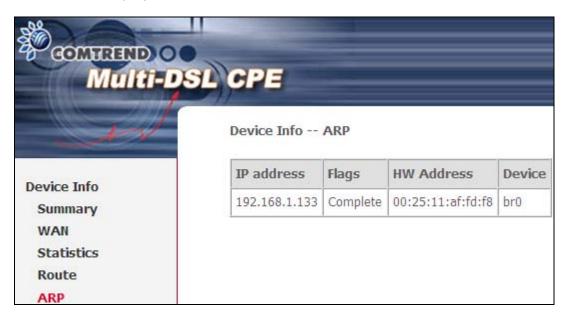

| Field      | Description                                 |
|------------|---------------------------------------------|
| IP address | Shows IP address of host pc                 |
| Flags      | Complete, Incomplete, Permanent, or Publish |
| HW Address | Shows the MAC address of host pc            |
| Device     | Shows the connection interface              |

# **4.5 DHCP**

Click **DHCP** to display all DHCP Leases.

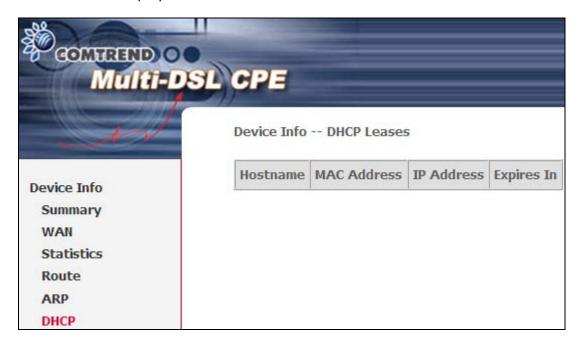

| Field       | Description                                          |
|-------------|------------------------------------------------------|
| Hostname    | Shows the device/host/PC network name                |
| MAC Address | Shows the Ethernet MAC address of the device/host/PC |
| IP Address  | Shows IP address of device/host/PC                   |
| Expires In  | Shows how much time is left for each DHCP Lease      |

## 4.6 3G

Device needs to be attached in order to display the information for the 3G device.

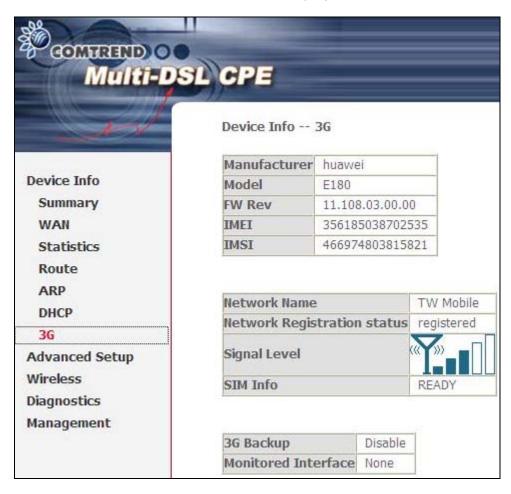

# **Chapter 5 Advanced Setup**

# 5.1 Layer 2 Interface

The ATM, PTM and ETH WAN interface screens are described here.

## 5.1.1 ATM Interface

Add or remove ATM interface connections here.

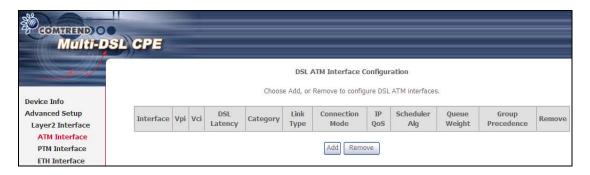

Click **Add** to create a new ATM interface (see Appendix G).

| Field            | Description                                               |
|------------------|-----------------------------------------------------------|
| Interface        | WAN interface name.                                       |
| VPI              | ATM VPI (0-255)                                           |
| VCI              | ATM VCI (32-65535)                                        |
| DSL Latency      | {Path0} → portID = 0                                      |
|                  | {Path1} → port ID = 1                                     |
|                  | $\{Path0&1\} \rightarrow port\ ID = 4$                    |
| Category         | ATM service category                                      |
| Link Type        | Choose EoA (for PPPoE, IPoE, and Bridge), PPPoA, or IPoA. |
| Connection Mode  | Default Mode – Single service over one connection         |
|                  | Vlan Mux Mode – Multiple Vlan service over one connection |
| IP QoS           | Quality of Service (QoS) status                           |
| Scheduler Alg    | The algorithm used to schedule the dequeue behavior.      |
| Queue Weight     | The weight of the specified queue.                        |
| Group Precedence | The Precedence of the specified group.                    |
| Remove           | Select items for removal                                  |

**NOTE**: Up to 8 ATM interfaces can be created and saved in flash memory.

To remove a connection, select its Remove column radio button and click **Remove**.

## 5.1.2 PTM Interface

Add or remove PTM interface connections here.

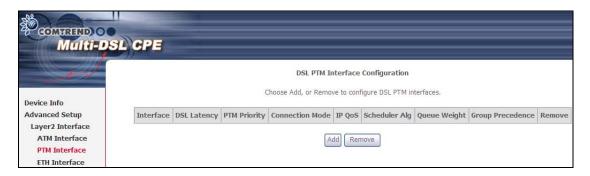

Click **Add** to create a new connection (see Appendix G - Connection Setup). To remove a connection, select its Remove column radio button and click **Remove**.

## 5.1.3 ETH WAN INTERFACE

This screen displays the Ethernet WAN Interface configuration.

**NOTE**: This option only applies to models with an Ethernet WAN port.

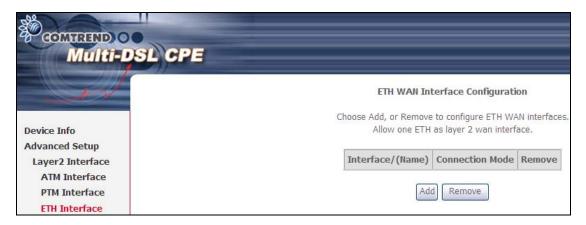

Click **Add** to create a new connection (see Appendix G - Connection Setup).

**NOTE**: One Ethernet WAN interface can be created and saved in flash memory.

To remove a connection, select its Remove column radio button and click **remove**.

## 5.2 WAN Service

This screen allows for the configuration of WAN interfaces.

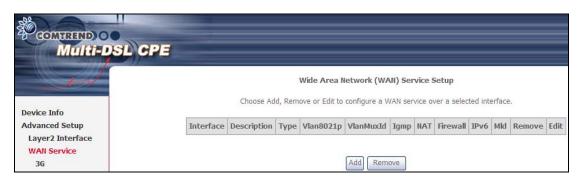

Click the **Add** button to create a new connection. For connections on ATM or ETH WAN interfaces see Appendix G - Connection Setup.

**NOTE:** ETH and ATM service connections cannot coexist. In Default Mode, up to 8 WAN connections can be configured; while VLAN Mux Connection Mode supports up to 16 WAN connections.

To remove a connection, select its Remove column radio button and click **Remove**.

| Heading     | Description                                            |
|-------------|--------------------------------------------------------|
| Interface   | Name of the interface for WAN                          |
| Description | Name of the WAN connection                             |
| Туре        | Shows the connection type                              |
| Vlan8021p   | VLAN ID is used for VLAN Tagging (IEEE 802.1Q)         |
| VlanMuxId   | Shows 802.1Q VLAN ID                                   |
| IGMP        | Shows Internet Group Management Protocol (IGMP) status |
| NAT         | Shows Network Address Translation (NAT) status         |
| Firewall    | Shows the Security status                              |
| IPv6        | Shows the WAN IPv6 address                             |
| MLD         | Shows Multicast Listener Discovery (MLD) status        |
| Remove      | Select interfaces to remove                            |

**NOTE:** Up to 16 PVC profiles can be configured and saved in flash memory. Also, ETH and PTM/ATM service connections cannot coexist.

## 5.2.1 3G Service Setup

This page is used to configure 3G service, and let route access internet via 3G. If users don't insert 3G dongle, users can not configure the 3G WAN interface.

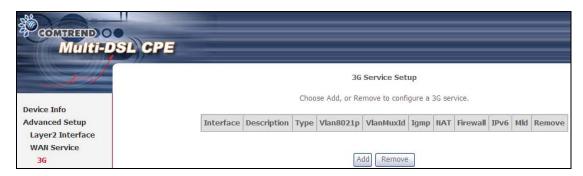

| Heading     | Description                                            |
|-------------|--------------------------------------------------------|
| Interface   | Name of the interface for WAN                          |
| Description | Name of the WAN connection                             |
| Туре        | Shows the connection type                              |
| Vlan8021p   | VLAN ID is used for VLAN Tagging (IEEE 802.1Q)         |
| VlanMuxId   | Shows 802.1Q VLAN ID                                   |
| IGMP        | Shows Internet Group Management Protocol (IGMP) status |
| NAT         | Shows Network Address Translation (NAT) status         |
| Firewall    | Shows the Security status                              |
| IPv6        | Shows the WAN IPv6 address                             |
| MLD         | Shows Multicast Listener Discovery (MLD) status        |
| Remove      | Select interfaces to remove                            |

Click the **Add** button to create a new connection.

To remove a connection, select its Remove column radio button and click **Remove**.

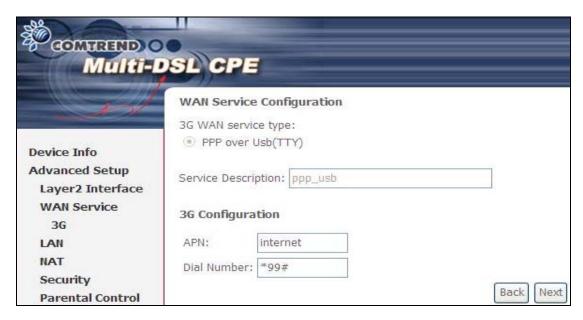

Input your Access Point Name and Dial Number and click **Next**. For further setup instructions please see Appendix G - Connection Setup.

## 5.3 LAN

Configure the LAN interface settings and then click **Apply/Save**.

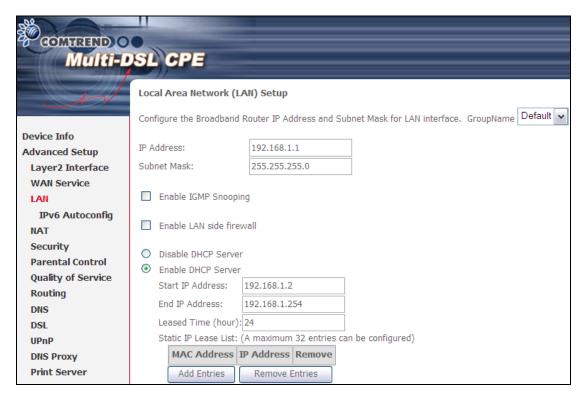

Consult the field descriptions below for more details.

GroupName: Select an Interface Group.

## 1<sup>st</sup> LAN INTERFACE

IP Address: Enter the IP address for the LAN port.

Subnet Mask: Enter the subnet mask for the LAN port.

**Enable IGMP Snooping**: Enable by ticking the checkbox  $\square$ .

Standard Mode: In standard mode, multicast traffic will flood to all

bridge ports when no client subscribes to a multicast

group – even if IGMP snooping is enabled.

Blocking Mode: In blocking mode, the multicast data traffic will be

blocked and not flood to all bridge ports when there are

no client subscriptions to any multicast group.

**Enable LAN side firewall:** Enable by ticking the checkbox ☑.

**DHCP Server**: To enable DHCP, select **Enable DHCP server** and enter Start and

End IP addresses and the Leased Time. This setting configures the router to automatically assign IP, default gateway and DNS server

addresses to every PC on your LAN.

**Static IP Lease List**: A maximum of 32 entries can be configured.

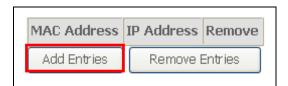

To add an entry, enter MAC address and Static IP and then click Save/Apply.

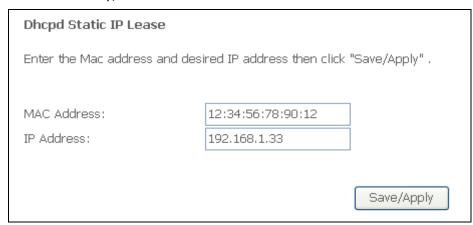

To remove an entry, tick the corresponding checkbox  $\square$  in the Remove column and then click the **Remove Entries** button, as shown below.

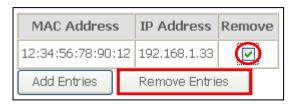

### 2<sup>ND</sup> LAN INTERFACE

To configure a secondary IP address, tick the checkbox ☑ outlined (in RED) below.

| Configure the second IP Address and Subnet Mask for LAN interface |  |  |
|-------------------------------------------------------------------|--|--|
| IP Address:                                                       |  |  |
| Subnet Mask:                                                      |  |  |

**IP Address**: Enter the secondary IP address for the LAN port.

**Subnet Mask**: Enter the secondary subnet mask for the LAN port.

# 5.4 IPv6 LAN Auto Configuration

Configure the IPv6 LAN Auto Configuration options (see below) and then click **Save/Apply**.

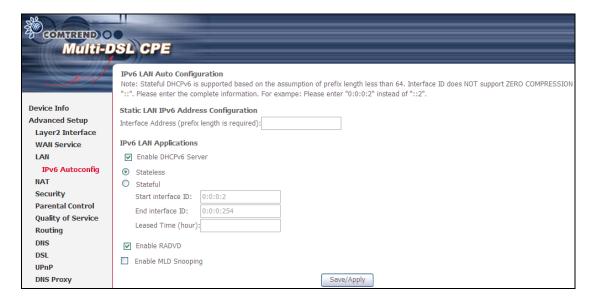

#### Static LAN IPv6 Address Configuration

Input the static LAN IPv6 address.

DHCPv6 Server: To enable DHCP for IPv6, select the Enable DHCPv6 server

checkbox ☑. This setting enables the router to assign IP settings

to every IPv6-capable LAN device (IPv6 clients).

**RADVD**: Select the checkbox ✓ to enable the **Router ADV**ertisement **D**aemon.

This provides information that IPv6 clients can use for autoconfiguration according to the <u>Neighbour Discovery for IPv6</u> protocol (RFC2461).

**Enable MLD Snooping:** Enable by ticking the checkbox  $\square$ .

Standard Mode: In standard mode, multicast traffic will flood to all

bridge ports when no client subscribes to a multicast

group – even if snooping is enabled.

Blocking Mode: In blocking mode, the multicast data traffic will be

blocked and not flood to all bridge ports when there are

no client subscriptions to any multicast group.

### **5.5 NAT**

To display this option, NAT must be enabled in at least one PVC shown on the Chapter 5 Advanced Setup - . NAT is not an available option in Bridge mode.

#### 5.5.1 Virtual Servers

Virtual Servers allow you to direct incoming traffic from the WAN side (identified by Protocol and External port) to the Internal server with private IP addresses on the LAN side. The Internal port is required only if the external port needs to be converted to a different port number used by the server on the LAN side. A maximum of 32 entries can be configured.

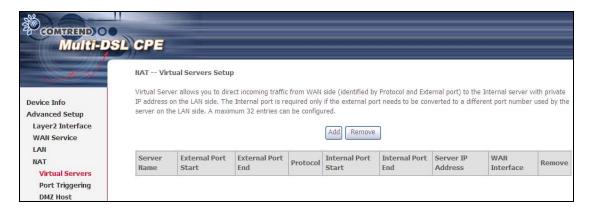

To add a Virtual Server, click Add. The following will be displayed.

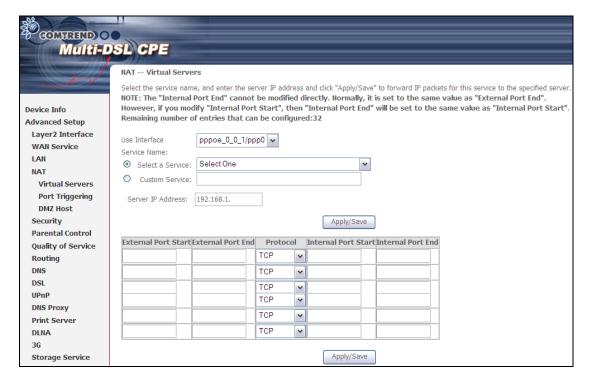

Consult the table below for field and header descriptions.

| Field/Header           | Description                                                                                                    |  |
|------------------------|----------------------------------------------------------------------------------------------------|--|
| Use Interface          | Select a WAN interface from the drop-down box.                                                                                                    |  |
| Select a Service<br>Or | User should select the service from the list.  Or                                                                                                  |  |
| Custom Service         | User can enter the name of their choice.                                                                                                    |  |
| Server IP Address      | Enter the IP address for the server.                                                                                                    |  |
| External Port Start    | Enter the starting external port number (when you select Custom Server). When a service is selected, the port ranges are automatically configured. |  |
| External Port End      | Enter the ending external port number (when you select Custom Server). When a service is selected, the port ranges are automatically configured.   |  |
| Protocol               | TCP, TCP/UDP, or UDP.                                                                                                    |  |
| Internal Port Start    | Enter the internal port starting number (when you select Custom Server). When a service is selected the port ranges are automatically configured   |  |
| Internal Port End      | Enter the internal port ending number (when you select Custom Server). When a service is selected, the port ranges are automatically configured.   |  |

### 5.5.2 Port Triggering

Some applications require that specific ports in the firewall be opened for access by the remote parties. Port Triggers dynamically 'Open Ports' in the firewall when an application on the LAN initiates a TCP/UDP connection to a remote party using the 'Triggering Ports'. The Router allows the remote party from the WAN side to establish new connections back to the application on the LAN side using the 'Open Ports'. A maximum 32 entries can be configured.

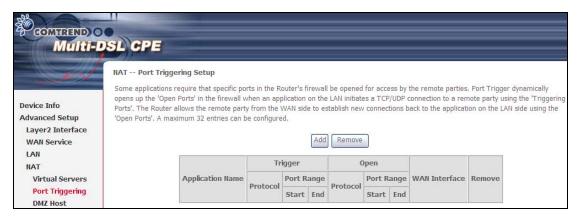

To add a Trigger Port, click **Add**. The following will be displayed.

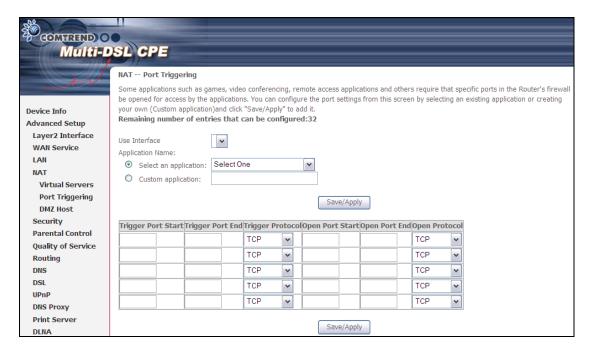

Consult the table below for field and header descriptions.

| Field/Header                                | Description                                                                                                    |
|---------------------------------------------|----------------------------------------------------------------------------------------------------|
| Use Interface                               | Select a WAN interface from the drop-down box.                                                                                                    |
| Select an Application Or Custom Application | User should select the application from the list.  Or  User can enter the name of their choice.                                                             |
| Trigger Port Start                          | Enter the starting trigger port number (when you select custom application). When an application is selected, the port ranges are automatically configured. |
| Trigger Port End                            | Enter the ending trigger port number (when you select custom application). When an application is selected, the port ranges are automatically configured.   |
| Trigger Protocol                            | TCP, TCP/UDP, or UDP.                                                                                                    |
| Open Port Start                             | Enter the starting open port number (when you select custom application). When an application is selected, the port ranges are automatically configured.    |
| Open Port End                               | Enter the ending open port number (when you select custom application). When an application is selected, the port ranges are automatically configured.      |
| Open Protocol                               | TCP, TCP/UDP, or UDP.                                                                                                    |

#### **5.5.3 DMZ Host**

The DSL router will forward IP packets from the WAN that do not belong to any of the applications configured in the Virtual Servers table to the DMZ host computer.

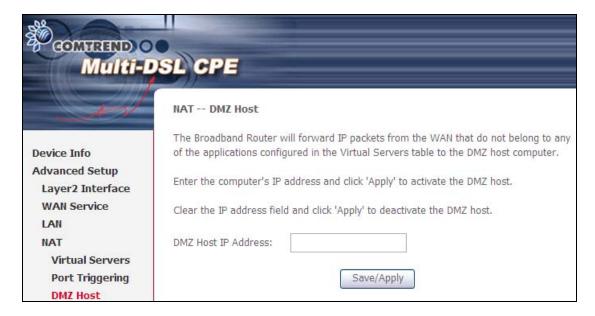

To Activate the DMZ host, enter the DMZ host IP address and click Save/Apply.

To **Deactivate** the DMZ host, clear the IP address field and click **Save/Apply**.

# 5.6 Security

To display this function, you must enable the firewall feature in WAN Setup. For detailed descriptions, with examples, please consult Appendix A - Firewall.

### 5.6.1 IP Filtering

This screen sets filter rules that limit IP traffic (Outgoing/Incoming). Multiple filter rules can be set and each applies at least one limiting condition. For individual IP packets to pass the filter all conditions must be fulfilled.

**NOTE:** This function is not available when in bridge mode. Instead, 5.6.2 MAC Filtering performs a similar function.

### **OUTGOING IP FILTER**

By default, all outgoing IP traffic is allowed, but IP traffic can be blocked with filters.

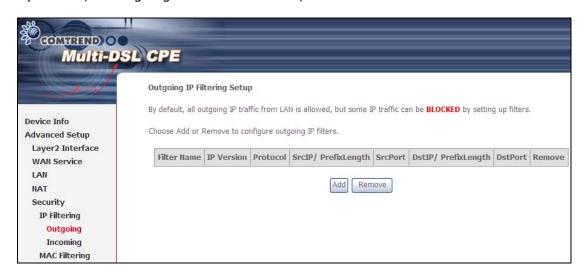

To add a filter (to block some outgoing IP traffic), click the **Add** button. On the following screen, enter your filter criteria and then click **Apply/Save**.

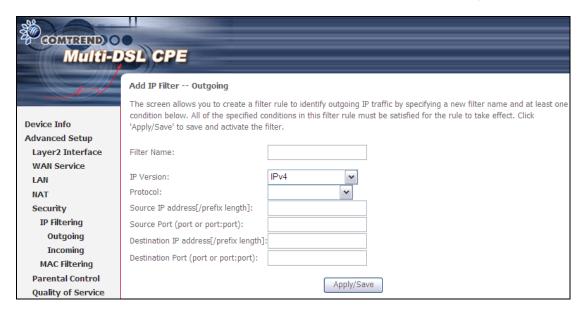

Consult the table below for field descriptions.

| Field                                | Description                             |
|--------------------------------------|-----------------------------------------|
| Filter Name                          | The filter rule label.                  |
| IP Version                           | IPv4 selected by default.               |
| Protocol                             | TCP, TCP/UDP, UDP, or ICMP.             |
| Source IP address                    | Enter source IP address.                |
| Source Port (port or port:port)      | Enter source port number or range.      |
| Destination IP address               | Enter destination IP address.           |
| Destination Port (port or port:port) | Enter destination port number or range. |

#### **INCOMING IP FILTER**

By default, all incoming IP traffic is blocked, but IP traffic can be allowed with filters.

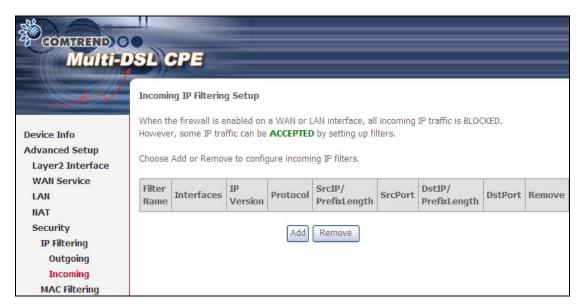

To add a filter (to allow incoming IP traffic), click the **Add** button. On the following screen, enter your filter criteria and then click **Apply/Save**.

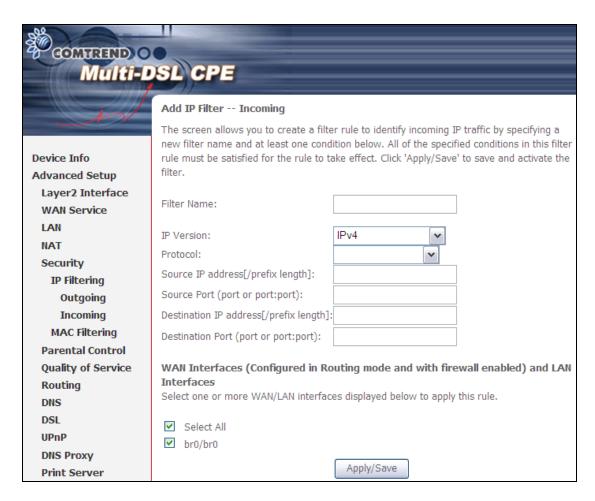

Consult the table below for field descriptions.

| Field                                | Description                             |
|--------------------------------------|-----------------------------------------|
| Filter Name                          | The filter rule label                   |
| IP Version                           | IPv4 selected by default.               |
| Protocol                             | TCP, TCP/UDP, UDP, or ICMP.             |
| Source IP address                    | Enter source IP address.                |
| Source Port (port or port:port)      | Enter source port number or range.      |
| Destination IP address               | Enter destination IP address.           |
| Destination Port (port or port:port) | Enter destination port number or range. |

At the bottom of this screen, select the WAN and LAN Interfaces to which the filter rule will apply. You may select all or just a subset. WAN interfaces in bridge mode or without firewall enabled are not available.

### 5.6.2 MAC Filtering

**NOTE:** This option is only available in bridge mode. Other modes use 5.6.1 IP Filtering to perform a similar function.

Each network device has a unique 48-bit MAC address. This can be used to filter (block or forward) packets based on the originating device. MAC filtering policy and rules for the CT-5374 can be set according to the following procedure.

The MAC Filtering Global Policy is defined as follows. **FORWARDED** means that all MAC layer frames will be **FORWARDED** except those matching the MAC filter rules. **BLOCKED** means that all MAC layer frames will be **BLOCKED** except those matching the MAC filter rules. The default MAC Filtering Global policy is **FORWARDED**. It can be changed by clicking the **Change Policy** button.

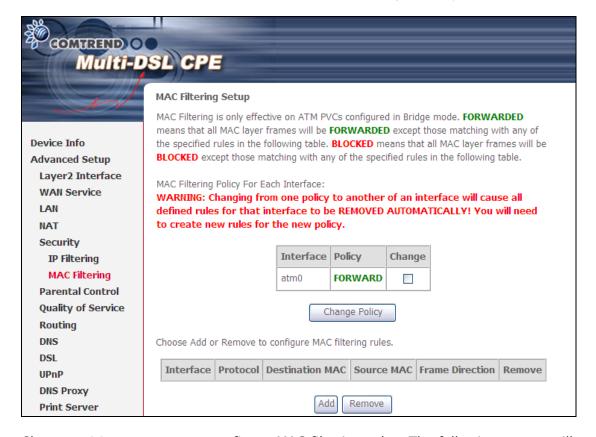

Choose **Add** or **Remove** to configure MAC filtering rules. The following screen will appear when you click **Add**. Create a filter to identify the MAC layer frames by specifying at least one condition below. If multiple conditions are specified, all of them must be met. Click **Save/Apply** to save and activate the filter rule.

| Multi-D                | SL CPE                                                                                                    |  |
|------------------------|----------------------------------------------------------------------------------------------------|--|
|                        | Add MAC Filter                                                                                                    |  |
| Device Info            | Create a filter to identify the MAC layer frames by specifying at least one condition below. If multiple conditions are specified, all of them take effect. Click "Apply" to save and activate the filter. |  |
| Advanced Setup         | the litter.                                                                                                    |  |
| Layer2 Interface       | Protocol Type:                                                                                                    |  |
| WAN Service            | Destination MAC Address:                                                                                                    |  |
| LAN                    |                                                                                                    |  |
| NAT                    | Source MAC Address:                                                                                                    |  |
| Security  IP Filtering | Frame Direction: LAN<=>WAN                                                                                                    |  |
| MAC Filtering          | WAN Interfaces (Configured in Bridge mode only)                                                                                                    |  |
| Parental Control       |                                                                                                    |  |
| Quality of Service     | br_0_0_35/atm0 🕶                                                                                                    |  |
| Routing<br>DNS         | Save/Apply                                                                                                    |  |

Consult the table below for detailed field descriptions.

| Field                   | Description                                          |
|-------------------------|------------------------------------------------------|
| Protocol Type           | PPPoE, IPv4, IPv6, AppleTalk, IPX, NetBEUI, IGMP     |
| Destination MAC Address | Defines the destination MAC address                  |
| Source MAC Address      | Defines the source MAC address                       |
| Frame Direction         | Select the incoming/outgoing packet interface        |
| WAN Interfaces          | Applies the filter to the selected bridge interface. |

### 5.7 Parental Control

This selection provides WAN access control functionality.

#### 5.7.1 Time Restriction

This feature restricts access from a LAN device to an outside network through the device on selected days at certain times. Make sure to activate the Internet Time server synchronization as described in 8.5 Internet Time, so that the scheduled times match your local time.

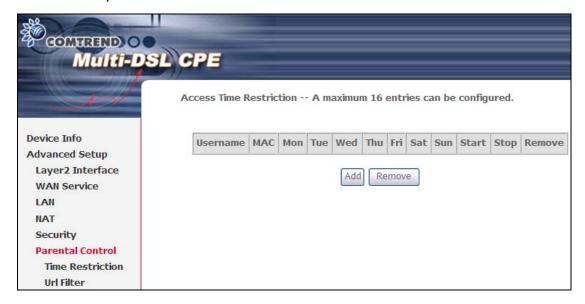

Click Add to display the following screen.

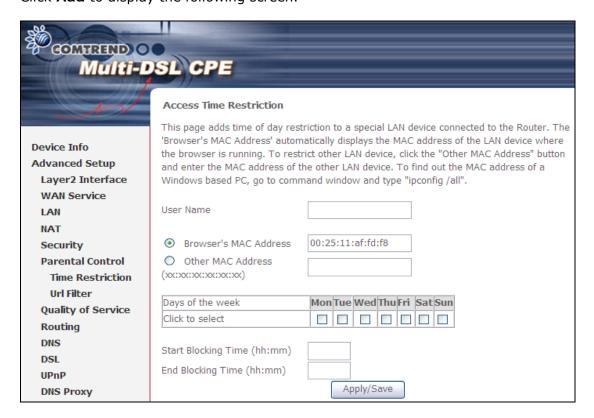

See below for field descriptions. Click **Apply/Save** to add a time restriction.

User Name: A user-defined label for this restriction.

Browser's MAC Address: MAC address of the PC running the browser.

Other MAC Address: MAC address of another LAN device.

Days of the Week: The days the restrictions apply. Start Blocking Time: The time the restrictions start. End Blocking Time: The time the restrictions end.

#### 5.7.2 URL Filter

This screen allows for the creation of a filter rule for access rights to websites based on their URL address and port number.

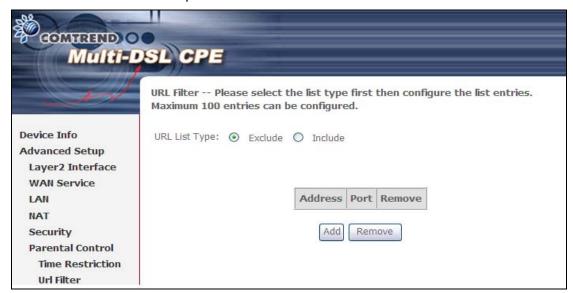

Select URL List Type, and Click Add to display the following screen.

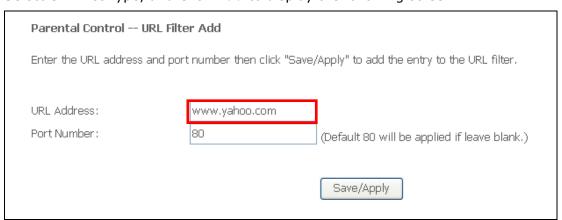

Enter the URL address and port number then click **Save/Apply** to add the entry to the URL filter. URL Addresses begin with "www", as shown in this example.

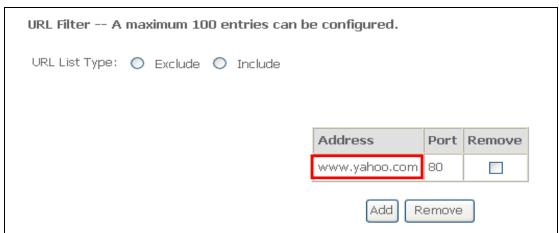

A maximum of 100 entries can be added to the URL Filter list.

Tick the **Exclude** radio button to deny access to the websites listed.

Tick the **Include** radio button to restrict access to only those listed websites.

# 5.8 Quality of Service (QoS)

**NOTE**: QoS must be enabled in at least one PVC to display this option.

(see Appendix G - Connection Setup for detailed PVC setup instructions).

### 5.8.1 Queue Management Configuration

To Enable QoS tick the checkbox ☑ and select a Default DSCP Mark.

Click Apply/Save to activate QoS.

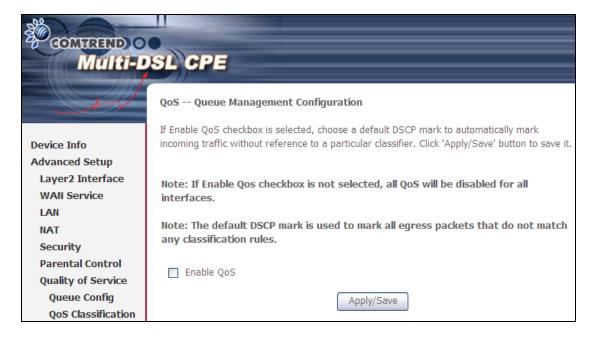

QoS and DSCP Mark are defined as follows:

**Quality of Service (QoS):** This provides different priority to different users or data flows, or guarantees a certain level of performance to a data flow in accordance with requests from Queue Prioritization.

**Default Differentiated Services Code Point (DSCP) Mark**: This specifies the per hop behavior for a given flow of packets in the Internet Protocol (IP) header that do not match any other QoS rule.

### 5.8.2 Queue Configuration

This function follows the Differentiated Services rule of IP QoS. You can create a new Queue entry by clicking the **Add** button. Enable and assign an interface and precedence on the next screen. Click **Save/Reboot** on this screen to activate it.

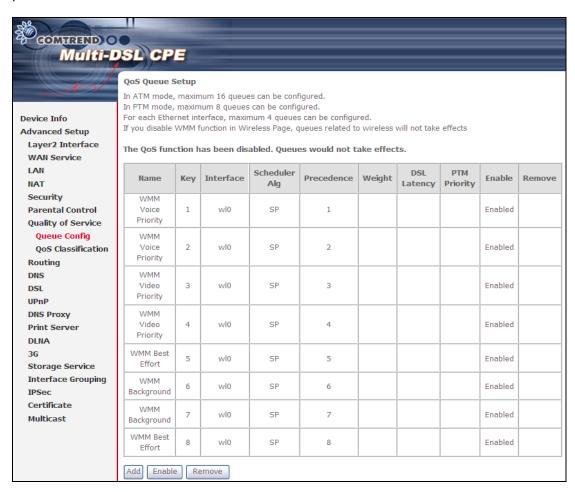

Click Enable to activate the QoS Queue. Click Add to display the following screen.

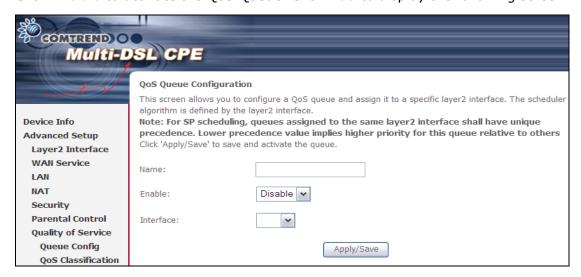

Name: Identifier for this Queue entry. **Enable**: Enable/Disable the Queue entry.

Interface: Assign the entry to a specific network interface (QoS enabled).

#### 5.8.3 QoS Classification

The network traffic classes are listed in the following table.

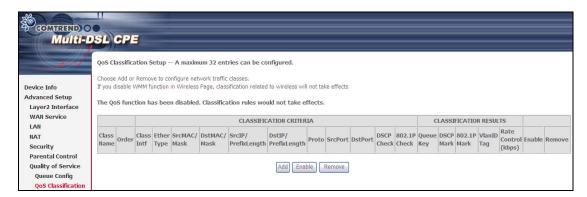

Click **Add** to configure a network traffic class rule and **Enable** to activate it. To delete an entry from the list, click **Remove**.

This screen creates a traffic class rule to classify the upstream traffic, assign queuing priority and optionally overwrite the IP header DSCP byte. A rule consists of a class name and at least one logical condition. All the conditions specified in the rule must be satisfied for it to take effect.

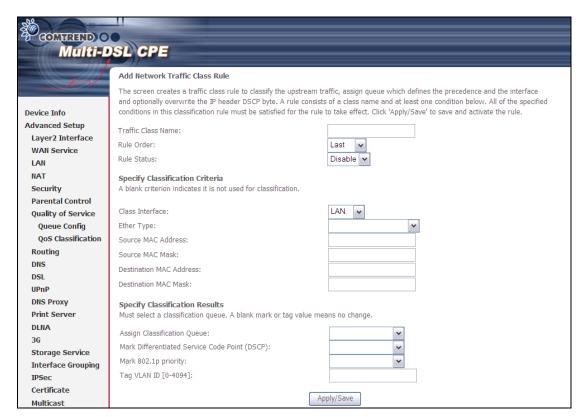

| Field              | Description                         |
|--------------------|-------------------------------------|
| Traffic Class Name | Enter a name for the traffic class. |
| Rule Order         | Last is the only option.            |
| Rule Status        | Disable or enable the rule.         |

| Field                                     | Description                                                                                                    |
|-------------------------------------------|----------------------------------------------------------------------------------------------------|
| Classification Criteria                   |                                                                                                    |
| Class Interface                           | Select an interface (i.e. Local, eth0-4, wl0)                                                                                                    |
| Ether Type                                | Set the Ethernet type (e.g. IP, ARP, IPv6).                                                                                                    |
| Source MAC Address                        | A packet belongs to SET-1, if a binary-AND of its source MAC address with the Source MAC Mask is equal to the binary-AND of the Source MAC Mask and this field.                                                                                                    |
| Source MAC Mask                           | This is the mask used to decide how many bits are checked in Source MAC Address.                                                                                                    |
| Destination MAC<br>Address                | A packet belongs to SET-1 then the result that the Destination MAC Address of its header binary-AND to the Destination MAC Mask must equal to the result that this field binary-AND to the Destination MAC Mask.                                                             |
| Destination MAC Mask                      | This is the mask used to decide how many bits are checked in Destination MAC Address.                                                                                                    |
| Classification Results                    |                                                                                                    |
| Assign Classification<br>Queue            | The queue configurations are presented in this format: "Interfacename&Prece $\underline{P}$ &Queue $\underline{Q}$ " where $\underline{P}$ and $\underline{Q}$ are the Precedence and Queue Key values for the corresponding Interface as listed on the Queue Config screen. |
| Mark Differentiated<br>Service Code Point | The selected Code Point gives the corresponding priority to packets that satisfy the rule.                                                                                                    |
| Mark 802.1p Priority                      | Select between 0-7. Lower values have higher priority.                                                                                                    |
| Tag VLAN ID                               | Enter a 802.1Q VLAN ID tag [2-4094]                                                                                                    |

# 5.9 Routing

This following routing functions are accessed from this menu:

Default Gateway, Static Route, Policy Routing, RIP and IPv6 Static Route.

**NOTE:** In bridge mode, the **RIP** menu option is hidden while the other menu options are shown but ineffective.

### 5.9.1 Default Gateway

Default gateway interface list can have multiple WAN interfaces served as system default gateways but only one will be used according to the priority with the first being the highest and the last one the lowest priority if the WAN interface is connected. Priority order can be changed by removing all and adding them back in again.

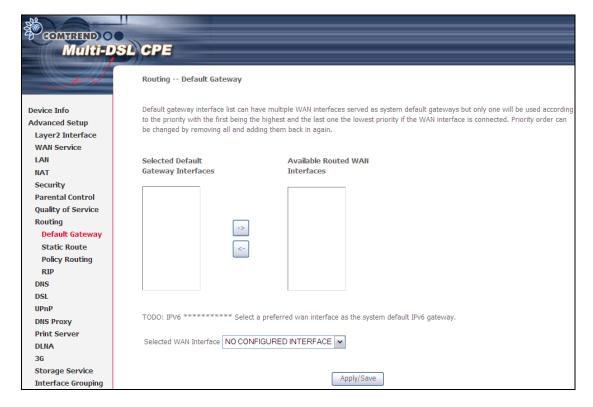

#### 5.9.2 Static Route

This option allows for the configuration of static routes by destination IP. Click **Add** to create a static route or click **Remove** to delete a static route.

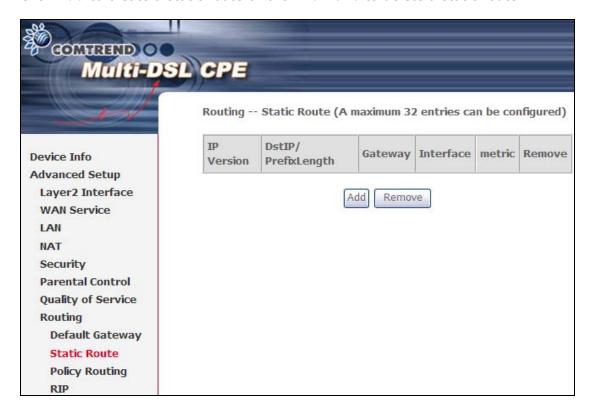

After clicking Add the following screen will display.

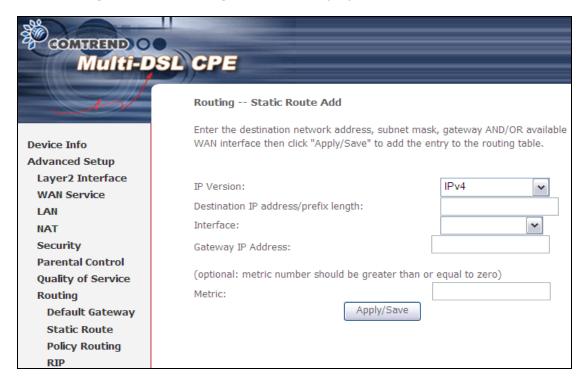

Input the Destination IP Address, select the interface type, Input the Gateway IP, (and the Metric number if required). Then, click **Apply/Save** to add an entry to the routing table.

### 5.9.3 Policy Routing

This page allows users configure the outgoing WAN interface (depending on source IP or LAN port).

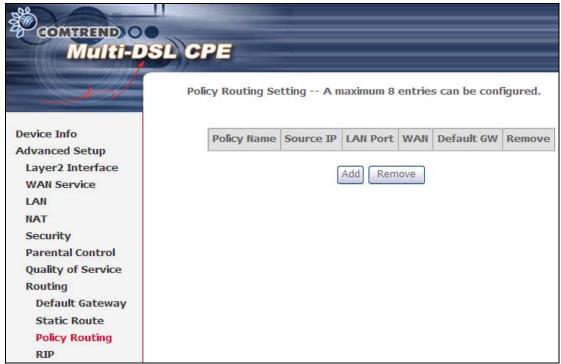

Click Add to create an entry or click Remove to delete an entry.

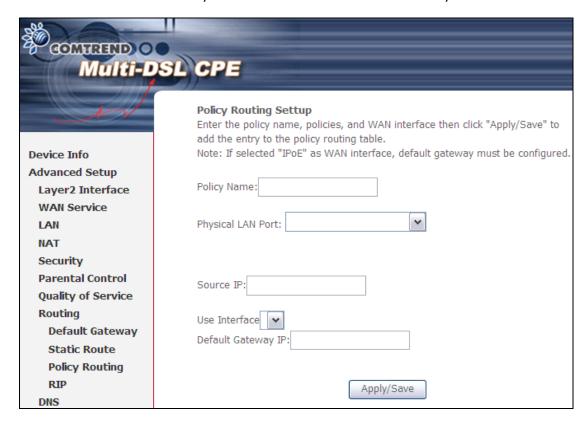

Input a Policy Name and select the Physical LAN Port. Then, input the Source IP, select which Interface to use and input the Default Gateway IP. Click **Apply/Save** to add the entry to the policy routing table.

#### 5.9.4 RIP

To activate RIP, select the **Enabled** radio button for Global RIP Mode. To configure an individual interface (PVC), select the desired RIP Version and Operation, and then select the **Enabled** checkbox ☑ for that interface (PVC). Click **Save/Apply** to save the configuration and start/stop RIP (based on the Global RIP mode selected).

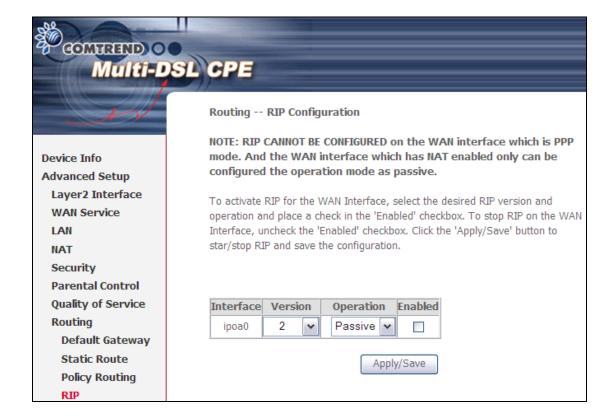

### 5.10 DNS

#### **5.10.1 DNS Server**

Select DNS Server Interface from available WAN interfaces OR enter static DNS server IP addresses for the system. In ATM mode, if only a single PVC with IPoA or static IPoE protocol is configured, Static DNS server IP addresses must be entered.

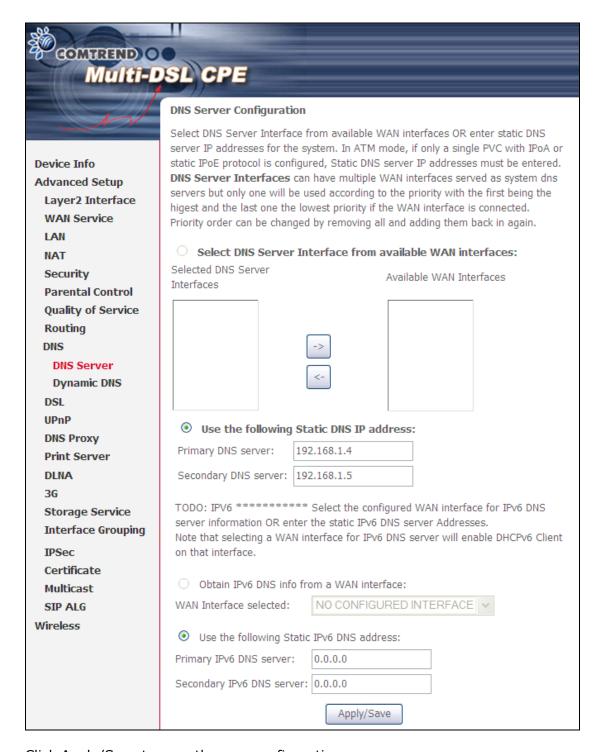

Click Apply/Save to save the new configuration.

### 5.10.2 Dynamic DNS

The Dynamic DNS service allows you to map a dynamic IP address to a static hostname in any of many domains, allowing the VR-3026e to be more easily accessed from various locations on the Internet.

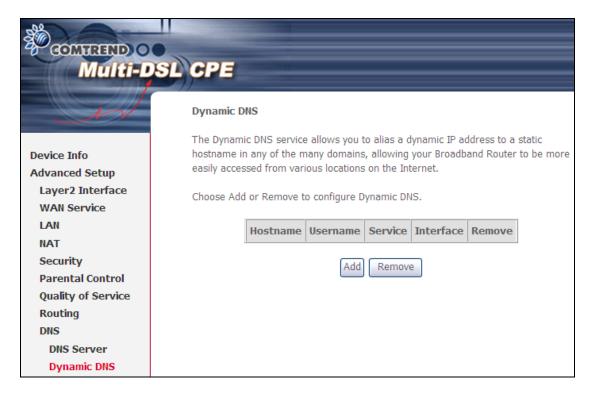

To add a dynamic DNS service, click Add. The following screen will display.

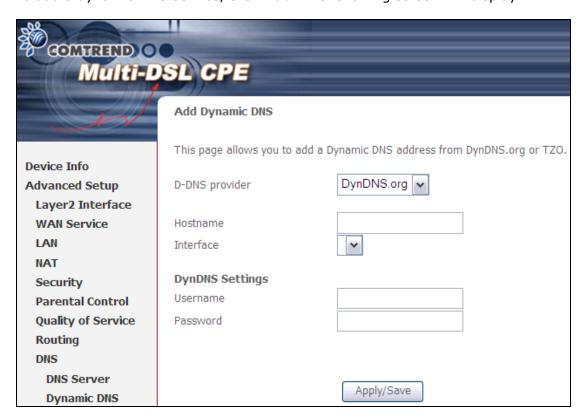

Consult the table below for field descriptions.

| Field          | Description                                  |
|----------------|----------------------------------------------|
| D-DNS provider | Select a dynamic DNS provider from the list  |
| Hostname       | Enter the name of the dynamic DNS server     |
| Interface      | Select the interface from the list           |
| Username       | Enter the username of the dynamic DNS server |
| Password       | Enter the password of the dynamic DNS server |

# 5.11 DSL

The DSL Settings screen allows for the selection of DSL modulation modes. For optimum performance, the modes selected should match those of your ISP.

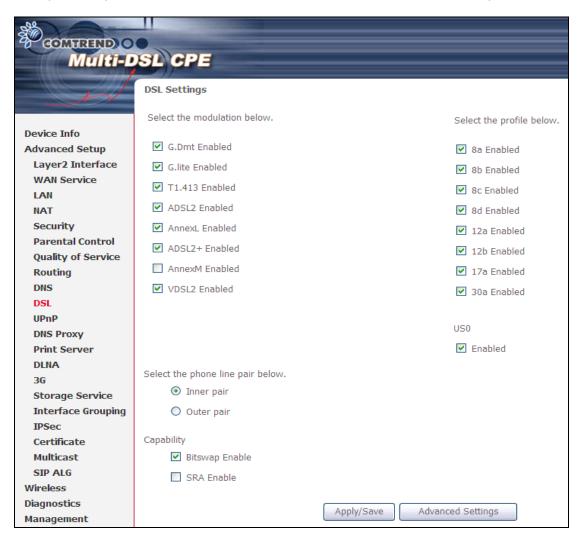

| DSL Mode          | Data Transmission Rate                                          | - Mbps (Megabits per second)    |
|-------------------|-----------------------------------------------------------------|---------------------------------|
| G.Dmt             | Downstream: 12 Mbps                                             | Upstream: 1.3 Mbps              |
| G.lite            | Downstream: 4 Mbps                                              | Upstream: 0.5 Mbps              |
| T1.413            | Downstream: 8 Mbps                                              | Upstream: 1.0 Mbps              |
| ADSL2             | Downstream: 12 Mbps                                             | Upstream: 1.0 Mbps              |
| AnnexL            | Supports longer loops but v                                     | with reduced transmission rates |
| ADSL2+            | Downstream: 24 Mbps                                             | Upstream: 1.0 Mbps              |
| AnnexM            | Downstream: 24 Mbps                                             | Upstream: 3.5 Mbps              |
| VDSL2             | Downstream: 100 Mbps                                            | Upstream: 60 Mbps               |
| Options           | Description                                                     |                                 |
| Inner/Outer Pair  | Select the inner or outer pins of the twisted pair (RJ11 cable) |                                 |
| Bitswap Enable    | Enables adaptive handshaking functionality                      |                                 |
| SRA Enable        | Enables Seamless Rate Adaptation (SRA)                          |                                 |
| Profile Selection | 8a-d, 12a-b, 17a, 30a, US0                                      |                                 |

#### **Advanced DSL Settings**

Click **Advanced Settings** to reveal additional options. On the following screen you can select a test mode or modify tones by clicking **Tone Selection**. Click **Apply** to implement these settings and return to the previous screen.

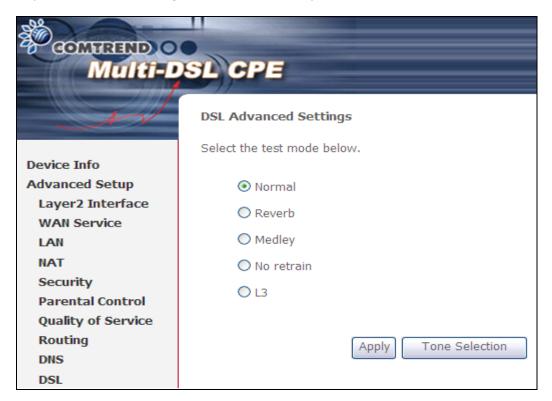

On this screen you select the tones you want activated, then click **Apply** and **Close**.

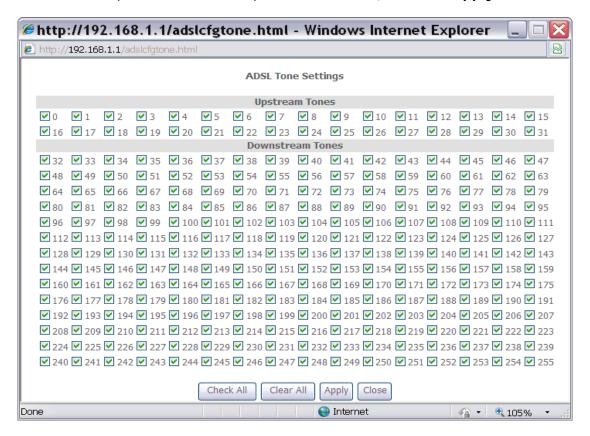

# 5.12 UPnP

Select the checkbox ☑ provided and click **Apply/Save** to enable UPnP protocol.

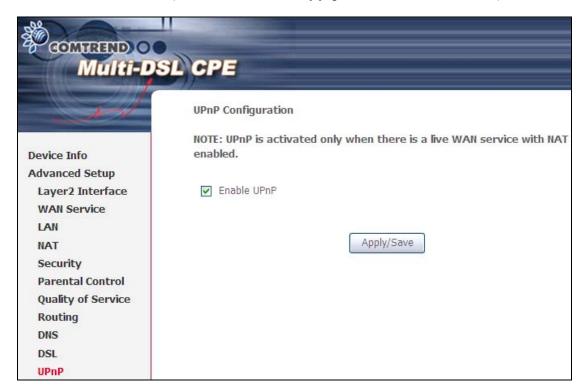

# 5.13 DNS Proxy

DNS proxy receives DNS queries and forwards DNS queries to the Internet. After the CPE gets answers from the DNS server, it replies to the LAN clients. Configure DNS proxy with the default setting, when the PC gets an IP via DHCP, the domain name, Home, will be added to PC's DNS Suffix Search List, and the PC can access route with "Comtrend.Home".

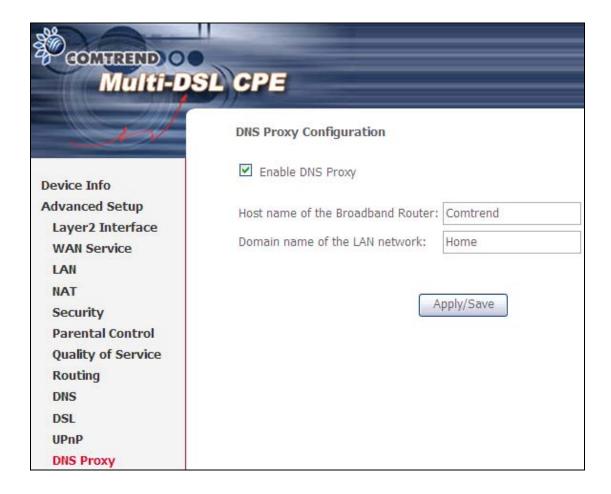

# 5.14 Print Server

The CT-5374 can provide printer support through an optional USB2.0 host port. If your device has this port, refer to **Appendix F - Printer Server** for detailed setup instructions.

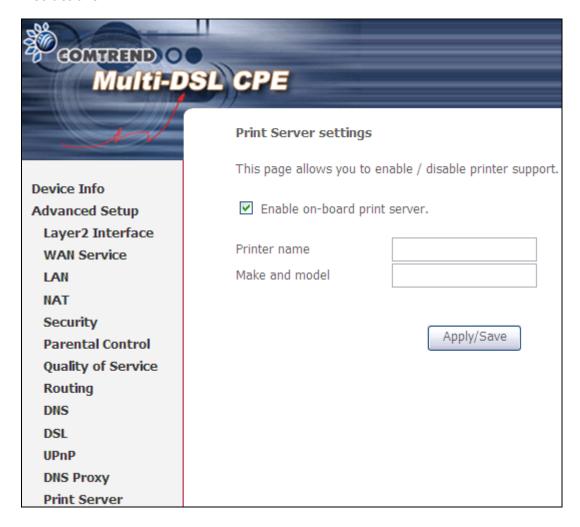

# 5.15 Interface Grouping

Interface Grouping supports multiple ports to PVC and bridging groups. Each group performs as an independent network. To use this feature, you must create mapping groups with appropriate LAN and WAN interfaces using the **Add** button.

The **Remove** button removes mapping groups, returning the ungrouped interfaces to the Default group. Only the default group has an IP interface.

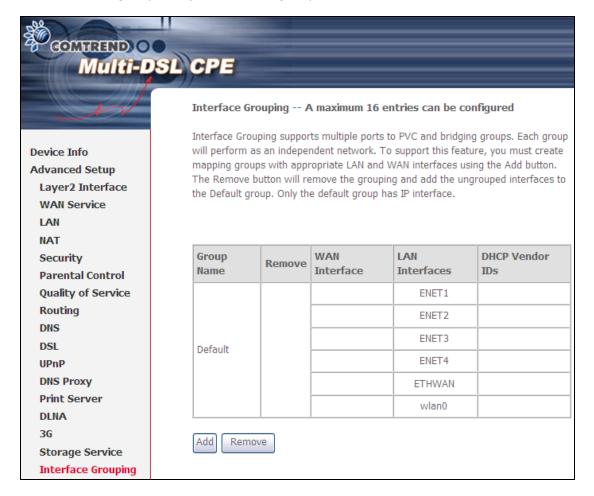

To add an Interface Group, click the **Add** button. The following screen will appear. It lists the available and grouped interfaces. Follow the instructions shown onscreen.

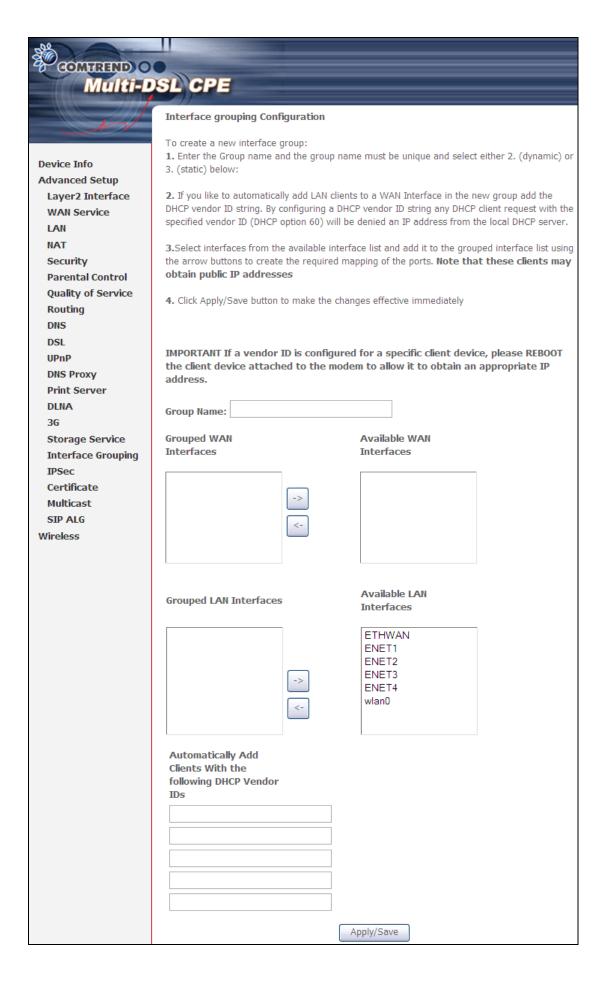

### **Automatically Add Clients With Following DHCP Vendor IDs:**

Add support to automatically map LAN interfaces to PVC's using DHCP vendor ID (option 60). The local DHCP server will decline and send the requests to a remote DHCP server by mapping the appropriate LAN interface. This will be turned on when Interface Grouping is enabled.

For example, imagine there are 4 PVCs (0/33, 0/36, 0/37, 0/38). VPI/VCI=0/33 is for PPPoE while the other PVCs are for IP set-top box (video). The LAN interfaces are ENET1, ENET2, ENET3, and ENET4.

The Interface Grouping configuration will be:

- 1. Default: ENET1, ENET2, ENET3, and ENET4.
- 2. Video: nas\_0\_36, nas\_0\_37, and nas\_0\_38. The DHCP vendor ID is "Video".

If the onboard DHCP server is running on "Default" and the remote DHCP server is running on PVC 0/36 (i.e. for set-top box use only). LAN side clients can get IP addresses from the CPE's DHCP server and access the Internet via PPPoE (0/33).

If a set-top box is connected to ENET1 and sends a DHCP request with vendor ID "Video", the local DHCP server will forward this request to the remote DHCP server. The Interface Grouping configuration will automatically change to the following:

- 1. Default: ENET2, ENET3, and ENET4.
- 2. Video: nas\_0\_36, nas\_0\_37, nas\_0\_38, and ENET1.

### 5.16 Certificate

A certificate is a public key, attached with its owner's information (company name, server name, personal real name, contact e-mail, postal address, etc) and digital signatures. There will be one or more digital signatures attached to the certificate, indicating that these entities have verified that this certificate is valid.

#### 5.16.1 Local

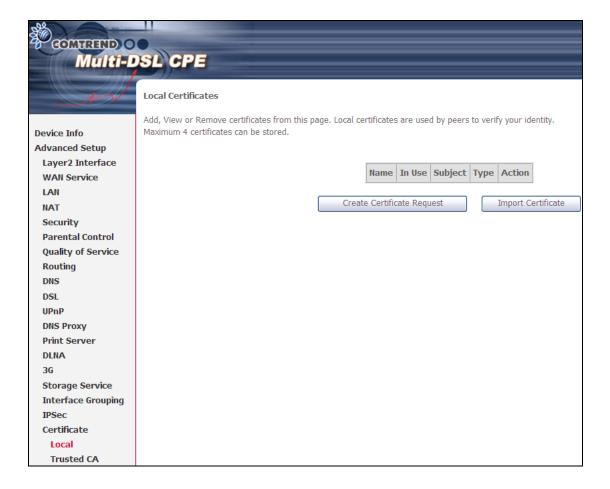

#### **CREATE CERTIFICATE REQUEST**

Click Create Certificate Request to generate a certificate-signing request.

The certificate-signing request can be submitted to the vendor/ISP/ITSP to apply for a certificate. Some information must be included in the certificate-signing request. Your vendor/ISP/ITSP will ask you to provide the information they require and to provide the information in the format they regulate. Enter the required information and click **Apply** to generate a private key and a certificate-signing request.

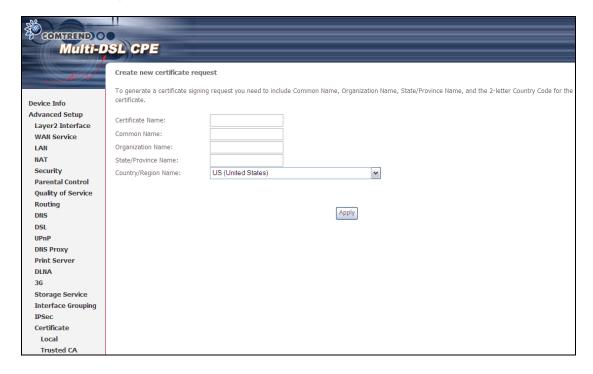

The following table is provided for your reference.

| Field               | Description                                                                         |
|---------------------|-------------------------------------------------------------------------------------|
| Certificate Name    | A user-defined name for the certificate.                                            |
| Common Name         | Usually, the fully qualified domain name for the machine.                           |
| Organization Name   | The exact legal name of your organization. Do not abbreviate.                       |
| State/Province Name | The state or province where your organization is located. It cannot be abbreviated. |
| Country/Region Name | The two-letter ISO abbreviation for your country.                                   |

#### **IMPORT CERTIFICATE**

Click Import Certificate to paste the certificate content and the private key provided by your vendor/ISP/ITSP into the corresponding boxes shown below.

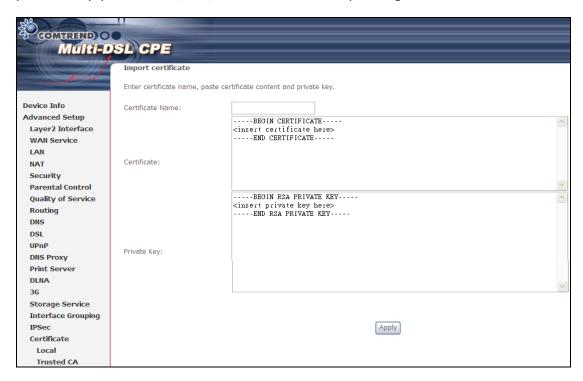

Enter a certificate name and click **Apply** to import the local certificate.

### 5.16.2 Trusted CA

CA is an abbreviation for Certificate Authority, which is a part of the X.509 system. It is itself a certificate, attached with the owner information of this certificate authority; but its purpose is not encryption/decryption. Its purpose is to sign and issue certificates, in order to prove that these certificates are valid.

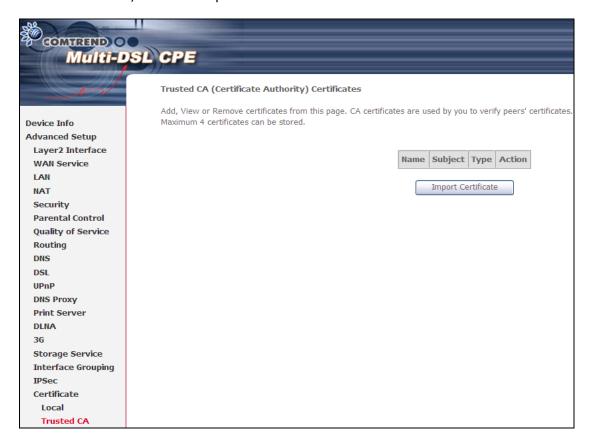

Click Import Certificate to paste the certificate content of your trusted CA. The CA certificate content will be provided by your vendor/ISP/ITSP and is used to authenticate the Auto-Configuration Server (ACS) that the CPE will connect to.

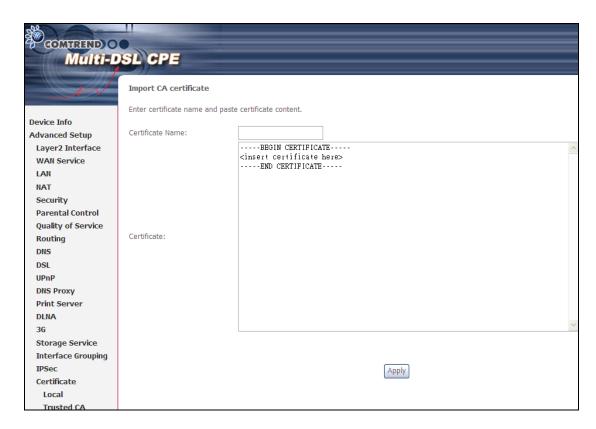

Input a certificate name and click **Apply** to import the CA certificate.

### 5.17 Multicast

IP multicast is a method of forwarding the same set of IP packets to a number of hosts within a network .You can use multicast in both IPv4 and IPv6 networks to provide efficient delivery of data to multiple destinations.

Multicast involves both a method of delivery and discovery of senders and receivers of multicast data, which is transmitted on IP multicast addresses called groups. A multicast address that includes a group and source IP address is often referred to as a channel.

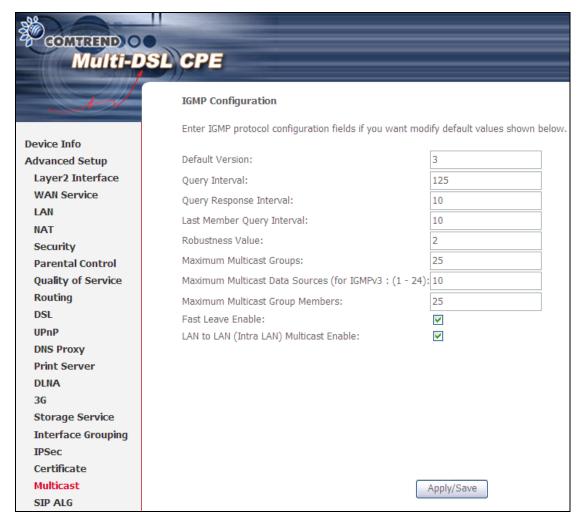

| Field           | Description                                                                                                    |
|-----------------|----------------------------------------------------------------------------------------------------|
| Default Version | Define IGMP using version with video server.                                                                                                    |
| Query Interval  | The query interval is the amount of time in seconds between IGMP General Query messages sent by the router (if the router is the querier on this subnet). The default query interval is 125 seconds. |

| Field                                          | Description                                                                                                    |
|------------------------------------------------|----------------------------------------------------------------------------------------------------|
| Query Response Interval                        | The query response interval is the maximum amount of time in seconds that the IGMP router waits to receive a response to a General Query message. The query response interval is the Maximum Response Time field in the IGMP v2 Host Membership Query message header. The default query response interval is 10 seconds and must be less than the query interval. |
| Last Member Query<br>Interval                  | The last member query interval is the amount of time in seconds that the IGMP router waits to receive a response to a Group-Specific Query message. The last member query interval is also the amount of time in seconds between successive Group-Specific Query messages. The default last member query interval is 10 seconds.                                  |
| Robustness Value                               | The robustness variable is a way of indicating how susceptible the subnet is to lost packets. IGMP can recover from robustness variable minus 1 lost IGMP packets. The robustness variable should be set to a value of 2 or greater. The default robustness variable value is 2.                                                                                  |
| Maximum Multicast<br>Groups                    | Setting the maximum number of Multicast groups.                                                                                                    |
| Maximum Multicast Data<br>Sources (for IGMPv3) | Define the maximum multicast video stream number.                                                                                                    |
| Maximum Multicast<br>Group Members             | Setting the maximum number of groups that ports can accept.                                                                                                    |
| Fast Leave Enable                              | When you enable IGMP fast-leave processing, the switch immediately removes a port when it detects an IGMP version 2 leave message on that port.                                                                                                    |
| LAN to LAN (Intra LAN)<br>Multicast Enable     | This will activate IGMP snooping for cases where multicast data source and player are all located on the LAN side.                                                                                                    |

### **5.18 SIP ALG**

SIP ALG is Application layer gateway. If the user has an IP phone (SIP) or VoIP gateway (SIP) behind the ADSL router, the SIP ALG can help VoIP packet passthrough the router (NAT enabled).

To enable the SIP ALG select the Enable SIP ALG checkbox and click Save.

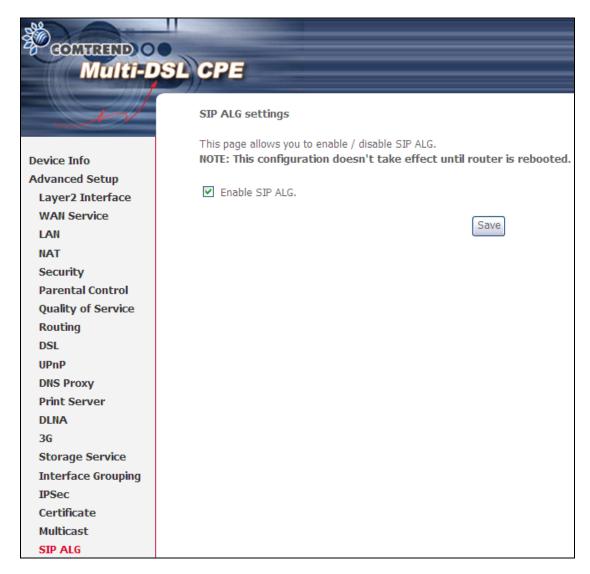

**NOTE**: SIP (Session Initiation Protocol, RFC3261) is the protocol of choice for most VoIP (Voice over IP) phones to initiate communication. This ALG is only valid for SIP protocol running UDP port 5060.

# **Chapter 6 Wireless**

The Wireless menu provides access to the wireless options discussed below.

### 6.1 Basic

The Basic option allows you to configure basic features of the wireless LAN interface. Among other things, you can enable or disable the wireless LAN interface, hide the network from active scans, set the wireless network name (also known as SSID) and restrict the channel set based on country requirements.

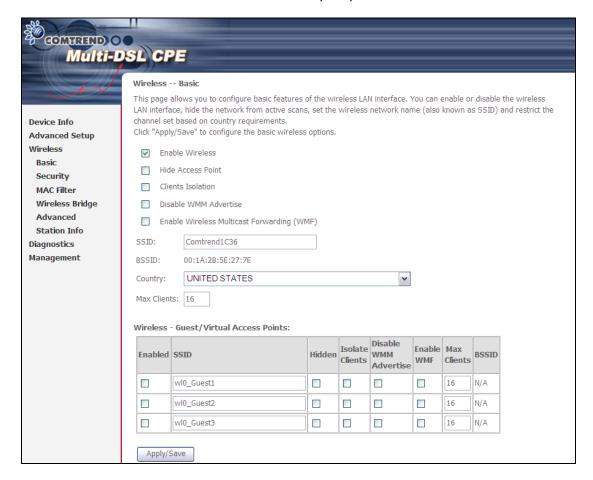

Click **Save/Apply** to apply the selected wireless options.

Consult the table below for descriptions of these options.

| Option          | Description                                                                                                    |
|-----------------|----------------------------------------------------------------------------------------------------|
| Enable Wireless | A checkbox ☑ that enables or disables the wireless LAN interface. When selected, a set of basic wireless options will appear. |

| Option                                         | Description                                                                                                    |
|------------------------------------------------|----------------------------------------------------------------------------------------------------|
| Hide Access Point                              | Select Hide Access Point to protect the access point from detection by wireless active scans. To check AP status in Windows XP, open <b>Network Connections</b> from the <b>start</b> Menu and select <b>View Available Network Connections</b> . If the access point is hidden, it will not be listed there. To connect a client to a hidden access point, the station must add the access point manually to its wireless configuration. |
| Clients Isolation                              | When enabled, it prevents client PCs from seeing one another in My Network Places or Network Neighborhood. Also, prevents one wireless client communicating with another wireless client.                                                                                                    |
| Disable WMM<br>Advertise                       | Stops the router from 'advertising' its Wireless Multimedia (WMM) functionality, which provides basic quality of service for time-sensitive applications (e.g. VoIP, Video).                                                                                                    |
| Enable Wireless<br>Multicast<br>Forwarding     | Select the checkbox ☑ to enable this function.                                                                                                    |
| SSID [1-32 characters]                         | Sets the wireless network name. SSID stands for Service Set Identifier. All stations must be configured with the correct SSID to access the WLAN. If the SSID does not match, that user will not be granted access.                                                                                                    |
| BSSID                                          | The BSSID is a 48-bit identity used to identify a particular BSS (Basic Service Set) within an area. In Infrastructure BSS networks, the BSSID is the MAC (Media Access Control) address of the AP (Access Point); and in Independent BSS or ad hoc networks, the BSSID is generated randomly.                                                                                                    |
| Country                                        | A drop-down menu that permits worldwide and specific national settings. Local regulations limit channel range: US= worldwide, Japan=1-14, Jordan= 10-13, Israel= 1-13                                                                                                    |
| Max Clients                                    | The maximum number of clients that can access the router.                                                                                                    |
| Wireless - Guest /<br>Virtual Access<br>Points | This router supports multiple SSIDs called Guest SSIDs or Virtual Access Points. To enable one or more Guest SSIDs select the checkboxes ☑ in the <b>Enabled</b> column. To hide a Guest SSID select its checkbox ☑ in the <b>Hidden</b> column.                                                                                                    |
|                                                | Do the same for Isolate Clients and Disable WMM Advertise. For a description of these two functions, see the previous entries for "Clients Isolation" and "Disable WMM Advertise". Similarly, for Enable WMF, Max Clients and BSSID, consult the matching entries in this table.                                                                                                    |
|                                                | NOTE: Remote wireless hosts cannot scan Guest SSIDs.                                                                                                    |

## 6.2 Security

The following screen appears when Wireless Security is selected. The options shown here allow you to configure security features of the wireless LAN interface.

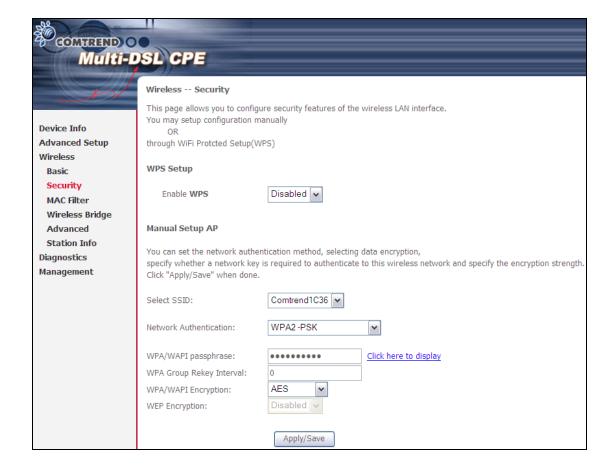

Click **Save/Apply** to implement new configuration settings.

### WIRELESS SECURITY

Wireless security settings can be configured according to Wi-Fi Protected Setup (WPS) or Manual Setup. The WPS method configures security settings automatically (see 6.2.1 WPS) while the Manual Setup method requires that the user configure these settings using the Web User Interface (see the table below).

#### Select SSID

Select the wireless network name from the drop-down box. SSID stands for Service Set Identifier. All stations must be configured with the correct SSID to access the WLAN. If the SSID does not match, that client will not be granted access.

### **Network Authentication**

This option specifies whether a network key is used for authentication to the wireless network. If network authentication is set to Open, then no authentication is provided. Despite this, the identity of the client is still verified.

Each authentication type has its own settings. For example, selecting 802.1X authentication will reveal the RADIUS Server IP address, Port and Key fields. WEP Encryption will also be enabled as shown below.

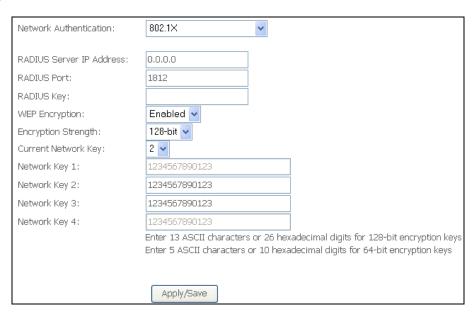

The settings for WPA authentication are shown below.

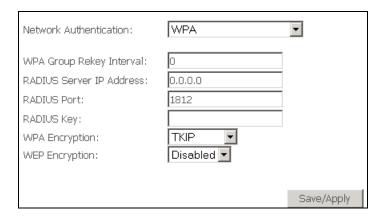

The settings for WPA-PSK authentication are shown next.

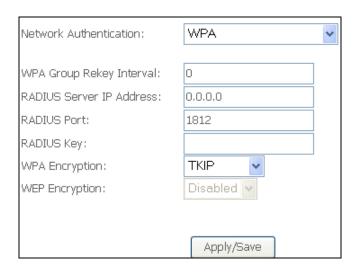

### **WEP Encryption**

This option specifies whether data sent over the network is encrypted. The same network key is used for data encryption and network authentication. Four network keys can be defined although only one can be used at any one time. Use the Current Network Key list box to select the appropriate network key.

Security options include authentication and encryption services based on the wired equivalent privacy (WEP) algorithm. WEP is a set of security services used to protect 802.11 networks from unauthorized access, such as eavesdropping; in this case, the capture of wireless network traffic. When data encryption is enabled, secret shared encryption keys are generated and used by the source station and the destination station to alter frame bits, thus avoiding disclosure to eavesdroppers.

Under shared key authentication, each wireless station is assumed to have received a secret shared key over a secure channel that is independent from the 802.11 wireless network communications channel.

### WPA/WAPI passphrase

WPA-PSK uses a simple and consistent method to secure your network using a passphrase (also referred to as a **shared secret**) that needs to be inputted in both the wireless access point/router and the WPA clients. The **shared secret** can consist of between 8 and 63 characters and can include spaces. It should consist of a random sequence of letters (upper and lowercase and punctuation) at least 20 characters long or hexadecimal digits (numbers 0-9 and letters A-F) at least 24 hexadecimal digits long. The more varied your WPA preshared key, the safer it is to utilize.

### WPA Group Rekey Interval

WPA-PSK is an encryption method where the encryption keys are automatically changed (called **rekeying**) and after a specified amount of time are authenticated between devices, or after a stated number of packets has been transmitted (which is referred to as the **rekey interval**. The Default is "3600".

### WPA/WAPI Encryption

Select the encryption algorithm you want to use: AES or TKIP+ AES (TKIP+ AES is an encryption method stronger than AES)

#### **Encryption Strength**

This drop-down list box will display when WEP Encryption is enabled. The key strength is proportional to the number of binary bits comprising the key. This means that keys with a greater number of bits have a greater degree of security and are considerably more difficult to crack. Encryption strength can be set to either 64-bit or 128-bit. A 64-bit key is equivalent to 5 ASCII characters or 10 hexadecimal numbers. A 128-bit key contains 13 ASCII characters or 26 hexadecimal numbers. Each key contains a 24-bit header (an initiation vector) which enables parallel decoding of multiple streams of encrypted data.

### 6.2.1 WPS

Wi-Fi Protected Setup (WPS) is an industry standard that simplifies wireless security setup for certified network devices. Every WPS certified device has both a PIN number and a push button, located on the device or accessed through device software. The CT-5374 has both a WPS button on the device and a virtual button accessible from the web user interface (WUI).

Devices with the WPS I ogo (shown here) support WPS. If the WPS logo is not present on your device it still may support WPS, in this case, check the device documentation for the phrase "Wi-Fi Protected Setup".

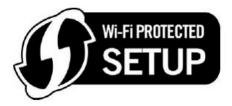

**NOTE:** WPS is only available in Open, WPA-PSK, WPA2-PSK and Mixed WPA2/WPA-PSK network authentication modes. Other authentication modes do not use WPS so they must be configured manually.

To configure security settings with WPS, follow the procedures below. <u>You must</u> choose either the Push-Button or PIN configuration method for Steps 6 and 7.

#### I. Setup

**Step 1**: Enable WPS by selecting **Enabled** from the drop down list box shown.

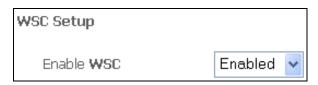

**Step 2:** Set the WSC AP Mode. **Configured** is used when the CT-5374 will assign security settings to clients. **Unconfigured** is used when an external client assigns security settings to the CT-5374.

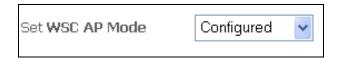

**NOTES:** Your client may or may not have the ability to provide security settings to the CT-5374. If it does not, then you must set the WSC AP mode to Configured. Consult the device documentation to check its capabilities.

In addition, using Windows Vista, you can add an external registrar using the **StartAddER** button (Appendix E - WSC External Registrar has detailed instructions).

### II. NETWORK AUTHENTICATION

**Step 3**: Select Open, WPA-PSK, WPA2-PSK, or Mixed WPA2/WPA-PSK network authentication mode from the Manual Setup AP section of the Wireless Security screen. The example below shows WPA2-PSK mode.

| Manual Setup AP                                                                                                    |              |                       |        |
|----------------------------------------------------------------------------------------------------|--------------|-----------------------|--------|
| You can set the network authentication method, selecting data encryption, specify whether a network key is required to authenticate to this wireless network and specify the encryption strength. Click "Apply/Save" when done. |              |                       |        |
| Select SSID:                                                                                                    | Comtrend1C36 |                       |        |
| Network Authentication:                                                                                                    | WPA2 -PSK    | ~                     |        |
| WPA/WAPI passphrase:                                                                                                    | •••••        | Click here to display |        |
| WPA Group Rekey Interval:                                                                                                    | 0            |                       |        |
| WPA/WAPI Encryption:                                                                                                    | AES 🕶        | •                     | Step 3 |
| WEP Encryption:                                                                                                    | Disabled 🗸   |                       | lare.  |
|                                                                                                    | Apply/Save   |                       | •      |

**Step 4**: Click the **Save/Apply** button at the bottom of the screen.

#### IIIa. PUSH-BUTTON CONFIGURATION

The WPS push-button configuration provides a semi-automated configuration method. The WPS button on the rear panel of the router can be used for this purpose or the Web User Interface (WUI) can be used exclusively.

The WPS push-button configuration is described in the procedure below. It is assumed that the Wireless function is Enabled and that the router is configured as the Wireless Access Point (AP) of your WLAN. In addition, the wireless client must also be configured correctly and turned on, with WPS function enabled.

**NOTE**: The wireless AP on the router searches for 2 minutes. If the router stops searching before you complete Step 7, return to Step 6.

### Step 6: First method: WPS button

Press the WPS button on the rear panel of the router. The WPS LED will blink to show that the router has begun searching for the client.

#### Second method: WUI virtual button

Select the Push-Button radio button in the WSC Setup section of the Wireless Security screen, as shown in **A** or **B** below, and then click the appropriate button based on the WSC AP mode selected in step 2.

### A - For Configured mode, click the Add Enrollee button.

| Add Client (This feature is available only when WPA-PS | K, WPA2 PSK or OPEN mode is configured) |
|--------------------------------------------------------|-----------------------------------------|
| Push-Button      PIN                                   | Add Enrolee                             |

### **B** - For **Unconfigured** mode, click the **Config AP** button.

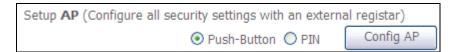

**Step 7:** Go to your WPS wireless client and activate the push-button function. A typical WPS client screenshot is shown below as an example.

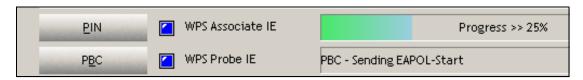

Now go to Step 8 (part IV. Check Connection) to check the WPS connection.

### IIIb. WPS - PIN CONFIGURATION

Using this method, security settings are configured with a personal identification number (PIN). The PIN can be found on the device itself or within the software. The PIN may be generated randomly in the latter case. To obtain a PIN number for your client, check the device documentation for specific instructions.

The WPS PIN configuration is described in the procedure below. It is assumed that the Wireless function is Enabled and that the router is configured as the Wireless Access Point (AP) of your wireless LAN. In addition, the wireless client must also be configured correctly and turned on, with WPS function enabled.

- **NOTE:** Unlike the push-button method, the pin method has no set time limit. This means that the router will continue searching until it finds a client.
- **Step 6:** Select the PIN radio button in the WSC Setup section of the Wireless Security screen, as shown in **A** or **B** below, and then click the appropriate button based on the WSC AP mode selected in step 2.
  - A For Configured mode, enter the client PIN in the box provided and then click the Add Enrollee button (see below).

| Add <b>Client</b> (This feature is available only when WPA-PSK, WPA2 PSK or OPEN mode is configured) |                     |             |  |
|----------------------------------------------------------------------------------------------------|---------------------|-------------|--|
|                                                                                                    | O Push-Button 💿 PIN | Add Enrolee |  |
|                                                                                                    |                     | <u>Help</u> |  |

**B** - For **Unconfigured** mode, click the **Config AP** button.

| Setup <b>AP</b> (Configure all security settings with an externa | al registar) |
|------------------------------------------------------------------|--------------|
| O Push-Button  O PIN                                             | Config AP    |

Step 7: Activate the PIN function on the wireless client. For Configured mode, the client must be configured as an Enrollee. For Unconfigured mode, the client must be configured as the Registrar. This is different from the External Registrar function provided in Windows Vista.

The figure below provides an example of a WPS client PIN function in-progress.

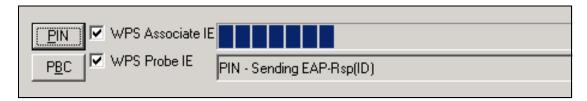

Now go to Step 8 (part IV. Check Connection) to check the WPS connection.

### IV. CHECK CONNECTION

**Step 8:** If the WPS setup method was successful, you will be able access the wireless AP from the client. The client software should show the status. The example below shows that the connection established successfully.

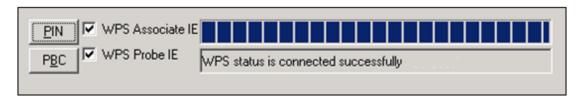

You can also double-click the Wireless Network Connection icon from the Network Connections window (or the system tray) to confirm the status of the new connection.

### 6.3 MAC Filter

This option allows access to the router to be restricted based upon MAC addresses. To add a MAC Address filter, click the **Add** button shown below. To delete a filter, select it from the MAC Address table below and click the **Remove** button.

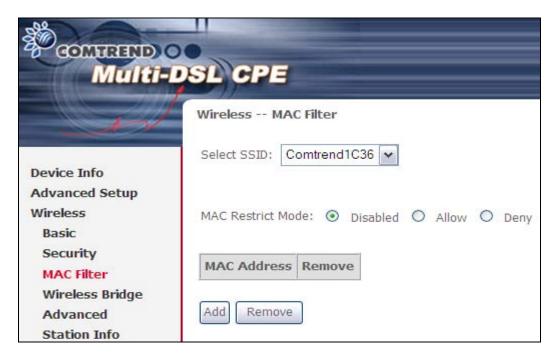

| Option                  | Description                                                                                                    |
|-------------------------|----------------------------------------------------------------------------------------------------|
| Select<br>SSID          | Select the wireless network name from the drop-down box. SSID stands for Service Set Identifier. All stations must be configured with the correct SSID to access the WLAN. If the SSID does not match, that user will not be granted access. |
| MAC<br>Restrict<br>Mode | Disabled: MAC filtering is disabled. Allow: Permits access for the specified MAC addresses. Deny: Rejects access for the specified MAC addresses.                                                                                            |
| MAC<br>Address          | Lists the MAC addresses subject to the MAC Restrict Mode. A maximum of 60 MAC addresses can be added. Every network device has a unique 48-bit MAC address. This is usually shown as xx.xx.xx.xx.xx, where xx are hexadecimal numbers.       |

After clicking the **Add** button, the following screen appears. Enter the MAC address in the box provided and click **Save/Apply**.

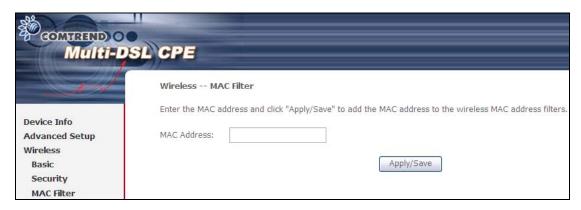

# 6.4 Wireless Bridge

This screen allows for the configuration of wireless bridge features of the WLAN interface. See the table beneath for detailed explanations of the various options.

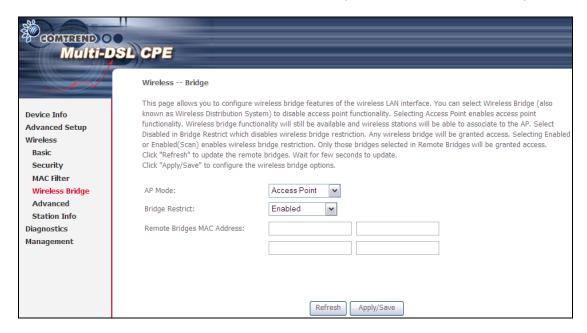

Click **Save/Apply** to implement new configuration settings.

| Feature         | Description                                                                                                    |
|-----------------|----------------------------------------------------------------------------------------------------|
| AP Mode         | Selecting <b>Wireless Bridge</b> (aka Wireless Distribution System) disables Access Point (AP) functionality, while selecting <b>Access Point</b> enables AP functionality. In <b>Access Point</b> mode, wireless bridge functionality will still be available and wireless stations will be able to associate to the AP.                                                           |
| Bridge Restrict | Selecting <b>Disabled</b> disables wireless bridge restriction, which means that any wireless bridge will be granted access. Selecting <b>Enabled</b> or <b>Enabled (Scan)</b> enables wireless bridge restriction. Only those bridges selected in the Remote Bridges list will be granted access. Click <b>Refresh</b> to update the station list when Bridge Restrict is enabled. |

### 6.5 Advanced

The Advanced screen allows you to configure advanced features of the wireless LAN interface. You can select a particular channel on which to operate, force the transmission rate to a particular speed, set the fragmentation threshold, set the RTS threshold, set the wakeup interval for clients in power-save mode, set the beacon interval for the access point, set XPress mode and set whether short or long preambles are used. Click **Save/Apply** to set new advanced wireless options.

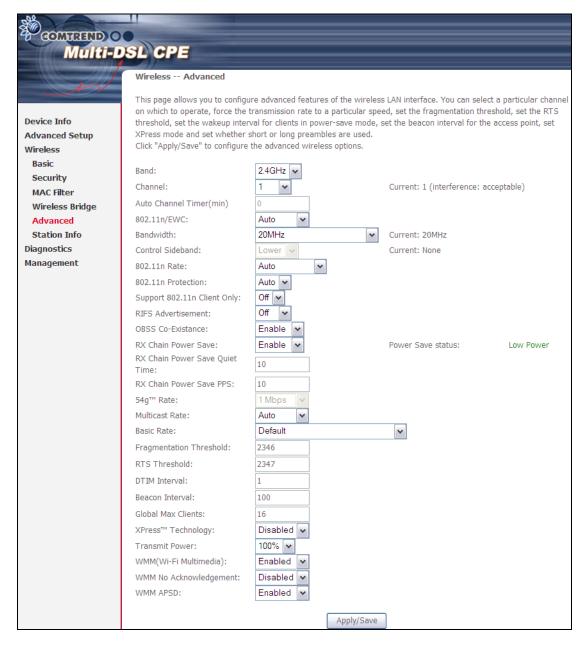

| Field | Description                                                                                                    |
|-------|----------------------------------------------------------------------------------------------------|
| Band  | Set to 2.4 GHz for compatibility with IEEE 802.11x standards. The new amendment allows IEEE 802.11n units to fall back to slower speeds so that legacy IEEE 802.11x devices can coexist in the same network. IEEE 802.11g creates data-rate parity at 2.4 GHz with the IEEE 802.11a standard, which has a 54 Mbps rate at 5 GHz. (IEEE 802.11a has other differences compared to IEEE 802.11b or g, such as offering more channels.) |

| Field                          | Description                                                                                                    |
|--------------------------------|----------------------------------------------------------------------------------------------------|
| Channel                        | Drop-down menu that allows selection of a specific channel.                                                                                                    |
| Auto Channel<br>Timer (min)    | Auto channel scan timer in minutes (0 to disable)                                                                                                    |
| 802.11n/EWC                    | An equipment interoperability standard setting based on IEEE 802.11n Draft 2.0 and Enhanced Wireless Consortium (EWC)                                                                                                    |
| Bandwidth                      | Select 20GHz or 40GHz bandwidth. 40GHz bandwidth uses two adjacent 20GHz bands for increased data throughput.                                                                                                    |
| Control Sideband               | Select Upper or Lower sideband when in 40GHz mode.                                                                                                    |
| 802.11n Rate                   | Set the physical transmission rate (PHY).                                                                                                    |
| 802.11n<br>Protection          | Turn Off for maximized throughput. Turn On for greater security.                                                                                                    |
| Support 802.11n<br>Client Only | Turn Off to allow 802.11b/g clients access to the router. Turn On to prohibit 802.11b/g clients access to the router.                                                                                                    |
| 54g Rate                       | Drop-down menu that specifies the following fixed rates: Auto: Default. Uses the 11 Mbps data rate when possible but drops to lower rates when necessary. 1 Mbps, 2Mbps, 5.5Mbps, or 11Mbps fixed rates. The appropriate setting is dependent on signal strength.                                                                                                    |
| Multicast Rate                 | Setting for multicast packet transmit rate (1-54 Mbps)                                                                                                    |
| Basic Rate                     | Setting for basic transmission rate.                                                                                                    |
| Fragmentation<br>Threshold     | A threshold, specified in bytes, that determines whether packets will be fragmented and at what size. On an 802.11 WLAN, packets that exceed the fragmentation threshold are fragmented, i.e., split into, smaller units suitable for the circuit size. Packets smaller than the specified fragmentation threshold value are not fragmented. Enter a value between 256 and 2346. If you experience a high packet error rate, try to slightly increase your Fragmentation Threshold. The value should remain at its default setting of 2346. Setting the Fragmentation Threshold too low may result in poor performance. |
| RTS Threshold                  | Request to Send, when set in bytes, specifies the packet size beyond which the WLAN Card invokes its RTS/CTS mechanism. Packets that exceed the specified RTS threshold trigger the RTS/CTS mechanism. The NIC transmits smaller packet without using RTS/CTS. The default setting of 2347 (maximum length) disables RTS Threshold.                                                                                                    |
| DTIM Interval                  | Delivery Traffic Indication Message (DTIM) is also known as Beacon Rate. The entry range is a value between 1 and 65535. A DTIM is a countdown variable that informs clients of the next window for listening to broadcast and multicast messages. When the AP has buffered broadcast or multicast messages for associated clients, it sends the next DTIM with a DTIM Interval value. AP Clients hear the beacons and awaken to receive the broadcast and multicast messages. The default is 1.                                                                                                    |

| Field                             | Description                                                                                                    |  |
|-----------------------------------|----------------------------------------------------------------------------------------------------|--|
| Beacon Interval                   | The amount of time between beacon transmissions in milliseconds. The default is $100 \text{ ms}$ and the acceptable range is $1-65535$ . The beacon transmissions identify the presence of an access point. By default, network devices passively scan all RF channels listening for beacons coming from access points. Before a station enters power save mode, the station needs the beacon interval to know when to wake up to receive the beacon (and learn whether there are buffered frames at the access point). |  |
| Global Max Clients                | The maximum number of clients that can connect to the router.                                                                                                    |  |
| Xpress <sup>™</sup><br>Technology | Xpress Technology is compliant with draft specifications of two planned wireless industry standards.                                                                                                    |  |
| Transmit Power                    | Set the power output (by percentage) as desired.                                                                                                    |  |
| WMM (Wi-Fi<br>Multimedia)         | The technology maintains the priority of audio, video and voice applications in a Wi-Fi network. It allows multimedia service get higher priority.                                                                                                    |  |
| WMM No<br>Acknowledgement         | Refers to the acknowledge policy used at the MAC level.<br>Enabling no Acknowledgement can result in more efficient<br>throughput but higher error rates in a noisy Radio Frequency<br>(RF) environment.                                                                                                    |  |
| WMM APSD                          | This is Automatic Power Save Delivery. It saves power.                                                                                                    |  |

## 6.6 Station Info

This page shows authenticated wireless stations and their status. Click the **Refresh** button to update the list of stations in the WLAN.

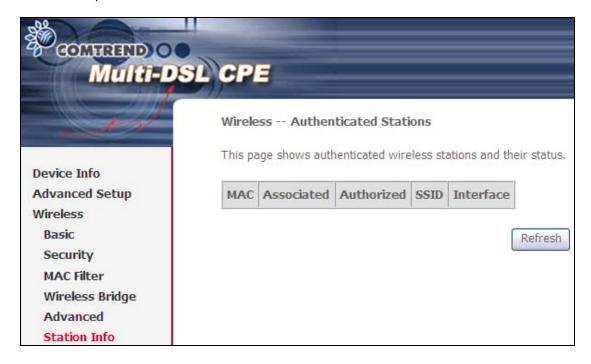

Consult the table below for descriptions of each column heading.

| Heading    | Description                                                                                                    |
|------------|----------------------------------------------------------------------------------------------------|
| MAC        | Lists the MAC address of all the stations.                                                                                                    |
| Associated | Lists all the stations that are associated with the Access Point, along with the amount of time since packets were transferred to and from each station. If a station is idle for too long, it is removed from this list. |
| Authorized | Lists those devices with authorized access.                                                                                                    |
| SSID       | Lists which SSID of the modem that the stations connect to.                                                                                                    |
| Interface  | Lists which interface of the modem that the stations connect to.                                                                                                    |

# **Chapter 7 Diagnostics**

The first Diagnostics screen is a dashboard that shows overall connection status. If a test displays a fail status, click the button to retest and confirm the error. If a test continues to fail, click <u>Help</u> and follow the troubleshooting procedures.

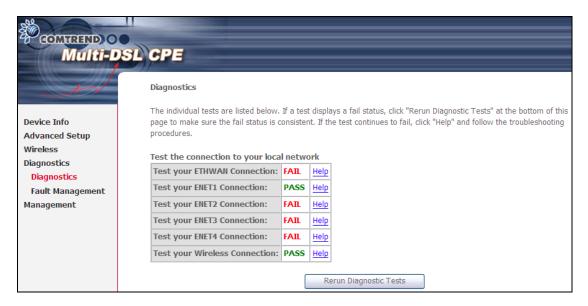

The second Diagnostics screen (Fault Management) is used for VDSL diagnostics.

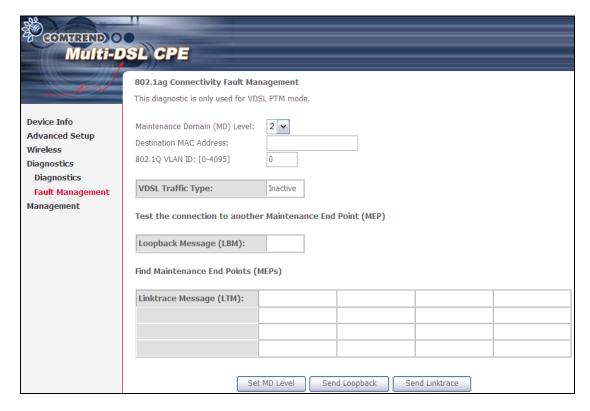

# **Chapter 8 Management**

# 8.1 Settings

This includes 8.1.1 Backup Settings, 8.1.2 Update Settings, and 8.1.3 Restore Default screens.

## 8.1.1 Backup Settings

To save the current configuration to a file on your PC, click **Backup Settings**. You will be prompted for backup file location. This file can later be used to recover settings on the **Update Settings** screen, as described below.

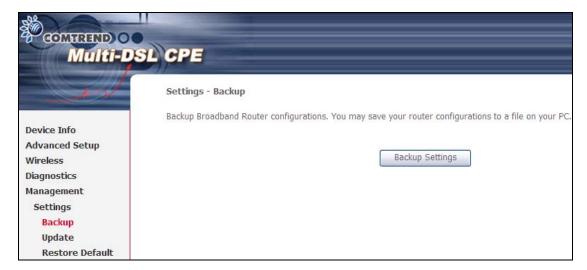

### 8.1.2 Update Settings

This option recovers configuration files previously saved using **Backup Settings**. Enter the file name (including folder path) in the **Settings File Name** box, or press **Browse**... to search for the file, then click **Update Settings** to recover settings.

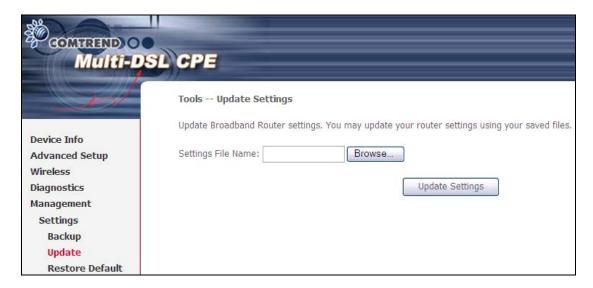

### 8.1.3 Restore Default

Click **Restore Default Settings** to restore factory default settings.

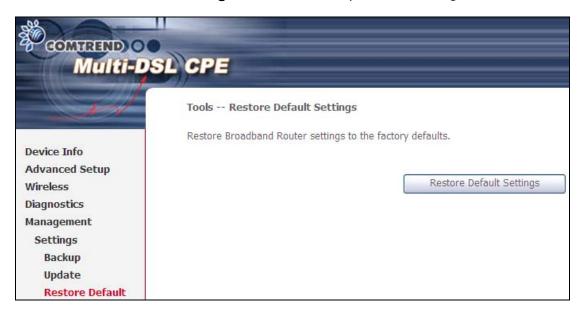

After **Restore Default Settings** is clicked, the following screen appears.

#### DSL Router Restore

The DSL Router configuration has been restored to default settings and the router is rebooting.

Close the DSL Router Configuration window and wait for 2 minutes before reopening your web browser. If necessary, reconfigure your PC's IP address to match your new configuration.

Close the browser and wait for 2 minutes before reopening it. It may also be necessary, to reconfigure your PC IP configuration to match any new settings.

NOTE:

This entry has the same effect as the **Reset** button. The CT-5374 board hardware and the boot loader support the reset to default. If the **Reset** button is continuously pressed for more than 5 seconds, the boot loader will erase the configuration data saved in flash memory.

# 8.2 System Log

This function allows a system log to be kept and viewed upon request.

Follow the steps below to configure, enable, and view the system log.

STEP 1: Click Configure System Log, as shown below (circled in Red).

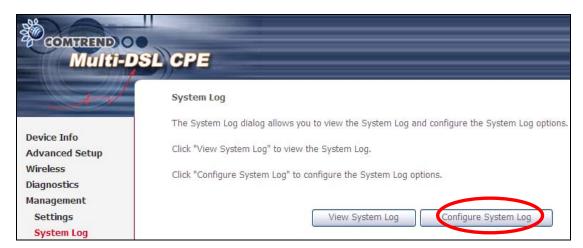

STEP 2: Select desired options and click Apply/Save.

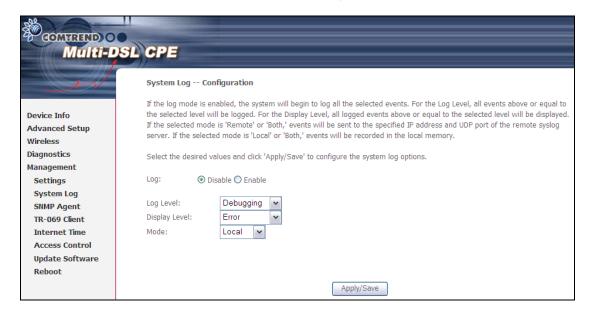

Consult the table below for detailed descriptions of each system log option.

| Option | Description                                                                                                    |
|--------|----------------------------------------------------------------------------------------------------|
| Log    | Indicates whether the system is currently recording events. The user can enable or disable event logging. By default, it is disabled. To enable it, select the <b>Enable</b> radio button and then click <b>Apply/Save</b> . |

| Option           | Description                                                                                                    |
|------------------|----------------------------------------------------------------------------------------------------|
| Log<br>Level     | Allows you to configure the event level and filter out unwanted events below this level. The events ranging from the highest critical level "Emergency" down to this configured level will be recorded to the log buffer on the CT-5374 SDRAM. When the log buffer is full, the newer event will wrap up to the top of the log buffer and overwrite the old event. By default, the log level is "Debugging", which is the lowest critical level.  The log levels are defined as follows:  • Emergency = system is unusable • Alert = action must be taken immediately • Critical = critical conditions • Error = Error conditions • Error = Error conditions • Warning = normal but significant condition • Notice= normal but insignificant condition • Informational= provides information for reference • Debugging = debug-level messages |
|                  | Emergency is the most serious event level, whereas Debugging is the least important. For instance, if the log level is set to Debugging, all the events from the lowest Debugging level to the most critical level Emergency level will be recorded. If the log level is set to Error, only Error and the level above will be logged.                                                                                                    |
| Display<br>Level | Allows the user to select the logged events and displays on the <b>View System Log</b> window for events of this level and above to the highest Emergency level.                                                                                                    |
| Mode             | Allows you to specify whether events should be stored in the local memory, or be sent to a remote system log server, or both simultaneously. If remote mode is selected, view system log will not be able to display events saved in the remote system log server. When either Remote mode or Both mode is configured, the WEB UI will prompt the user to enter the Server IP address and Server UDP port.                                                                                                    |

STEP 3: Click View System Log. The results are displayed as follows.

| System Log     |          |          |                                                           |
|----------------|----------|----------|-----------------------------------------------------------|
| Date/Time      | Facility | Severity | Message                                                   |
| Jan 1 00:00:12 | syslog   | emerg    | BCM96345 started: BusyBox v0.60.4 (2004.09.14-06:30+0000) |
| Jan 1 00:00:17 | user     | crit     | klogd: USB Link UP.                                       |
| Jan 1 00:00:19 | user     | crit     | klogd: eth0 Link UP.                                      |
| Refresh Close  |          |          |                                                           |

# 8.3 SNMP Agent

Simple Network Management Protocol (SNMP) allows a management application to retrieve statistics and status from the SNMP agent in this device. Select the **Enable** radio button, configure options, and click **Save/Apply** to activate SNMP.

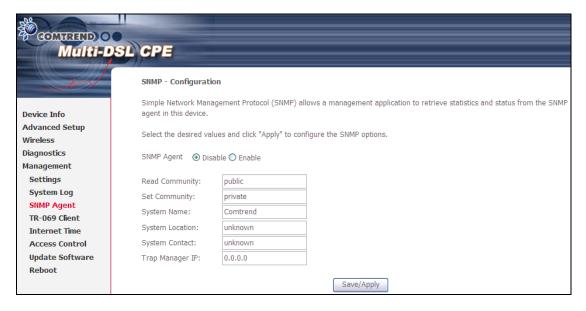

## 8.4 TR-069 Client

WAN Management Protocol (TR-069) allows an Auto-Configuration Server (ACS) to perform auto-configuration, provision, collection, and diagnostics to this device. Select desired values and click **Apply/Save** to configure TR-069 client options.

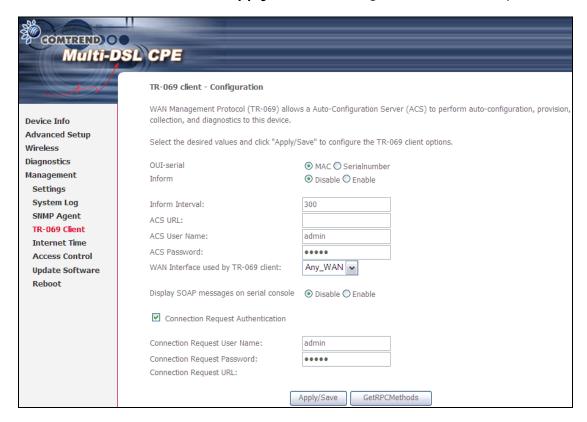

The table below is provided for ease of reference.

| Option          | Description                                                                                                    |
|-----------------|----------------------------------------------------------------------------------------------------|
| OUI-serial      | Organizationally unique identifier of the device manufacturer. MAC address is set by default as the identifier to ACS.                                                                                                    |
| Inform          | Disable/Enable TR-069 client on the CPE.                                                                                                    |
| Inform Interval | The duration in seconds of the interval for which the CPE MUST attempt to connect with the ACS and call the Inform method.                                                                                                    |
| ACS URL         | URL for the CPE to connect to the ACS using the CPE WAN Management Protocol. This parameter MUST be in the form of a valid HTTP or HTTPS URL. An HTTPS URL indicates that the ACS supports SSL. The "host" portion of this URL is used by the CPE for validating the certificate from the ACS when using certificate-based authentication. |

| Option                                        | Description                                                                                                    |  |
|-----------------------------------------------|----------------------------------------------------------------------------------------------------|--|
| ACS User Name                                 | Username used to authenticate the CPE when making a connection to the ACS using the CPE WAN Management Protocol. This username is used only for HTTP-based authentication of the CPE. |  |
| ACS Password                                  | Password used to authenticate the CPE when making a connection to the ACS using the CPE WAN Management Protocol. This password is used only for HTTP-based authentication of the CPE. |  |
| WAN Interface used by TR-069 client           | Choose Any_WAN, LAN, Loopback or a configured connection.                                                                                                    |  |
| Display SOAP<br>messages on serial<br>console | Enable/Disable SOAP messages on serial console. This option is used for advanced troubleshooting of the device.                                                                       |  |
| Connection Request                            |                                                                                                    |  |
| Authorization                                 | Tick the checkbox ☑ to enable.                                                                                                    |  |
| User Name                                     | Username used to authenticate an ACS making a Connection Request to the CPE.                                                                                                    |  |
| Password                                      | Password used to authenticate an ACS making a Connection Request to the CPE.                                                                                                    |  |
| URL                                           | IP address and port the ACS uses to connect to CT-5374.                                                                                                    |  |

The **Get RPC Methods** button forces the CPE to establish an immediate connection to the ACS. This may be used to discover the set of methods supported by the ACS or CPE. This list may include both standard TR-069 methods (those defined in this specification or a subsequent version) and vendor-specific methods. The receiver of the response MUST ignore any unrecognized methods.

### 8.5 Internet Time

This option automatically synchronizes the router time with Internet timeservers. To enable time synchronization, tick the corresponding checkbox  $\square$ , choose your preferred time server(s), select the correct time zone offset, and click **Save/Apply**.

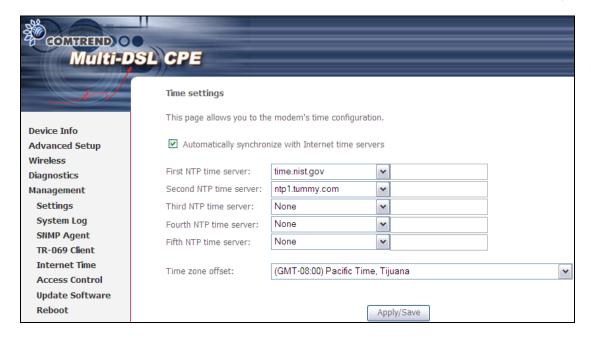

**NOTE:** Internet Time must be activated to use 5.7 Parental Control). In addition, this menu item is not displayed when in Bridge mode since the router would not be able to connect to the NTP timeserver.

### 8.6 Access Control

### 8.6.1 Account/Password

This screen is used to configure the user account access passwords for the device. Access to the CT-5374 is controlled through the following three user accounts:

- root unrestricted access to change and view the configuration.
- support used for remote maintenance and diagnostics of the router
- **user** can view configuration settings & statistics and update firmware. Use the fields below to change password settings. Click **Save/Apply** to continue.

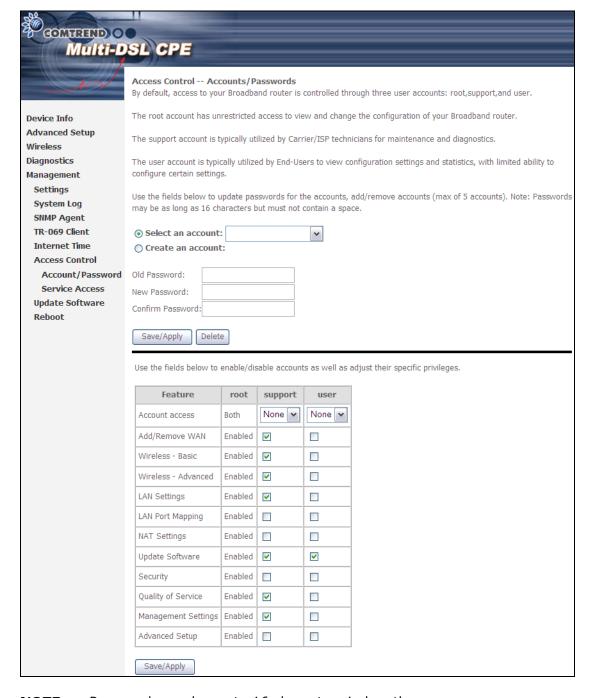

**NOTE**: Passwords can be up to 16 characters in length.

### 8.6.2 Service Access

The Services option limits or opens the access services over the LAN or WAN. These access services available are: FTP, HTTP, ICMP, SNMP, TELNET and TFTP. Enable a service by selecting its dropdown listbox. Click **APPLY/SAVE** to activate.

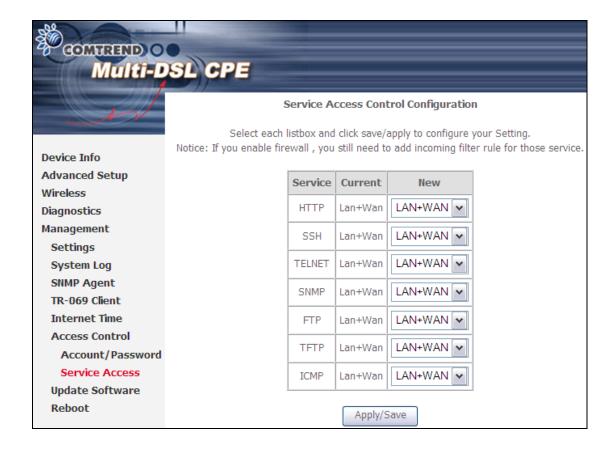

# 8.7 Update Software

This option allows for firmware upgrades from a locally stored file.

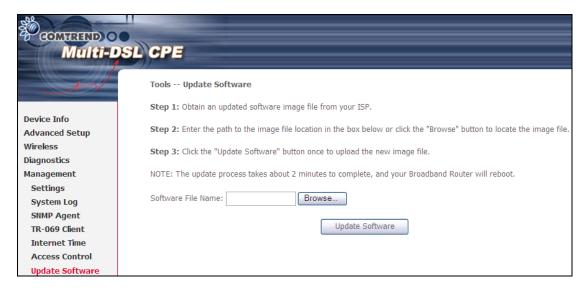

- STEP 1: Obtain an updated software image file from your ISP.
- STEP 2: Enter the path and filename of the firmware image file in the **Software**File Name field or click the Browse button to locate the image file.
- STEP 3: Click the **Update Software** button once to upload and install the file.

NOTE: The update process will take about 2 minutes to complete. The device will reboot and the browser window will refresh to the default screen upon successful installation. It is recommended that you compare the **Software Version** on the Chapter 4 Device Information screen with the firmware version installed, to confirm the installation was successful.

## 8.8 Reboot

To save the current configuration and reboot the router, click **Save/Reboot**.

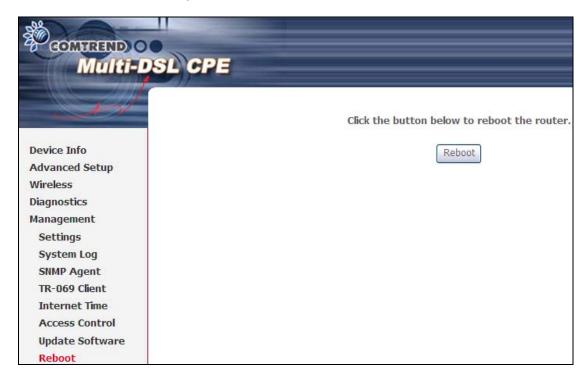

**NOTE:** You may need to close the browser window and wait for 2 minutes before reopening it. It may also be necessary, to reset your PC IP configuration.

# Appendix A - Firewall

#### STATEFUL PACKET INSPECTION

Refers to an architecture, where the firewall keeps track of packets on each connection traversing all its interfaces and makes sure they are valid. This is in contrast to static packet filtering which only examines a packet based on the information in the packet header.

### **DENIAL OF SERVICE ATTACK**

Is an incident in which a user or organization is deprived of the services of a resource they would normally expect to have. Various DoS attacks the device can withstand are ARP Attack, Ping Attack, Ping of Death, Land, SYN Attack, Smurf Attack, and Tear Drop.

#### TCP/IP/PORT/INTERFACE FILTER

These rules help in the filtering of traffic at the Network layer (i.e. Layer 3). When a Routing interface is created, **Enable Firewall** must be checked. Navigate to Advanced Setup  $\rightarrow$  Security  $\rightarrow$  IP Filtering.

### **OUTGOING IP FILTER**

Helps in setting rules to DROP packets from the LAN interface. By default, if the Firewall is Enabled, all IP traffic from the LAN is allowed. By setting up one or more filters, specific packet types coming from the LAN can be dropped.

**Example 1**: Filter Name : Out\_Filter1

Protocol : TCP

Source IP address : 192.168.1.45 Source Subnet Mask : 255.255.255.0

Source Port : 80
Dest. IP Address : NA
Dest. Subnet Mask : NA
Dest. Port : NA

This filter will Drop all TCP packets coming from the LAN with IP Address/Subnet Mask of 192.168.1.45/24 having a source port of 80 irrespective of the destination. All other packets will be Accepted.

**Example 2**: Filter Name : Out\_Filter2

Protocol : UDP

 Source IP Address
 : 192.168.1.45

 Source Subnet Mask
 : 255.255.255.0

 Source Port
 : 5060:6060

 Dest. IP Address
 : 172.16.13.4

 Dest. Subnet Mask
 : 255.255.255.0

 Dest. Port
 : 6060:7070

This filter will drop all UDP packets coming from the LAN with IP Address / Subnet Mask of 192.168.1.45/24 and a source port range of 5060 to 6060, destined to 172.16.13.4/24 and a destination port range of 6060 to 7070.

### **INCOMING IP FILTER**

Helps in setting rules to Allow or Deny packets from the WAN interface. By default, all incoming IP traffic from the WAN is Blocked, if the Firewall is Enabled. By setting up one or more filters, specific packet types coming from the WAN can be Accepted.

**Example 1**: Filter Name : In\_Filter1

Protocol : TCP
Policy : Allow

Source IP Address : 210.168.219.45 Source Subnet Mask : 255.255.0.0

Source Port : 80
Dest. IP Address : NA
Dest. Subnet Mask : NA
Dest. Port : NA
Selected WAN interface : br0

This filter will ACCEPT all TCP packets coming from WAN interface "br0" with IP Address/Subnet Mask 210.168.219.45/16 with a source port of 80, irrespective of the destination. All other incoming packets on this interface are DROPPED.

**Example 2**: Filter Name : In\_Filter2

Protocol : UDP Policy : Allow

 Source IP Address
 : 210.168.219.45

 Source Subnet Mask
 : 255.255.0.0

 Source Port
 : 5060:6060

 Dest. IP Address
 : 192.168.1.45

 Dest. Sub. Mask
 : 255.255.255.0

 Dest. Port
 : 6060:7070

Selected WAN interface: br0

This rule will ACCEPT all UDP packets coming from WAN interface "br0" with IP Address/Subnet Mask 210.168.219.45/16 and a source port in the range of 5060 to 6060, destined to 192.168.1.45/24 and a destination port in the range of 6060 to 7070. All other incoming packets on this interface are DROPPED.

### **MAC LAYER FILTER**

These rules help in the filtering of Layer 2 traffic. MAC Filtering is only effective in Bridge mode. After a Bridge mode connection is created, navigate to Advanced Setup → Security → MAC Filtering in the WUI.

**Example 1**: Global Policy : Forwarded

Protocol Type : PPPoE

Dest. MAC Address : 00:12:34:56:78:90

Source MAC Address : NA Src. Interface : eth1 Dest. Interface : eth2

Addition of this rule drops all PPPoE frames going from eth1 to eth2 with a Destination MAC Address of 00:12:34:56:78:90 irrespective of its Source MAC Address. All other frames on this interface are forwarded.

**Example 2**: Global Policy : Blocked

Protocol Type : PPPoE

Dest. MAC Address : 00:12:34:56:78:90 Source MAC Address : 00:34:12:78:90:56

Src. Interface : eth1
Dest. Interface : eth2

Addition of this rule forwards all PPPoE frames going from eth1 to eth2 with a Destination MAC Address of 00:12:34:56:78 and Source MAC Address of 00:34:12:78:90:56. All other frames on this interface are dropped.

### **DAYTIME PARENTAL CONTROL**

This feature restricts access of a selected LAN device to an outside Network through the CT-5374, as per chosen days of the week and the chosen times.

**Example**: User Name : FilterJohn

Browser's MAC Address: 00:25:46:78:63:21

Days of the Week : Mon, Wed, Fri Start Blocking Time : 14:00

Start Blocking Time : 14:00 End Blocking Time : 18:00

With this rule, a LAN device with MAC Address of 00:25:46:78:63:21 will have no access to the WAN on Mondays, Wednesdays, and Fridays, from 2pm to 6pm. On all other days and times, this device will have access to the outside Network.

# **Appendix B - Pin Assignments**

# **ETHERNET Ports (RJ45)**

# ETHERNET LAN Ports (10/100Base-T)

| Pin | Signal name | Signal definition             |  |
|-----|-------------|-------------------------------|--|
| 1   | TXP         | Transmit data (positive lead) |  |
| 2   | TXN         | Transmit data (negative lead) |  |
| 3   | RXP         | Receive data (positive lead)  |  |
| 4   | NC          | Not used                      |  |
| 5   | NC          | Not used                      |  |
| 6   | RXN         | Receive data (negative lead)  |  |
| 7   | NC          | Not used                      |  |
| 8   | NC          | Not used                      |  |

Table 1

# Signals for ETHERNET WAN port (10/1001000Base-T)

| Pin | Signal name | Signal definition                       |
|-----|-------------|-----------------------------------------|
| 1   | TRD+(0)     | Transmit/Receive data 0 (positive lead) |
| 2   | TRD-(0)     | Transmit/Receive data 0 (negative lead) |
| 3   | TRD+(1)     | Transmit/Receive data 1 (positive lead) |
| 4   | TRD+(2)     | Transmit/Receive data 2 (positive lead) |
| 5   | TRD-(2)     | Transmit/Receive data 2 (negative lead) |
| 6   | TRD-(1)     | Transmit/Receive data 1 (negative lead) |
| 7   | TRD+(3)     | Transmit/Receive data 3 (positive lead) |
| 8   | TRD-(3)     | Transmit/Receive data 3 (negative lead) |

Table 2

# **Appendix C - Specifications**

#### Hardware Interface

- RJ-11 X 1 for ADSL2+/VDSL2
- RJ-45 X 4 for LAN (10/100 Base-T auto-sense)
- RJ-45X 1 for ETH WAN, (10/100/1000 BaseT auto-sense)
- Reset Button X 1
- WPS Button X 1
- Wi-Fi On/Off Button X 1
- Wi-Fi Antennas X 2
- Power Switch X 1
- USB Host X 1

#### **WAN Interface**

- ADSL2+ Downstream : 24 Mbps Upstream : 1.3 Mbps
- ITU-T G.992.5, ITU-T G.992.3, ITU-T G.992.1, ANSI T1.413 Issue 2, AnnexM
- VDSL2 Downstream: 100 Mbps Upstream: 60 Mbps
- ITU-T G.993.2 (supporting profile 8a, 8b, 8c, 8d, 12a, 12b, 17a)

#### LAN Interface

- Standard IEEE 802.3, IEEE 802.3u
- MDI/MDX support Yes
- Multiple Subnets on LAN

# Wireless Interface

- IEEE802.11b/g/n
- 64, 128-bit Wired Equivalent Privacy (WEP) Data Encryption
- 11 Channels (US, Canada)/ 13 Channels (Europe)/ 14 Channels (Japan)
- Up to 300Mbps data rate
- Multiple BSSID
- MAC address filtering, WDS, WEP, WPA, WPA2, IEEE 802.1x
- 10,25,50,100mW@22MHz channel bandwidth output power level can be selected according to the environment
- Optional Afterburner mode (Turbo mode)\*\*\*

#### **ATM Attributes**

- RFC 2684 (RFC 1483) Bridge/Route;
- RFC 2516 (PPPoE); RFC 2364 (PPPoA); RFC 1577 (IPoA)
- Support up to 16 PVCs
- AAL type AAL5
- ATM service class UBR/CBR/VBR-rt/VBR-nrt
- ATM UNI support UNI 3.1/4.0
- OAM F4/F5

## **PTM Attributes**

• Dual Latency.....Yes

### Management

- Compliant with TR-069/TR-098/TR-104/TR-111 remote management protocols, SNMP, Telnet, Web-based management, Configuration backup and restoration,
- Software upgrade via HTTP / TFTP / FTP server

## **Networking Protocols**

- RFC2684 VC-MUX, LLC/SNAP encapsulations for bridged or routed packet
- RFC2364 PPP over AAL5
- IPoA, PPPoA, PPPoE, Multiple PPPoE sessions on single PVC, PPPoE pass-through
- PPPoE filtering of on-PPPoE packets between WAN and LAN
- Transparent bridging between all LAN and WAN interfaces
- 802.1p/802.1q VLAN support
- Spanning Tree Algorithm
- IGMP Proxy V1/V2/V3, IGMP Snooping V1/V2/V3, Fast leave
- Static route, RIP v1/v2, ARP, RARP, SNTP, DHCP Server/Client/Relay,
- DNS Relay, Dynamic DNS,
- IPv6 subset

## **Security Functions**

- PAP, CHAP, Packet and MAC address filtering, SSH,
- VPN termination
- Configurable security login level

#### QoS

- Packet level QoS classification rules,
- Priority queuing using ATM TX queues,
- IP TOS/Precedence,
- 802.1p marking,
- DiffServ DSCP marking
- Src/dest MAC addresses classification

## Firewall/Filtering

- Stateful Inspection Firewall
- Stateless Packet Filter
- Day-time Parental Control
- URI/URL filtering
- Denial of Service (DOS): ARP attacks, Ping attacks, Ping of Death, LAND, SYNC, Smurf, Unreachable, Teardrop
- TCP/IP/Port/interface filtering rules Support both incoming and outgoing filtering

#### NAT/NAPT

- Support Port Triggering and Port forwarding
- Symmetric port-overloading NAT, Full-Cone NAT
- Dynamic NAPT (NAPT N-to-1)
- Support DMZ host
- Virtual Server
- VPN Passthrough (PPTP, L2TP, IPSec)

# **Application Layer Gateway (ALG)**

SIP, H.323, Yahoo messenger, ICQ, RealPlayer, Net2Phone, NetMeeting, MSN, X-box, Microsoft DirectX games and etc.

**Environment Condition** 

Certifications...... FCC Part 15, FCC Part 68

Kit Weight

(1\*CT-5374, 1\*RJ14 cable, 1\*RJ45 cable, 1\*power adapter, 1\*CD-ROM) = 1.0 kg

NOTE: Specifications are subject to change without notice

# Appendix D - SSH Client

Unlike Microsoft Windows, Linux OS has a ssh client included. For Windows users, there is a public domain one called "putty" that can be downloaded from here:

http://www.chiark.greenend.org.uk/~sgtatham/putty/download.html

To access the ssh client you must first enable SSH access for the LAN or WAN from the Management  $\rightarrow$  Access Control  $\rightarrow$  Services menu in the web user interface.

To access the router using the Linux ssh client

For LAN access, type: ssh -l root 192.168.1.1

For WAN access, type: ssh -l support WAN IP address

To access the router using the Windows "putty" ssh client

For LAN access, type: putty -ssh -l root 192.168.1.1

For WAN access, type: putty -ssh -l support WAN IP address

**NOTE**: The  $\overline{WAN IP address}$  can be found on the Device Info  $\rightarrow$  WAN screen

# **Appendix E - WSC External Registrar**

Follow these steps to add an external registrar using the web user interface (WUI) on a personal computer running the Windows Vista operating system:

**Step 1**: Enable UPnP on the Advanced Setup.

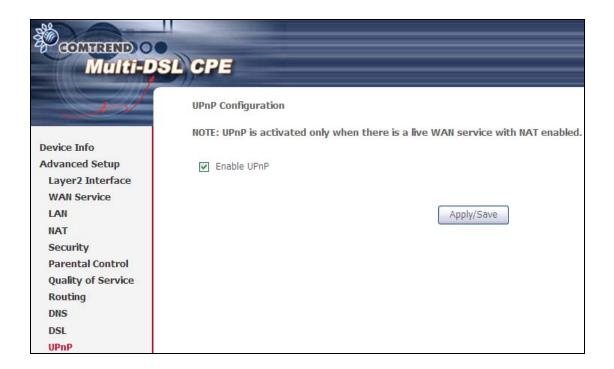

**Step 2**: Open the Network folder and look for the BroadcomAP icon.

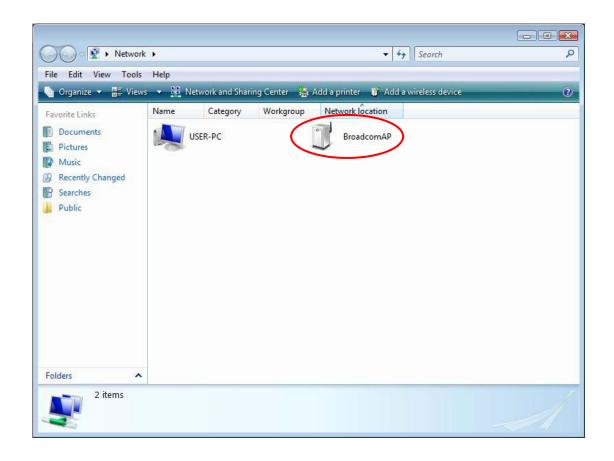

Step 3: On the Wireless → Security screen, enable WPS by selecting Enabled from the drop down list box and set the WPS AP Mode to Unconfigured.

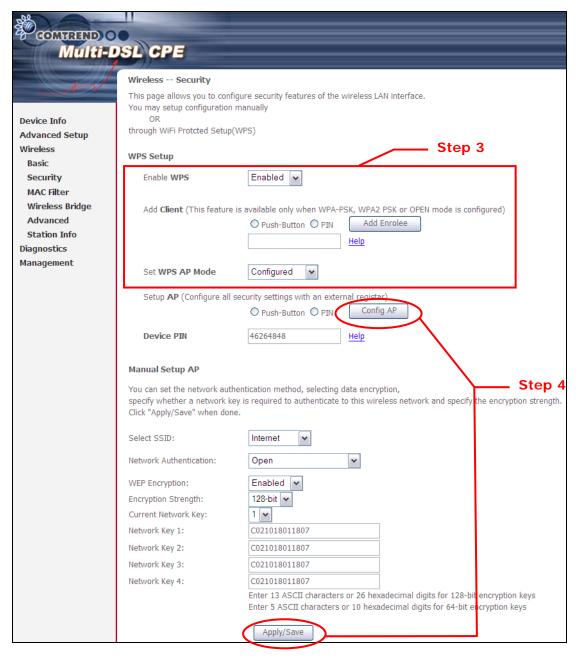

Step 4: Click the Apply/Save button at the bottom of the screen. The screen will go blank while the router applies the new Wireless settings. When the screen returns, press the Config AP button, as shown above.

Step 5: Now return to the Network folder and click the BroadcomAP icon. A dialog box will appear asking for the Device PIN number. Enter the Device PIN as shown on the Wireless → Security screen. Click Next.

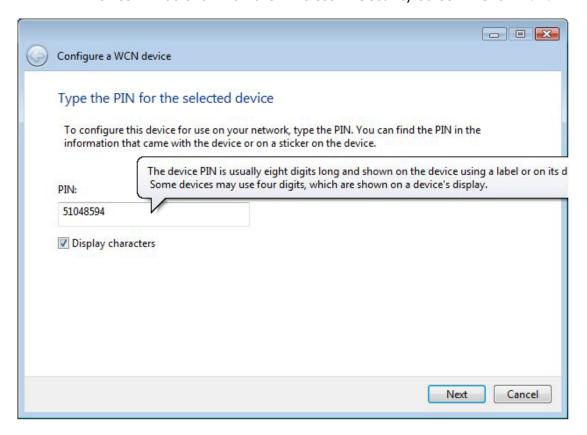

**Step 6**: Windows Vista will attempt to configure the wireless security settings.

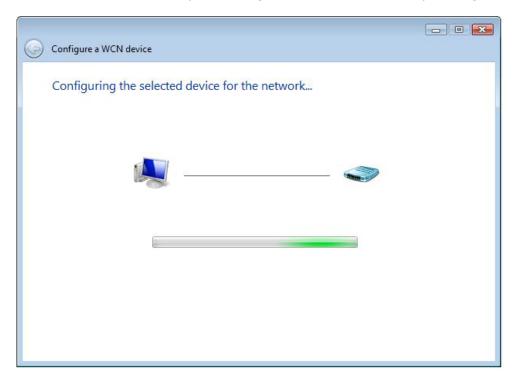

Step 7: If successful, the security settings will match those in Windows Vista.

# **Appendix F - Printer Server**

These steps explain the procedure for enabling the Printer Server.

**NOTE:** This function only applies to models with an USB host port.

**STEP 1:** Enable Print Server from Web User Interface. Select Enable on-board print server checkbox ☑ and enter Printer name and Make and model

**NOTE**: The **Printer name** can be any text string up to 40 characters.

The Make and model can be any text string up to 128 characters.

| Print Server settings      |                             |            |
|----------------------------|-----------------------------|------------|
| This page allows you to en | able / disable printer supp | oort.      |
| Enable on-board print      | server.                     |            |
| Printer name               |                             |            |
| Make and model             |                             |            |
|                            |                             |            |
|                            |                             | Apply/Save |

STEP 2: Go to the Printers and Faxes application in the Control Panel and select the Add a printer function (as located on the side menu below).

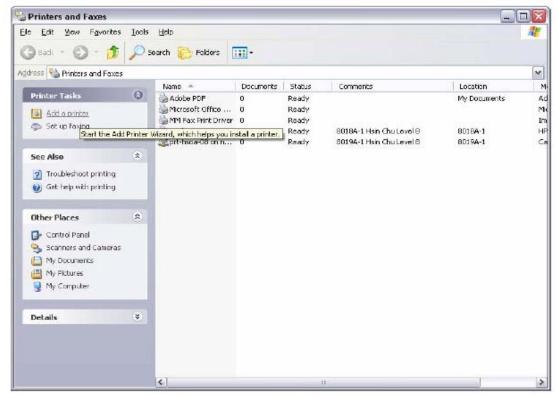

STEP 3: Click Next to continue when you see the dialog box below.

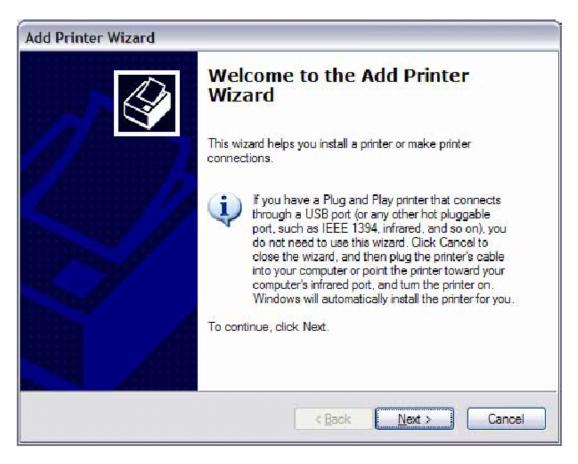

STEP 4: Select Network Printer and click Next.

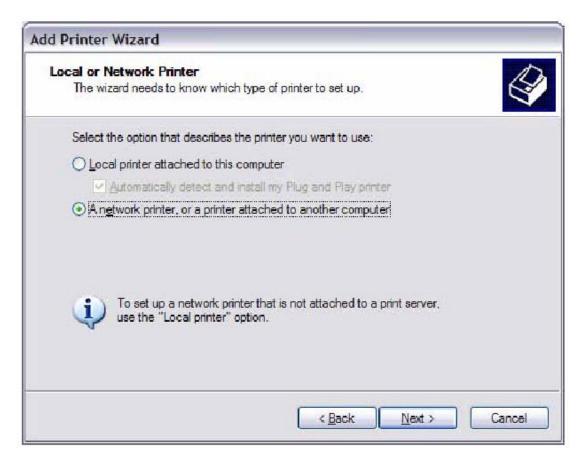

**STEP 5**: Select Connect to a printer on the Internet and enter your printer link. (e.g. http://192.168.1.1:631/printers/hp3845) and click **Next**.

**NOTE:** The printer name must be the same name entered in the ADSL modem WEB UI "printer server setting" as in step 1.

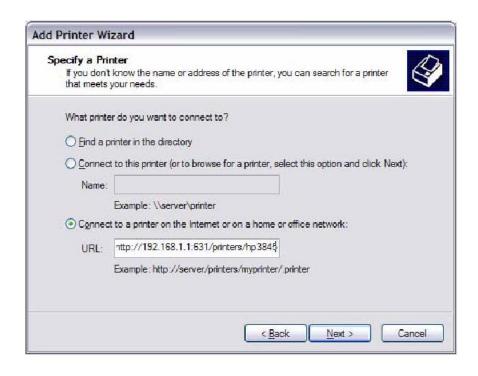

STEP 6: Click Have Disk and insert the printer driver CD.

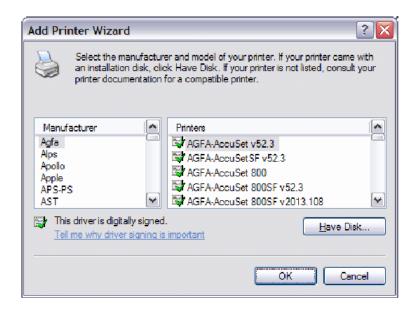

STEP 7: Select driver file directory on CD-ROM and click OK.

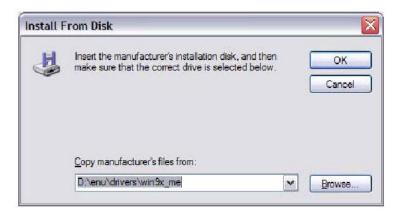

**STEP 8**: Once the printer name appears, click **OK**.

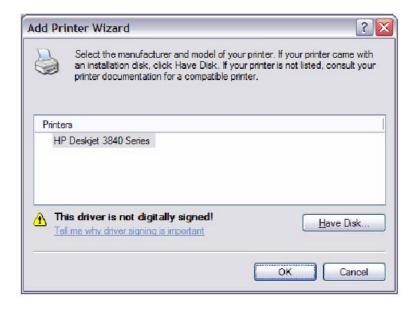

STEP 9: Choose Yes or No for default printer setting and click Next.

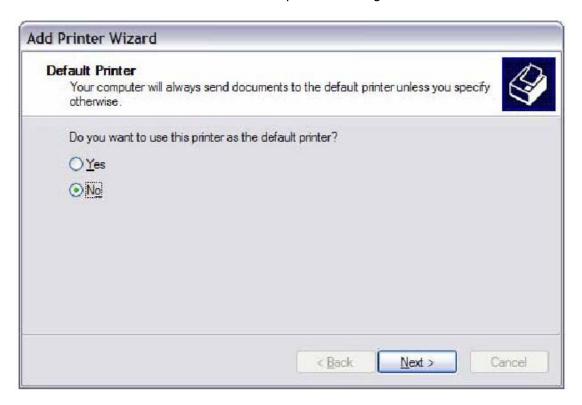

STEP 10: Click Finish.

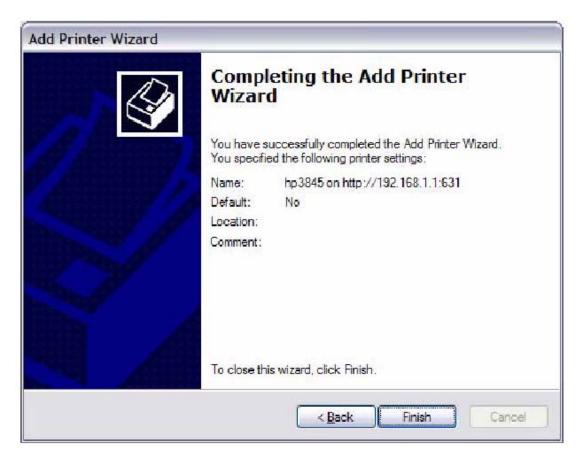

**STEP 11:** Check the status of printer from Windows Control Panel, printer window. Status should show as **Ready**.

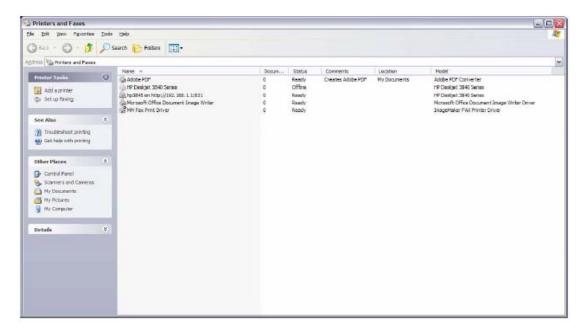

# **Appendix G - Connection Setup**

Creating a WAN connection is a two-stage process.

- 1 Setup a Layer 2 Interface (ATM, PTM or Ethernet).
- 2 Add a WAN connection to the Layer 2 Interface.

The following sections describe each stage in turn.

# G1 ~ Layer 2 Interfaces

Every layer2 interface operates in one of two modes: Default or VLAN Mux. A short introduction to each of these three modes is included below for reference. It is important to understand the differences between these connection modes, as they determine the number and types of connections that may be configured.

#### **DEFAULT MODE**

In this mode there is a 1:1 relationship between interfaces and WAN connections, in that an interface in default mode supports just one connection. However, unlike the multiple connection modes described below, it supports all five connection types. The figure below shows the five connection types available in ATM default mode.

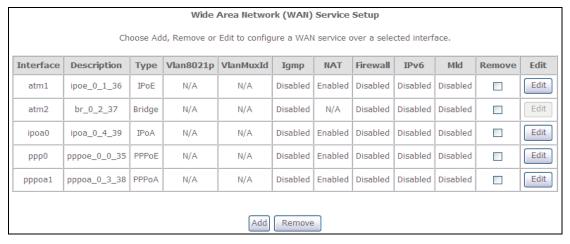

## **VLAN MUX MODE**

This mode uses VLAN tags to allow for multiple connections over a single interface. PPPoE, IPoE, and Bridge are supported while PPPoA and IPoA connections are not. The figure below shows multiple connections over a single VLAN Mux interface.

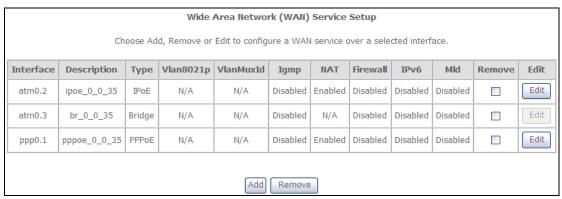

# **G1.1 ATM Interfaces**

Follow these procedures to configure an ATM interface.

**NOTE**: The CT-5374 supports up to 16 ATM interfaces.

**STEP 1**: Go to Advanced Setup → Layer2 Interface → ATM Interface.

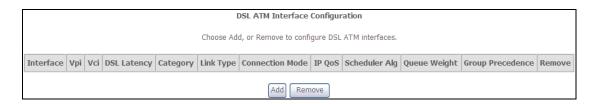

This table is provided here for ease of reference.

| Heading          | Description                                                                                                    |
|------------------|----------------------------------------------------------------------------------------------------|
| Interface        | WAN interface name.                                                                                            |
| VPI              | ATM VPI (0-255)                                                                                                |
| VCI              | ATM VCI (32-65535)                                                                                             |
| DSL Latency      | ${Path0} \rightarrow portID = 0$<br>${Path1} \rightarrow port ID = 1$<br>${Path0&1} \rightarrow port ID = 4$   |
| Category         | ATM service category                                                                                           |
| Link Type        | Choose EoA (for PPPoE, IPoE, and Bridge), PPPoA, or IPoA.                                                      |
| Connection Mode  | Default Mode – Single service over one connection<br>Vlan Mux Mode – Multiple Vlan service over one connection |
| QoS              | Quality of Service (QoS) status                                                                                |
| Scheduler Alg    | The algorithm used to schedule the dequeue behavior.                                                           |
| Queue Weight     | The weight of the specified queue.                                                                             |
| Group Precedence | The Precedence of the specified group.                                                                         |
| Remove           | Select items for removal                                                                                       |

STEP 2: Click Add to proceed to the next screen.

**NOTE:** To add WAN connections to one interface type, you must delete existing connections from the other interface type using the **remove** button.

| ATM PVC Configuration This screen allows you to configure an ATM PVC identifier (VPI and VC existing interface by selecting the checkbox to enable it. | CI), select DSL latency, select a service categoryS. Otherwise choose an |
|----------------------------------------------------------------------------------------------------|--------------------------------------------------------------------------|
| VPI: [0-255] 0<br>VCI: [32-65535] 35                                                                                                    |                                                                          |
| Select DSL Latency  ☑ Path0 ☐ Path1                                                                                                    |                                                                          |
| Select DSL Link Type (EoA is for PPPoE, IPoE, and Bridge.)  • EoA  • PPPoA  • IPoA                                                                     |                                                                          |
| Select Connection Mode  Default Mode - Single service over one connection  VLAN MUX Mode - Multiple Vlan service over one connection                   |                                                                          |
| Encapsulation Mode: LLC/SNAP-BRIDGING 🕶                                                                                                    |                                                                          |
| Service Category: UBR Without PCR                                                                                                    |                                                                          |
| Weighted Fair Queuing     Weight Value of the default queue: [1-63]                                                                                    | (lowest)  8  Apply/Save                                                  |

There are many settings here including: VPI/VCI, DSL Latency, DSL Link Type, Encapsulation Mode, Service Category, Connection Mode and Quality of Service.

The table below shows xDSL Link Type availability with each Connection Mode.

|                        | xDSL Link Type |       |      |  |
|------------------------|----------------|-------|------|--|
| <b>Connection Mode</b> | EoA*           | PPPoA | IPoA |  |
| Default Mode           | OK             | OK    | OK   |  |
| VLAN Mux Mode          | OK             | Х     | Χ    |  |

<sup>\*</sup> EoA includes PPPoE, IPoE, and Bridge link types.

Here are the available encapsulations for each xDSL Link Type:

- ◆ EoA- LLC/SNAP-BRIDGING, VC/MUX
- ◆ PPPoA- VC/MUX, LLC/ENCAPSULATION
- ♦ IPoA- LLC/SNAP-ROUTING, VC MUX

# **STEP 3:** Click **Apply/Save** to confirm your choices.

On the next screen, check that the ATM interface is added to the list. For example, an ATM interface on PVC 0/35 in Default Mode with an EoA Link type is shown below.

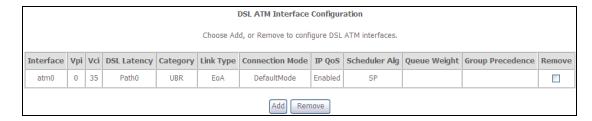

To add a WAN connection, go to section G2 ~ WAN Connections.

## **G1.2 PTM Interfaces**

Follow these procedures to configure a PTM interface.

**NOTE**: The CT-5374 supports up to four PTM interfaces.

**STEP 4**: Go to Advanced Setup → Layer2 Interface → PTM Interface.

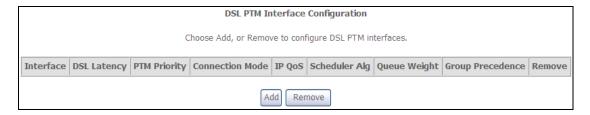

This table is provided here for ease of reference.

| Heading          | Description                                                                                                    |
|------------------|----------------------------------------------------------------------------------------------------|
| Interface        | WAN interface name.                                                                                             |
| DSL Latency      | {Path0} → portID = 0<br>{Path1} → port ID = 1<br>{Path0&1} → port ID = 4                                        |
| PTM Priority     | Normal or High Priority (Preemption).                                                                           |
| Connection Mode  | Default Mode – Single service over one interface.<br>Vlan Mux Mode – Multiple Vlan services over one interface. |
| QoS              | Quality of Service (QoS) status.                                                                                |
| Scheduler Alg    | The algorithm used to schedule the dequeue behavior.                                                            |
| Queue Weight     | The weight of the specified queue.                                                                              |
| Group Precedence | The Precedence of the specified group.                                                                          |
| Remove           | Select interfaces to remove.                                                                                    |

**STEP 5**: Click **Add** to proceed to the next screen.

**NOTE:** To add WAN connections to one interface type, you must delete existing connections from the other interface type using the **remove** button.

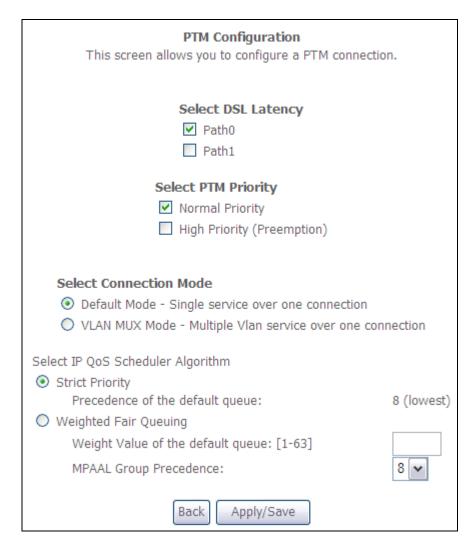

There are many settings that can be configured here including: DSL Latency, PTM Priority, Connection Mode and Quality of Service.

# STEP 6: Click Apply/Save to confirm your choices.

On the next screen, check that the PTM interface is added to the list.

For example, an PTM interface in Default Mode is shown below.

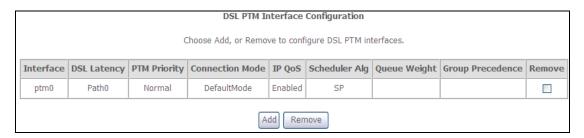

To add a WAN connection, go to section G2 ~ WAN Connections.

# **G1.3 Ethernet WAN Interface**

Some models of the CT-5374 support a single Ethernet WAN interface over the ETH WAN port. Follow these procedures to configure an Ethernet WAN interface.

**NOTE:** To add WAN connections to one interface type, you must delete existing connections from the other interface type using the **remove** button.

**STEP 1**: Go to Advanced Setup  $\rightarrow$  Layer2 Interface  $\rightarrow$  ETH Interface.

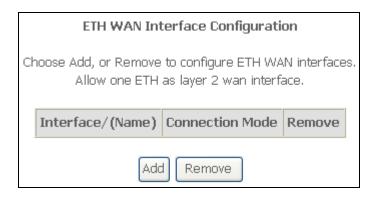

This table is provided here for ease of reference.

| Heading              | Description                                                                                                 |
|----------------------|----------------------------------------------------------------------------------------------------|
| Interface/<br>(Name) | ETH WAN Interface                                                                                           |
| Connection<br>Mode   | Default Mode – Single service over one connection Vlan Mux Mode – Multiple Vlan service over one connection |
| Remove               | Select the checkbox and click <b>Remove</b> to remove the connection.                                       |

**STEP 2**: Click **Add** to proceed to the next screen.

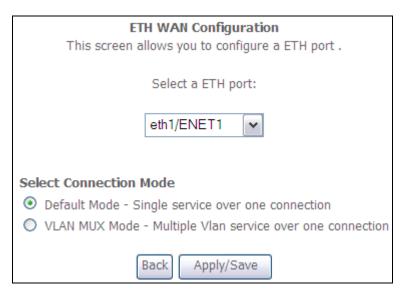

- **STEP 3**: Select a Connection Mode from the options shown above.
- STEP 4: Click Apply/Save to confirm your choice.

The figure below shows an Ethernet WAN interface configured in Default Mode.

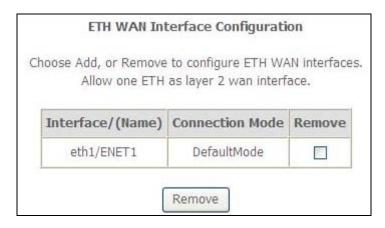

To add a WAN connection, go to section G2 ~ WAN Connections.

# **G2** ~ WAN Connections

In Default Mode, the CT-5374 supports one WAN connection for each interface, up to a maximum of 8 connections. VLAN Mux supports up to 16 connections.

To setup a WAN connection follow these instructions.

**STEP 1**: Go to the Advanced Setup → WAN Service screen.

|           |              |         | Wide         | Area Netwo     | rk (WAN)  | Service     | Setup       |             |          |        |      |
|-----------|--------------|---------|--------------|----------------|-----------|-------------|-------------|-------------|----------|--------|------|
|           | Ch           | oose Ad | d, Remove or | Edit to config | ure a WAN | l service o | over a sele | cted interf | ace.     |        |      |
| Interface | Description  | Туре    | Vlan8021p    | VlanMuxId      | Igmp      | NAT         | Firewall    | IPv6        | Mld      | Remove | Edit |
| ppp0      | pppoe_0_0_35 | PPPoE   | N/A          | N/A            | Disabled  | Enabled     | Disabled    | Disabled    | Disabled |        | Edit |
|           |              |         |              |                |           |             |             |             |          |        |      |
|           |              |         |              | Add            | Remove    | •           |             |             |          |        |      |

STEP 2: Click Add to create a WAN connection. The following screen will display.

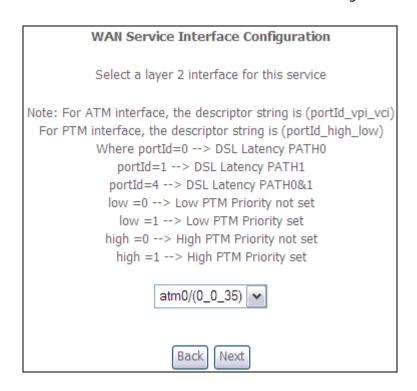

**STEP 3:** Choose a layer 2 interface from the drop-down box and click **Next**. The WAN Service Configuration screen will display as shown below.

| WAN Service Configuration               |           |
|-----------------------------------------|-----------|
|                                         |           |
| Select WAN service type:                |           |
| PPP over Ethernet (PPPoE)               |           |
| O IP over Ethernet                      |           |
|                                         |           |
| O Bridging                              |           |
|                                         |           |
|                                         |           |
| Enter Service Description: pppoe_0_0_35 |           |
|                                         | _         |
|                                         |           |
| ☐ Enable IPv6 for this service          |           |
| El lable 1-40 for d is service          |           |
|                                         |           |
|                                         |           |
|                                         | Back Next |
|                                         |           |

**NOTE:** The WAN services shown here are those supported by the layer 2 interface you selected in the previous step. If you wish to change your selection click the **Back** button and select a different layer 2 interface.

STEP 4: For VLAN Mux Connections only, you must enter Priority & VLAN ID tags.

Enter 802.1P Priority [0-7]: -1
Enter 802.1Q VLAN ID [0-4094]: -1

- **STEP 5**: You will now follow the instructions specific to the WAN service type you wish to establish. This list should help you locate the correct procedure:
  - (1) For G2.1 PPP over ETHERNET (PPPoE), go to page 132.
  - (2) For G2.2 IP over ETHERNET (IPoE), go to page 137.
  - (3) For G2.3 Bridging, go to page 141.
  - (4) For G2.4 PPP over ATM (PPPoA), go to page 142.
  - (5) For G2.5 IP over ATM (IPoA), go to page 146.

The subsections that follow continue the WAN service setup procedure.

# **G2.1 PPP over ETHERNET (PPPoE)**

STEP 1: Select the PPP over Ethernet radio button and click Next. You can also enable IPv6 by ticking the checkbox ☑ at the bottom of this screen.

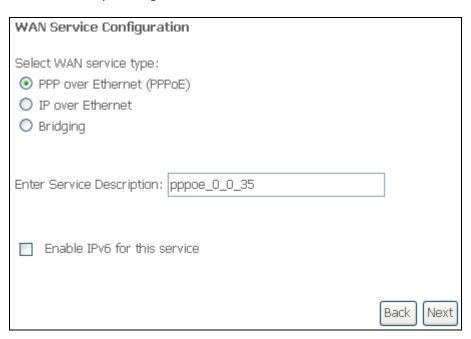

STEP 2: On the next screen, enter the PPP settings as provided by your ISP. Click **Next** to continue or click **Back** to return to the previous step.

| PPP Username and Password                                                                                                    |
|----------------------------------------------------------------------------------------------------|
| PPP usually requires that you have a user name and password to establish your connection<br>In the boxes below, enter the user name and password that your ISP has provided to you.<br>NOTE: IP extension can not be enabled when you enable 3G backup. |
| PPP Username:                                                                                                    |
| PPP Password:                                                                                                    |
| PPPoE Service Name:                                                                                                    |
| Authentication Method: AUTO                                                                                                    |
| Enable Fullcone NAT                                                                                                    |
| Dial on demand (with idle timeout timer)                                                                                                    |
| PPP IP extension                                                                                                    |
| ✓ Enable NAT                                                                                                    |
| Enable Firewall                                                                                                    |
| Use Static IPv4 Address                                                                                                    |
|                                                                                                    |
| MTU: 1492                                                                                                    |
| Enable PPP Debug Mode                                                                                                    |
| ■ Bridge PPPoE Frames Between WAN and Local Ports                                                                                                    |
|                                                                                                    |
| Multicast Proxy                                                                                                    |
| Enable IGMP Multicast Proxy                                                                                                    |
|                                                                                                    |
| Back Next                                                                                                    |

The settings shown above are described below.

# **PPP SETTINGS**

The PPP Username, PPP password and the PPPoE Service Name entries are dependent on the particular requirements of the ISP. The user name can be a maximum of 256 characters and the password a maximum of 32 characters in length. For Authentication Method, choose from AUTO, PAP, CHAP, and MSCHAP.

#### **ENABLE FULLCONE NAT**

This option becomes available when NAT is enabled. Known as one-to-one NAT, all requests from the same internal IP address and port are mapped to the same external IP address and port. An external host can send a packet to the internal host, by sending a packet to the mapped external address.

# **DIAL ON DEMAND**

The CT-5374 can be configured to disconnect if there is no activity for a period of time by selecting the **Dial on demand** checkbox  $\square$ . You must also enter an inactivity timeout period in the range of 1 to 4320 minutes.

| V    | Dial on demand (with idle timeout timer) |
|------|------------------------------------------|
| Inac | tivity Timeout (minutes) [1-4320]:       |

#### PPP IP EXTENSION

The PPP IP Extension is a special feature deployed by some service providers. Unless your service provider specifically requires this setup, do not select it.

PPP IP Extension does the following:

- Allows only one PC on the LAN.
- Disables NAT and Firewall.
- The device becomes the default gateway and DNS server to the PC through DHCP using the LAN interface IP address.
- The device extends the IP subnet at the remote service provider to the LAN PC. i.e. the PC becomes a host belonging to the same IP subnet.
- The device bridges the IP packets between WAN and LAN ports, unless the packet is addressed to the device's LAN IP address.
- The public IP address assigned by the remote side using the PPP/IPCP protocol is actually not used on the WAN PPP interface. Instead, it is forwarded to the PC LAN interface through DHCP. Only one PC on the LAN can be connected to the remote, since the DHCP server within the device has only a single IP address to assign to a LAN device.

#### **ENABLE NAT**

If the LAN is configured with a private IP address, the user should select this checkbox  $\boxtimes$ . The NAT submenu will appear in the Advanced Setup menu after reboot. On the other hand, if a private IP address is not used on the LAN side (i.e. the LAN side is using a public IP), this checkbox  $\boxtimes$  should not be selected to free up system resources for better performance.

## **ENABLE FIREWALL**

If this checkbox  $\square$  is selected, the Security submenu will be displayed on the Advanced Setup menu after reboot. If firewall is not necessary, this checkbox  $\square$  should not be selected to free up system resources for better performance.

# **USE STATIC IPv4 ADDRESS**

Unless your service provider specially requires it, do not select this checkbox ☑. If selected, enter the static IP address in the IPv4 Address field. Don't forget to adjust the IP configuration to Static IP Mode as described in 3.2 IP Configuration.

# **ENABLE PPP DEBUG MODE**

When this option is selected, the system will put more PPP connection information into the system log. This is for debugging errors and not for normal usage.

## BRIDGE PPPOE FRAMES BETWEEN WAN AND LOCAL PORTS

(This option is hidden when PPP IP Extension is enabled)

When Enabled, this creates local PPPoE connections to the WAN side. Enable this option only if all LAN-side devices are running PPPoE clients, otherwise disable it. The CT-5374 supports pass-through PPPoE sessions from the LAN side while simultaneously running a PPPoE client from non-PPPoE LAN devices.

#### **ENABLE IGMP MULTICAST PROXY**

Tick the checkbox ☑ to enable Internet Group Membership Protocol (IGMP) multicast. This protocol is used by IPv4 hosts to report their multicast group memberships to any neighboring multicast routers.

#### **ENABLE MLD MULTICAST PROXY**

<u>This option displays when IPv6 is enabled</u>. Tick the checkbox ☑ to enable Multicast Listener Discovery (MLD). This protocol is used by IPv6 hosts to report their multicast group memberships to any neighboring multicast routers.

**STEP 3**: Choose an interface to be the default gateway.

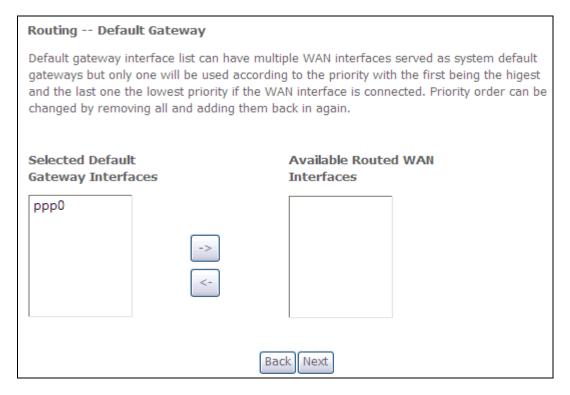

Click **Next** to continue or click **Back** to return to the previous step.

# STEP 4:

Select DNS Server Interface from available WAN interfaces OR enter static DNS server IP addresses for the system. In ATM mode, if only a single PVC with IPoA or static IPoE protocol is configured, Static DNS server IP addresses must be entered.

| DNS Server Configuration                                                                                                    |                                                    |                      |                           |
|----------------------------------------------------------------------------------------------------|----------------------------------------------------|----------------------|---------------------------|
| Select DNS Server Interface from available WAN interfaces OR enter static DNS server IP addresses for the system. In ATM mode, if only a single PVC with IPoA or static IPoE protocol is configured, Static DNS server IP addresses must be entered.  DNS Server Interfaces can have multiple WAN interfaces served as system dns servers but only one will be used according to the priority with the first being the higest and the last |                                                    |                      |                           |
|                                                                                                    | ority if the WAN interfa<br>adding them back in ag |                      | y order can be changed by |
|                                                                                                    | -                                                  |                      |                           |
| <ul><li>Select DNS</li></ul>                                                                                                    | Server Interface fro                               | om available WAN int | terfaces:                 |
| Selected DNS Sen<br>Interfaces                                                                                                    | ver                                                | Available WAN Int    | erfaces                   |
| ppp0                                                                                                    |                                                    |                      |                           |
|                                                                                                    | ->                                                 |                      |                           |
|                                                                                                    |                                                    |                      |                           |
| Use the following Static DNS IP address:                                                                                                    |                                                    |                      |                           |
| Primary DNS server:                                                                                                    |                                                    |                      |                           |
| Secondary DNS server:                                                                                                    |                                                    |                      |                           |
| Back Next                                                                                                    |                                                    |                      |                           |

Click **Next** to continue or click **Back** to return to the previous step. **STEP 5**: The WAN Setup - Summary screen shows a preview of the WAN service

you have configured. Check these settings and click **Apply/Save** if they are correct, or click **Back** to modify them.

| WAN Setup - Summary                                                                                                 |          |  |
|----------------------------------------------------------------------------------------------------|----------|--|
| Make sure that the settings below match the settings provided by your ISP.                                          |          |  |
| Connection Type:                                                                                                    | PPPoE    |  |
| NAT:                                                                                                    | Enabled  |  |
| Full Cone NAT:                                                                                                    | Disabled |  |
| Firewall:                                                                                                    | Disabled |  |
| IGMP Multicast:                                                                                                    | Disabled |  |
| Quality Of Service:                                                                                                 | Enabled  |  |
| Click "Apply/Save" to have this interface to be effective. Click "Back" to make any modifications.  Back Apply/Save |          |  |

After clicking **Apply/Save**, the new service should appear on the main screen. To activate it you must reboot. Go to Management  $\rightarrow$  Reboot and click **Reboot**.

# G2.2 IP over ETHERNET (IPoE)

**STEP 1:** Select the IP over Ethernet radio button and click **Next**. You can also enable IPv6 by ticking the checkbox ☑ at the bottom of this screen.

| WAN Service Configuration                                                      |           |
|--------------------------------------------------------------------------------|-----------|
| Select WAN service type: O PPP over Ethernet (PPPoE) IP over Ethernet Bridging |           |
| Enter Service Description: ipoe_0_0_35                                         |           |
| Enable IPv6 for this service                                                   |           |
|                                                                                | Back Next |

STEP 2: The WAN IP settings screen provides access to the DHCP server settings. You can select the Obtain an IP address automatically radio button to enable DHCP (use the DHCP Options only if necessary). However, if you prefer, you can instead use the Static IP address method to assign WAN IP address, Subnet Mask and Default Gateway manually.

| WAN IP Settings             |                            |                                                                                                    |
|-----------------------------|----------------------------|----------------------------------------------------------------------------------------------------|
|                             | ess automatically" is chos | igure the WAN IP settings.<br>sen, DHCP will be enabled for PVC in MER mode.<br>er the WAN IP address, subnet mask and interface gateway. |
| Obtain an IP address at     | utomatically               |                                                                                                    |
| Option 60 Vendor ID:        |                            |                                                                                                    |
| Option 61 IAID:             |                            | (8 hexadecimal digits)                                                                                                    |
| Option 61 DUID:             |                            | (hexadecimal digit)                                                                                                    |
| Option 125:                 | ● Disable                  | ○ Enable                                                                                                    |
| O Use the following Station | : IP address:              |                                                                                                    |
| WAN IP Address:             |                            |                                                                                                    |
| WAN Subnet Mask:            |                            |                                                                                                    |
| WAN gateway IP Address:     |                            |                                                                                                    |

| NOTE: | If IPv6 networking is enabled, an additional set of instructions, radio buttons, and text entry boxes will appear at the bottom on the next screen.  These configuration options are quite similar to those for IPv4 networks. |  |  |
|-------|----------------------------------------------------------------------------------------------------|--|--|
|       | Use Static IPv6 Address                                                                                                    |  |  |
|       | Enable IPv6 Unnumbered Model                                                                                                    |  |  |

Click **Next** to continue or click **Back** to return to the previous step.

STEP 3: This screen provides access to NAT, Firewall and IGMP Multicast settings. Enable each by selecting the appropriate checkbox ☑. Click **Next** to continue or click **Back** to return to the previous step.

| Network Address Translation Settings                                                                                                    |
|----------------------------------------------------------------------------------------------------|
| Network Address Translation (NAT) allows you to share one Wide Area Network (WAN) IP address for multiple computers on your Local Area Network (LAN). |
| ✓ Enable NAT                                                                                                    |
| ☐ Enable Fullcone NAT                                                                                                    |
| ☐ Enable Firewall                                                                                                    |
| IGMP Multicast                                                                                                    |
| ☐ Enable IGMP Multicast                                                                                                    |
|                                                                                                    |
|                                                                                                    |
| Back Next                                                                                                    |

# **ENABLE NAT**

If the LAN is configured with a private IP address, the user should select this checkbox  $\boxtimes$ . The NAT submenu will appear in the Advanced Setup menu after reboot. On the other hand, if a private IP address is not used on the LAN side (i.e. the LAN side is using a public IP), this checkbox  $\boxtimes$  should not be selected, so as to free up system resources for improved performance.

## **ENABLE FULLCONE NAT**

This option becomes available when NAT is enabled. Known as one-to-one NAT, all requests from the same internal IP address and port are mapped to the same external IP address and port. An external host can send a packet to the internal host, by sending a packet to the mapped external address.

## **ENABLE FIREWALL**

If this checkbox  $\square$  is selected, the Security submenu will be displayed on the Advanced Setup menu after reboot. If firewall is not necessary, this checkbox  $\square$  should not be selected so as to free up system resources for better performance.

#### **ENABLE IGMP MULTICAST**

Tick the checkbox ☑ to enable Internet Group Membership Protocol (IGMP) multicast. IGMP is a protocol used by IPv4 hosts to report their multicast group memberships to any neighboring multicast routers.

#### **ENABLE MLD MULTICAST PROXY**

<u>This option displays when IPv6 is enabled.</u> Tick the checkbox ☑ to enable Multicast Listener Discovery (MLD). This protocol is used by IPv6 hosts to report their multicast group memberships to any neighboring multicast routers.

STEP 4: Choose an interface to be the default gateway.

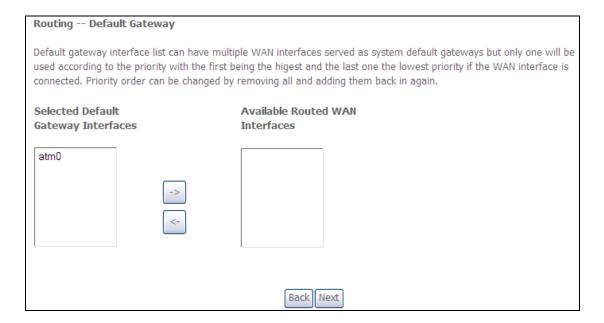

Click **Next** to continue or click **Back** to return to the previous step.

#### STEP 5:

Select DNS Server Interface from available WAN interfaces OR enter static DNS server IP addresses for the system. In ATM mode, if only a single PVC with IPoA or static IPoE protocol is configured, Static DNS server IP addresses must be entered.

| DNS Server Configuration                                                                                                    |  |  |
|----------------------------------------------------------------------------------------------------|--|--|
| Select DNS Server Interface from available WAN interfaces OR enter static DNS server IP addresses for the system. In ATM mode, if only a single PVC with IPoA or static IPoE protocol is configured, Static DNS server IP addresses must be entered.  DNS Server Interfaces can have multiple WAN interfaces served as system dns servers but only one will be used according to the priority with the first being the higest and the last one the lowest priority if the WAN interface is connected. Priority order can be changed by removing all and adding them back in again. |  |  |
| Select DNS Server Interface from available WAN interfaces:                                                                                                    |  |  |
| Selected DNS Server Interfaces  Available WAN Interfaces                                                                                                    |  |  |
| atm0                                                                                                    |  |  |
| -><br><-                                                                                                    |  |  |
| O Use the following Static DNS IP address:                                                                                                    |  |  |
| Primary DNS server:                                                                                                    |  |  |
| Secondary DNS server:                                                                                                    |  |  |
| Back Next                                                                                                    |  |  |

**STEP 6:** The WAN Setup - Summary screen shows a preview of the WAN service you have configured. Check these settings and click **Apply/Save** if they are correct, or click **Back** to modify them.

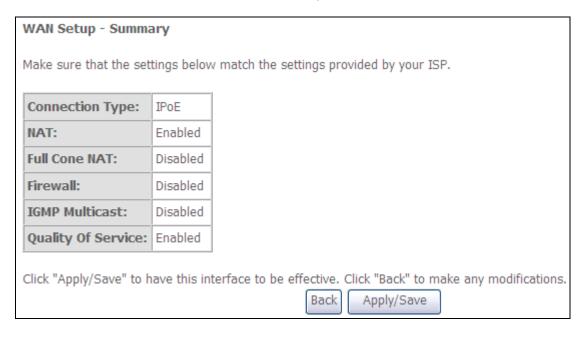

After clicking **Apply/Save**, the new service should appear on the main screen. To activate it you must reboot. Go to Management  $\rightarrow$  Reboot and click **Reboot**.

# **G2.3 Bridging**

**NOTE**: This connection type is not available on the Ethernet WAN interface.

STEP 1: Select the Bridging radio button and click **Next**. You can also enable IPv6 by ticking the checkbox ☑ at the bottom of this screen.

| WAN Service Configuration                           |           |
|-----------------------------------------------------|-----------|
| Select WAN service type:  PPP over Ethernet (PPPoE) |           |
| O IP over Ethernet                                  |           |
| Bridging                                            |           |
| Enter Service Description: br_0_0_35                |           |
| ☐ Enable IPv6 for this service                      |           |
|                                                     | Back Next |

**STEP 2:** The WAN Setup - Summary screen shows a preview of the WAN service you have configured. Check these settings and click **Apply/Save** if they are correct, or click **Back** to return to the previous screen.

| WAN Setup - Summary                                                        |                    |                                                                             |
|----------------------------------------------------------------------------|--------------------|-----------------------------------------------------------------------------|
| Make sure that the settings below match the settings provided by your ISP. |                    |                                                                             |
| Connection Type:                                                           | Bridge             |                                                                             |
| NAT:                                                                       | N/A                |                                                                             |
| Full Cone NAT:                                                             | Disabled           |                                                                             |
| Firewall:                                                                  | Disabled           |                                                                             |
| IGMP Multicast:                                                            | Not Applicable     |                                                                             |
| Quality Of Service:                                                        | Enabled            |                                                                             |
| Click "Apply/Save" to h                                                    | nave this interfac | e to be effective. Click "Back" to make any modifications.  Back Apply/Save |

After clicking **Apply/Save**, the new service should appear on the main screen. To activate it you must reboot. Go to Management → Reboot and click **Reboot**.

**NOTE:** If this bridge connection is your only WAN service, the CT-5374 will be inaccessible for remote management or technical support from the WAN.

# G2.4 PPP over ATM (PPPoA)

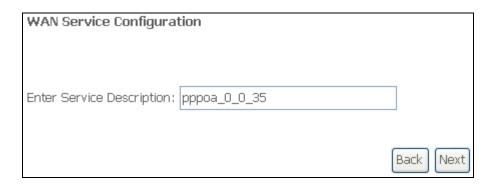

STEP 1: Click Next to continue.

STEP 2: On the next screen, enter the PPP settings as provided by your ISP. Click **Next** to continue or click **Back** to return to the previous step.

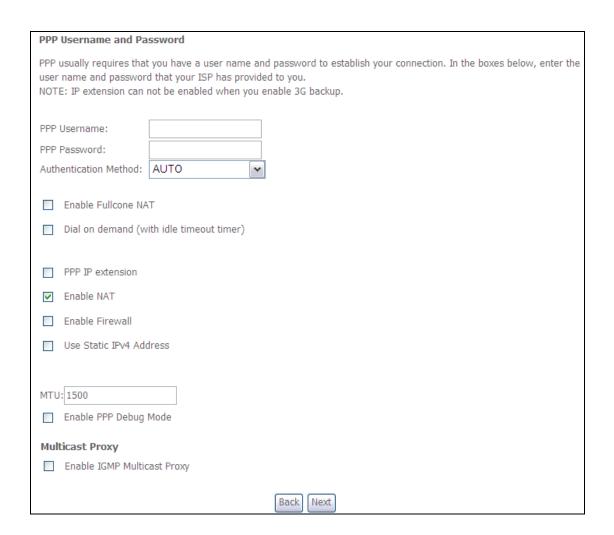

## **PPP SETTINGS**

The PPP username and password are dependent on the requirements of the ISP. The user name can be a maximum of 256 characters and the password a maximum of 32 characters in length. (Authentication Method: AUTO, PAP, CHAP, or MSCHAP.)

#### **ENABLE FULLCONE NAT**

This option becomes available when NAT is enabled. Known as one-to-one NAT, all requests from the same internal IP address and port are mapped to the same external IP address and port. An external host can send a packet to the internal host, by sending a packet to the mapped external address.

#### **DIAL ON DEMAND**

The CT-5374 can be configured to disconnect if there is no activity for a period of time by selecting the **Dial on demand** checkbox  $\square$ . You must also enter an inactivity timeout period in the range of 1 to 4320 minutes.

| V    | Dial on demand (with idle timeout timer) |
|------|------------------------------------------|
| Inac | tivity Timeout (minutes) [1-4320]:       |

#### PPP IP EXTENSION

The PPP IP Extension is a special feature deployed by some service providers. Unless your service provider specifically requires this setup, do not select it.

PPP IP Extension does the following:

- Allows only one PC on the LAN.
- Disables NAT and Firewall.
- The device becomes the default gateway and DNS server to the PC through DHCP using the LAN interface IP address.
- The device extends the IP subnet at the remote service provider to the LAN PC. i.e. the PC becomes a host belonging to the same IP subnet.
- The device bridges the IP packets between WAN and LAN ports, unless the packet is addressed to the device's LAN IP address.
- The public IP address assigned by the remote side using the PPP/IPCP protocol is actually not used on the WAN PPP interface. Instead, it is forwarded to the PC LAN interface through DHCP. Only one PC on the LAN can be connected to the remote, since the DHCP server within the device has only a single IP address to assign to a LAN device.

#### **ENABLE NAT**

If the LAN is configured with a private IP address, the user should select this checkbox  $\square$ . The NAT submenu will appear in the Advanced Setup menu after reboot. On the other hand, if a private IP address is not used on the LAN side (i.e. the LAN side is using a public IP), this checkbox  $\square$  should not be selected to free up system resources for better performance.

#### **ENABLE FIREWALL**

If this checkbox  $\square$  is selected, the Security submenu will be displayed on the Advanced Setup menu after reboot. If firewall is not necessary, this checkbox  $\square$  should not be selected to free up system resources for better performance.

#### **USE STATIC IPv4 ADDRESS**

Unless your service provider specially requires it, do not select this checkbox ☑. If selected, enter the static IP address in the IP Address field. Also, don't forget to adjust the IP configuration to Static IP Mode as described in 3.2 IP Configuration.

## **ENABLE PPP DEBUG MODE**

When this option is selected, the system will put more PPP connection information into the system log. This is for debugging errors and not for normal usage.

#### **ENABLE IGMP MULTICAST PROXY**

Tick the checkbox ☑ to enable Internet Group Membership Protocol (IGMP) multicast. IGMP is a protocol used by IPv4 hosts to report their multicast group memberships to any neighboring multicast routers.

STEP 3: Choose an interface to be the default gateway.

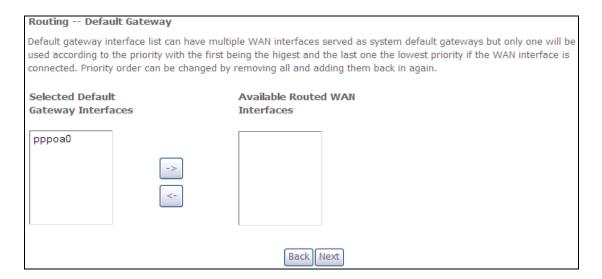

Click **Next** to continue or click **Back** to return to the previous step.

STEP 4: Choose an interface to be the default gateway.

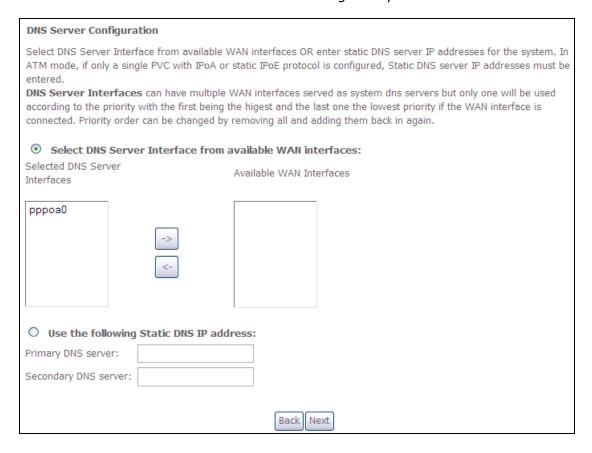

Click **Next** to continue or click **Back** to return to the previous step.

**STEP 5**: The WAN Setup - Summary screen shows a preview of the WAN service you have configured. Check these settings and click **Apply/Save** if they are correct, or click **Back** to modify them.

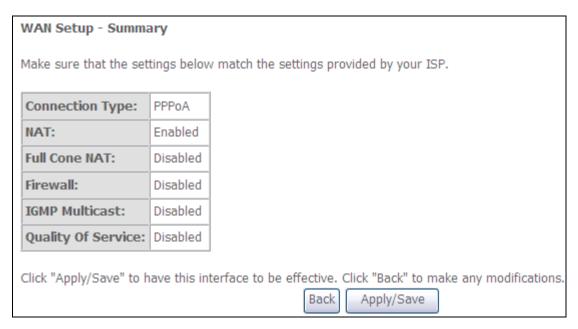

After clicking **Apply/Save**, the new service should appear on the main screen. To activate it you must reboot. Go to Management → Reboot and click **Reboot**.

# G2.5 IP over ATM (IPoA)

| WAN Service Configuration              |           |
|----------------------------------------|-----------|
| Enter Service Description: ipoa_0_0_35 |           |
|                                        | Back Next |

- STEP 1: Click Next to continue.
- STEP 2: Enter the WAN IP settings provided by your ISP. Click **Next** to continue.

| WAN IP Settings            |                              |                           |
|----------------------------|------------------------------|---------------------------|
| Enter information provided | d to you by your ISP to conf | igure the WAN IP settings |
| WAN IP Address:            | 0.0.0.0                      |                           |
| WAN Subnet Mask:           | 0.0.0.0                      |                           |
|                            |                              | Back Next                 |

STEP 3: This screen provides access to NAT, Firewall and IGMP Multicast settings. Enable each by selecting the appropriate checkbox ☑. Click **Next** to continue or click **Back** to return to the previous step.

| Network Address Translation Settings                                                                                                    |
|----------------------------------------------------------------------------------------------------|
| Network Address Translation (NAT) allows you to share one Wide Area Network (WAN) IP address for multiple computers on your Local Area Network (LAN). |
|                                                                                                    |
| Enable Fullcone NAT                                                                                                    |
| Enable Firewall                                                                                                    |
| IGMP Multicast                                                                                                    |
| Enable IGMP Multicast                                                                                                    |
|                                                                                                    |
| Back Next                                                                                                    |

## **ENABLE NAT**

If the LAN is configured with a private IP address, the user should select this checkbox  $\square$ . The NAT submenu will appear in the Advanced Setup menu after reboot. On the other hand, if a private IP address is not used on the LAN side (i.e. the LAN side is using a public IP), this checkbox  $\square$  should not be selected, so as to free up system resources for improved performance.

#### **ENABLE FULLCONE NAT**

This option becomes available when NAT is enabled. Known as one-to-one NAT, all requests from the same internal IP address and port are mapped to the same external IP address and port. An external host can send a packet to the internal host by sending a packet to the mapped external address.

#### **ENABLE FIREWALL**

If this checkbox  $\square$  is selected, the Security submenu will be displayed on the Advanced Setup menu after reboot. If firewall is not necessary, this checkbox  $\square$  should not be selected so as to free up system resources for better performance.

## **ENABLE IGMP MULTICAST**

Tick the checkbox ☑ to enable Internet Group Membership Protocol (IGMP) multicast. IGMP is a protocol used by IPv4 hosts to report their multicast group memberships to any neighboring multicast routers.

STEP 4: Choose an interface to be the default gateway.

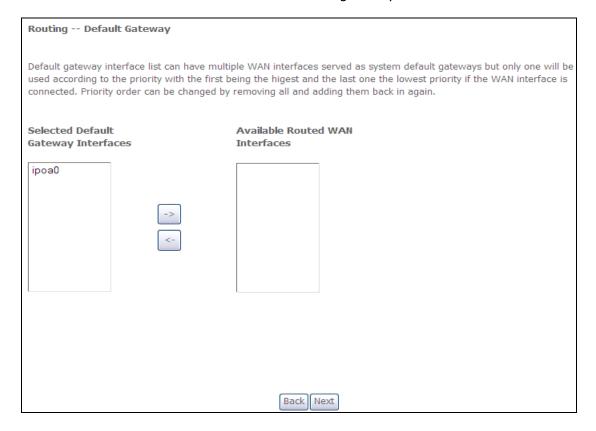

Click **Next** to continue or click **Back** to return to the previous step.

STEP 5: Choose an interface to be the default gateway.

| DNS Server Configuration                                                                                                    |
|----------------------------------------------------------------------------------------------------|
| Select DNS Server Interface from available WAN interfaces OR enter static DNS server IP addresses for the system. In ATM mode, if only a single PVC with IPoA or static IPoE protocol is configured, Static DNS server IP addresses must be entered.                                                                                |
| <b>DNS Server Interfaces</b> can have multiple WAN interfaces served as system dns servers but only one will be used according to the priority with the first being the higest and the last one the lowest priority if the WAN interface is connected. Priority order can be changed by removing all and adding them back in again. |
| O Select DNS Server Interface from available WAN interfaces:                                                                                                    |
| Selected DNS Server Available WAN Interfaces                                                                                                    |
| -> <-                                                                                                    |
| Use the following Static DNS IP address:                                                                                                    |
| Primary DNS server:                                                                                                    |
| Secondary DNS server:                                                                                                    |
| Back Next                                                                                                    |

Click **Next** to continue or click **Back** to return to the previous step.

**STEP 7:** The WAN Setup - Summary screen shows a preview of the WAN service you have configured. Check these settings and click **Apply/Save** if they are correct, or click **Back** to modify them.

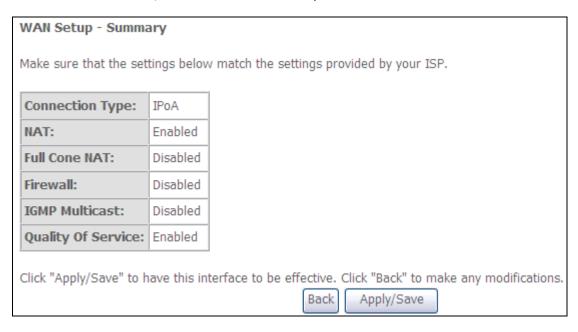

After clicking **Apply/Save**, the new service should appear on the main screen. To activate it you must reboot. Go to Management → Reboot and click **Reboot**.